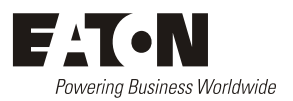

# *DCTools Configuration Software Help*

Issue: E Issue Date: May 2010

> **Eaton Corporation Telecommunications Power Solutions www.eaton.com/telecompower DCinfo@eaton.com**

The product discussed in this literature is subject to terms and conditions outlined in Eaton selling policies. The sole source governing the rights and remedies of any purchaser of this equipment is the relevant Eaton selling policy.

No warranties, express or implied, including warranties of fitness for a particular purpose or merchantability, or warranties arising from course of dealing or usage of trade, are made regarding the information, recommendations and descriptions contained herein.

In no event will Eaton be responsible to the purchaser or user in contract, in tort (including negligence), strict liability or otherwise for any special, indirect, incidental or consequential damage or loss whatsoever, including but not limited to damage or loss of use of equipment, plant or power system, cost of capital, loss of power, additional expenses in the use of existing power facilities, or claims against the purchaser or user by its customers resulting from the use of the information, recommendations and descriptions contained herein.

The information contained in this literature is subject to change without notice.

Subject to the right to use its equipment, Eaton Corporation does not convey any right, title or interest in its intellectual property, including, without limitation, its patents, copyrights and know-how.

No part of this literature may be reproduced or transmitted in any form, by any means or for any purpose other than the Purchaser's personal use, without the express written permission of Eaton Corporation.

Eaton®, Powerware®, Intergy™, CellSure<sup>TM</sup>, SiteSure<sup>TM</sup>, PowerManagerII<sup>TM</sup> and DCTools™ are trade names, trademarks, and/or service marks of Eaton Corporation or its subsidiaries and affiliates. Unless otherwise noted, brands, product names, trademarks or registered trademarks are the property of their respective holders.

Copyright © 2001-2010 Eaton Corporation. All Rights Reserved.

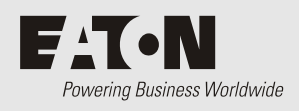

## <span id="page-2-0"></span>*Purpose*

This guide describes the operation and application of DCTools Configuration Software.

## <span id="page-2-1"></span>*Audience*

This guide is intended for use by dc power system engineers and installers familiar with:

- the operation and configuration of Eaton dc power systems
- general operating principles of dc power systems for telecommunications
- the Microsoft® Windows® operating system environment.

## <span id="page-2-2"></span>*Reporting Problems with this Guide*

Please use this email address to report any problems you find in this guide:

#### **Eaton DC Product Marketing Communications**

EMAIL: DCMarketingNZ@eaton.com

# <span id="page-2-3"></span>*For Further Information and Technical Assistance*

For further information and technical assistance see Worldwide Support on page **[117](#page-126-0)**.

# <span id="page-3-0"></span>*Related Information*

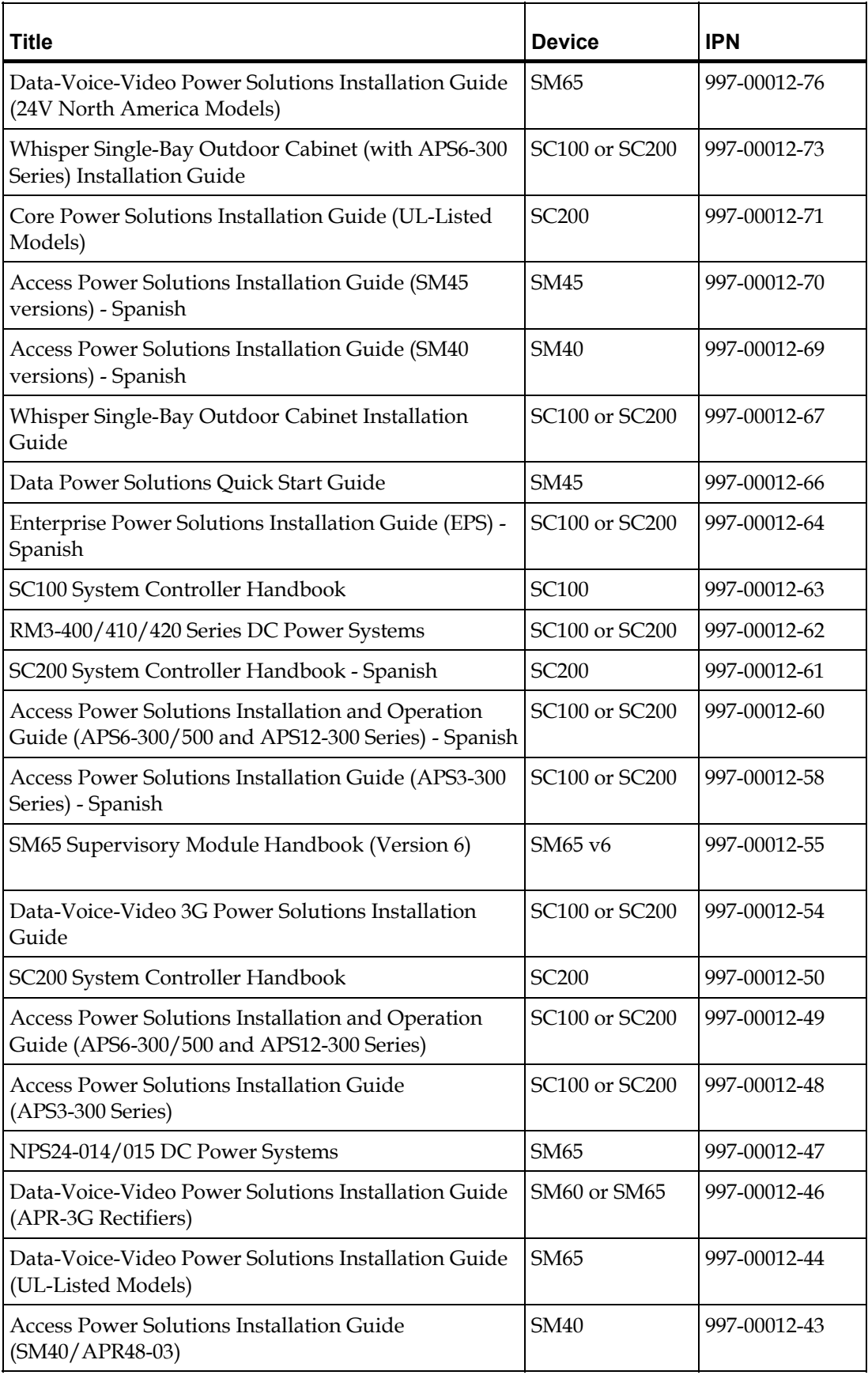

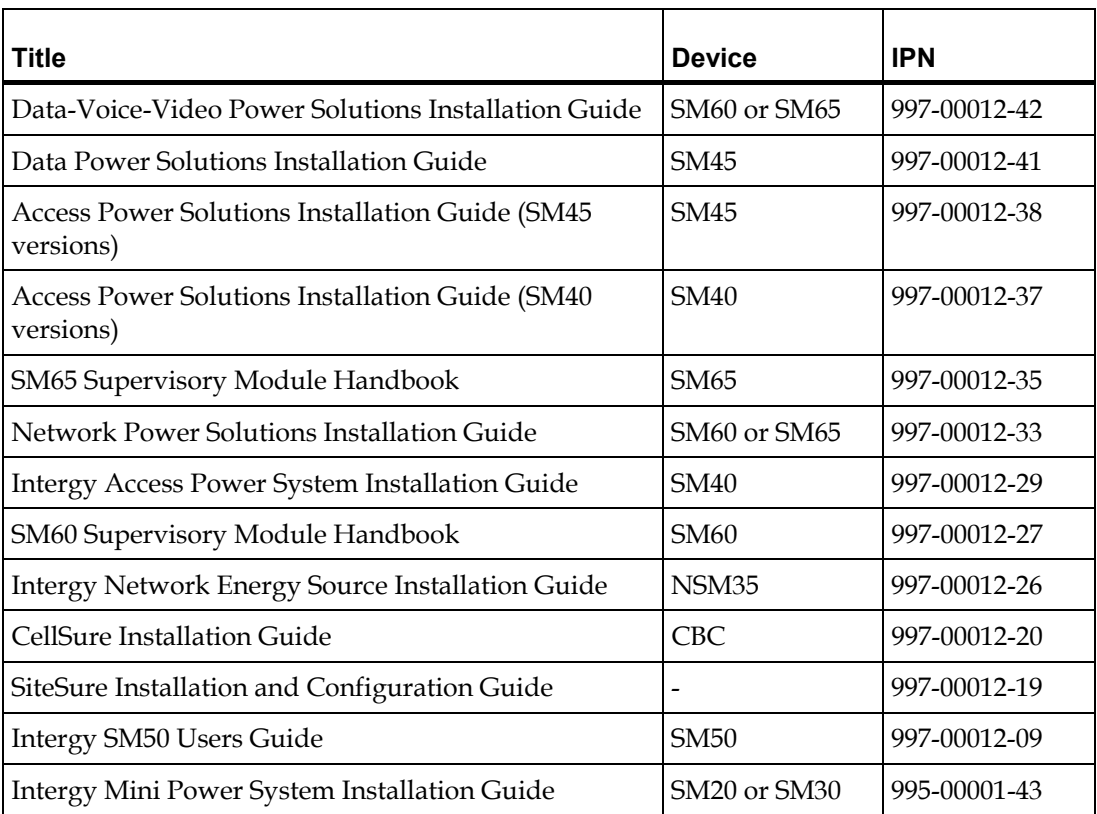

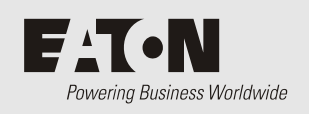

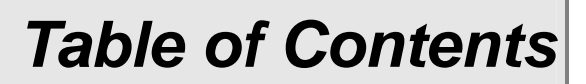

## **About This Guide**

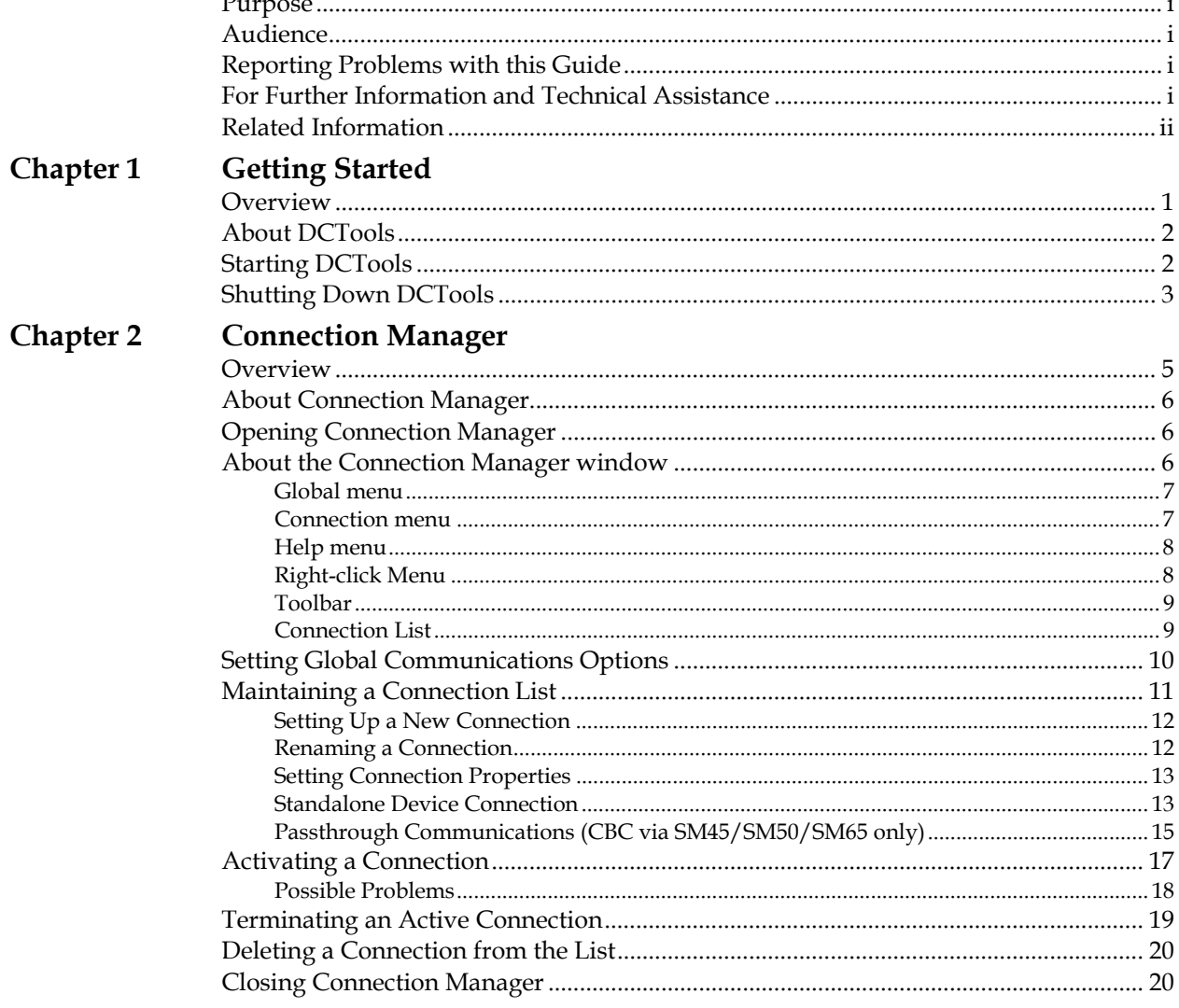

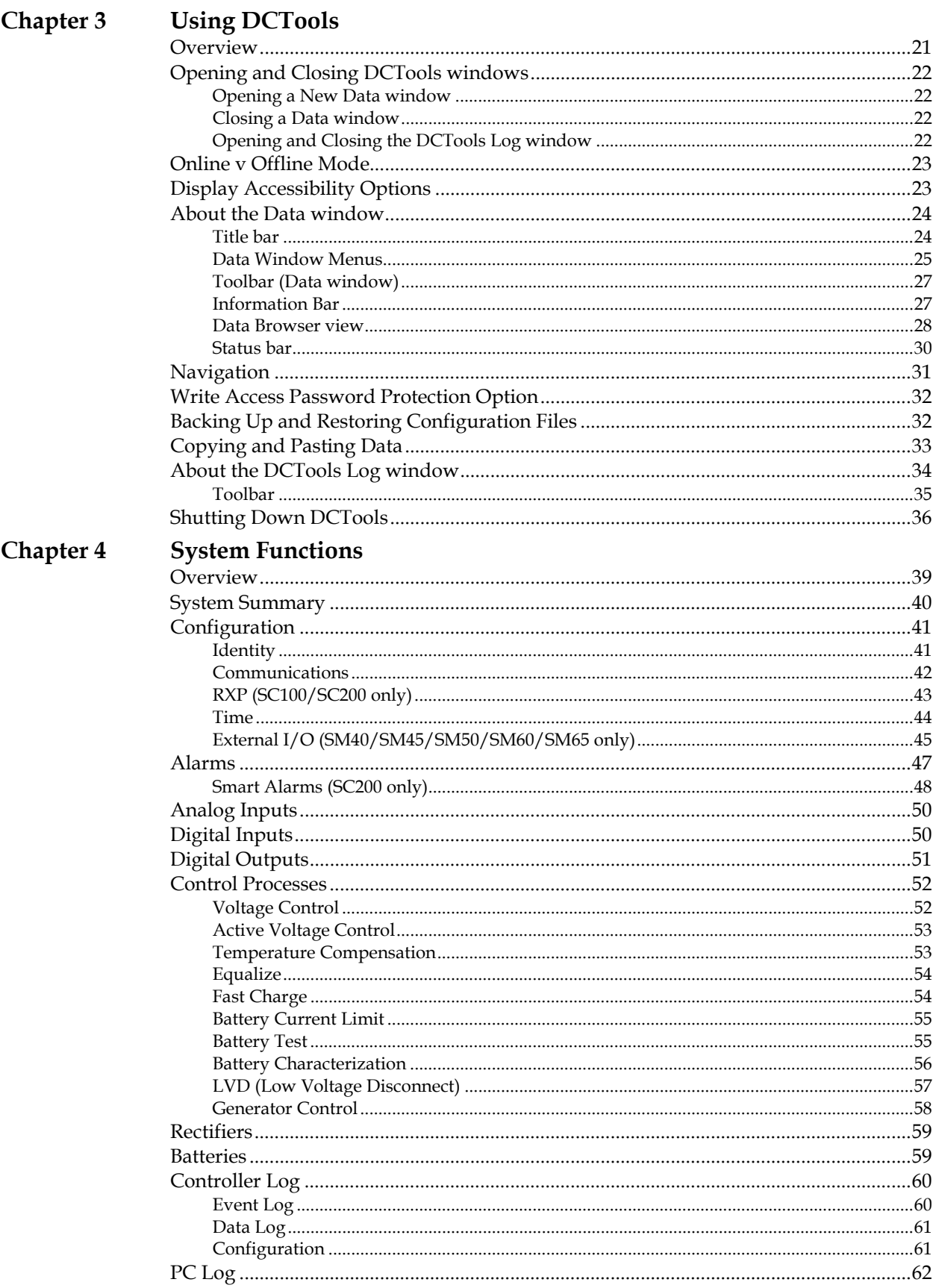

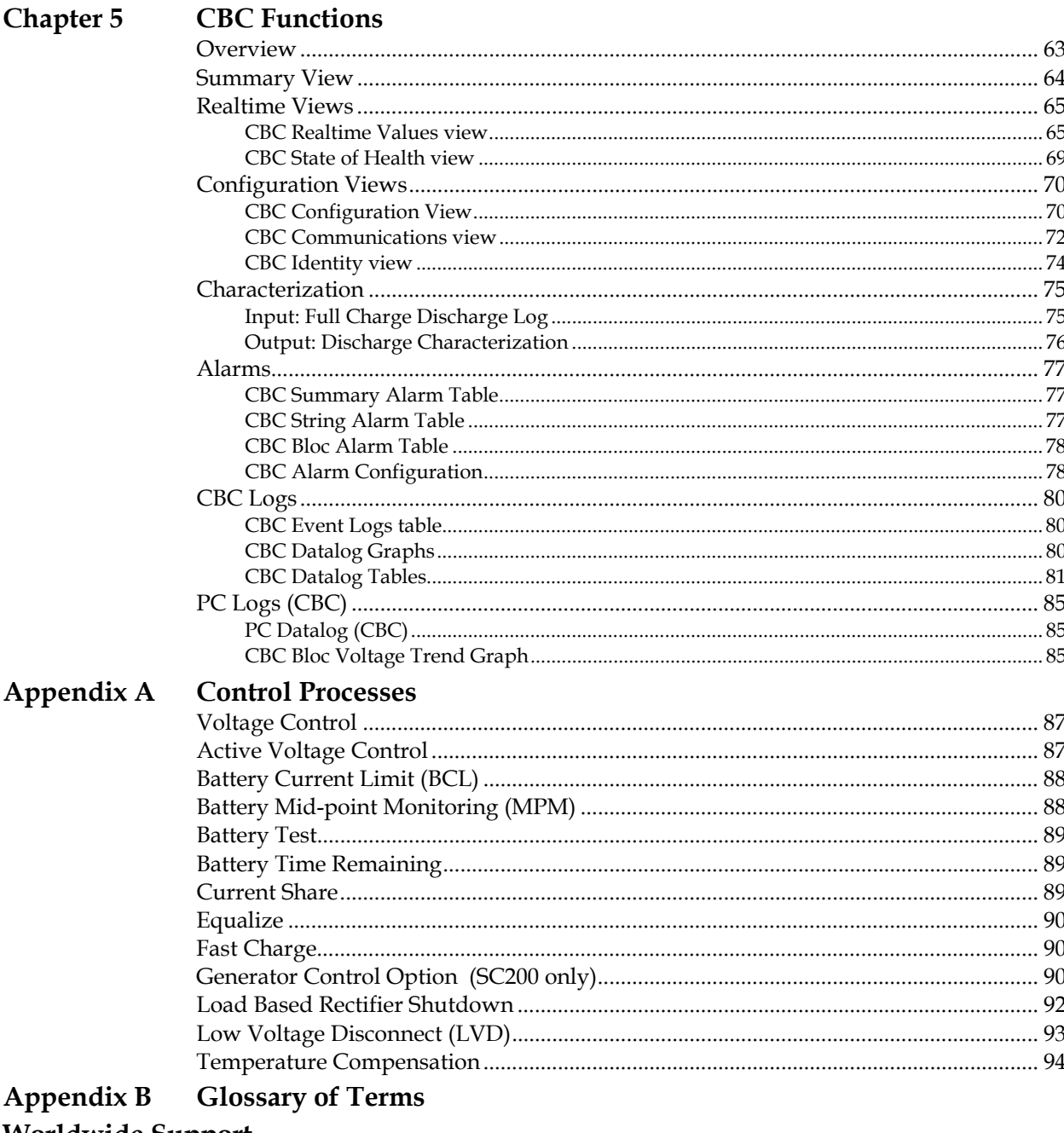

## Worldwide Support Index

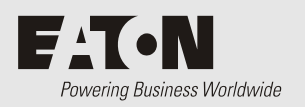

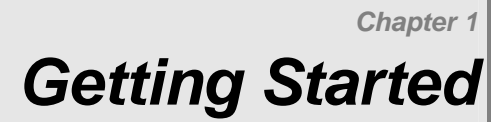

# <span id="page-10-0"></span>*Overview*

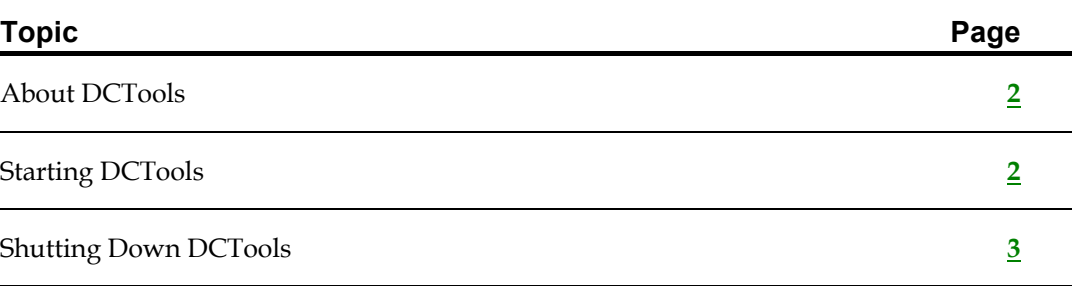

## <span id="page-11-2"></span><span id="page-11-0"></span>*About DCTools*

*DCTools* is Microsoft® Windows® based software for control and management of Eaton's dc power systems. DCTools allows the viewing, editing, and back-up of configuration file data.

A communications connection from a PC running DCTools to a dc power system is controlled by the *Connection Manager* (see About Connection Manager on page **[6](#page-15-0)**). *Connection Manager* maintains a list of communication connections and activates the connections as required.

The types of communications connection depend on the dc power system model and configuration. Refer to the dc power system Installation Guide for information (see Related Information on page **[ii](#page-3-0)**).

*DCTools* runs under Microsoft Windows 2000, XP, Vista or Windows 7.

## <span id="page-11-1"></span>*Starting DCTools*

When you start *DCTools* the *DCTools* icon **a** appears in the System Tray at the right of the taskbar.

When you start *DCTools for* the first time a Welcome screen is also displayed.

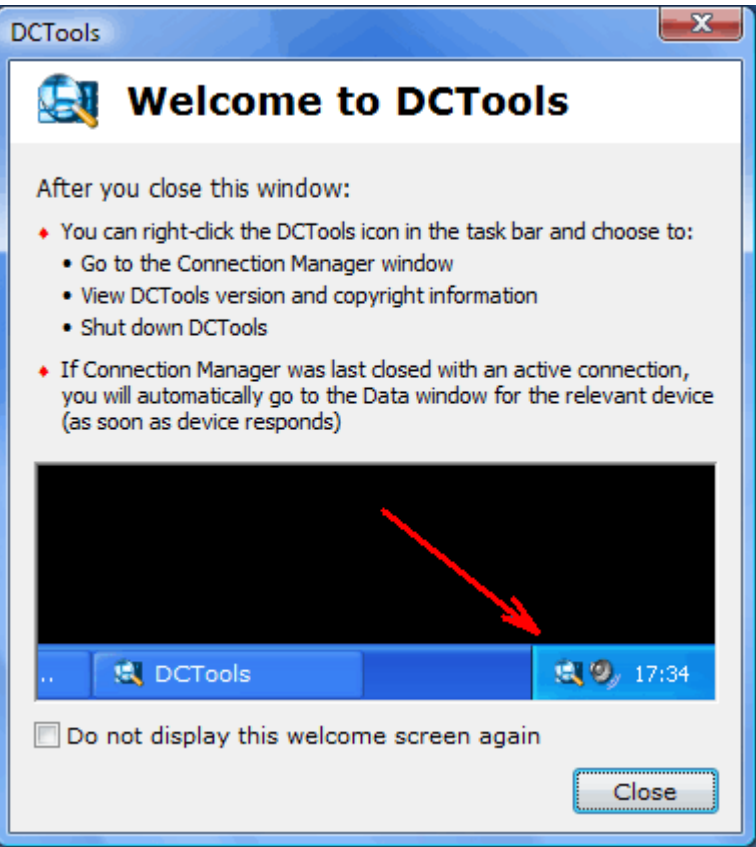

#### **► To close the welcome window**

- *1* If you do not want the Welcome screen to appear on subsequent startups, select *Do not display this welcome screen again*.
	- *To make the Welcome screen reappear change the "Welcome Screen" setting in the DCTools config file (DCTools.cfg) located in the DCTools program folder.*
- *2* Click *Close*.

#### <span id="page-12-1"></span>**► To run DCTools**

USB communications (SC200 only):

Plug a USB cable from the PC to the USB port of the SC200 system controller. DCTools will start automatically.

- *The first time the SC200 USB connection is used, a warning about Windows Logo testing may be displayed. If this warning appears, select 'Continue Anyway'.*
- All other communication methods, either:
	- Right-click the *DCTools* icon **a** and choose:

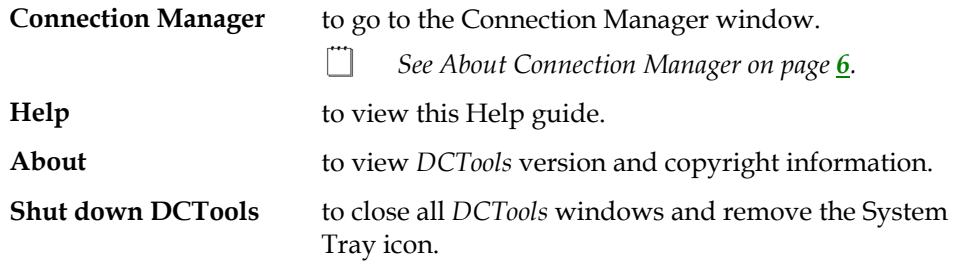

- Or, double-click the *DCTools* icon **in** the System Tray to go straight to the *Connection Manager* window.
- *See About Connection Manager on page [6](#page-15-0).*

## <span id="page-12-0"></span>*Shutting Down DCTools*

When you shut down *DCTools*:

- all *DCTools* Data windows are closed:
	- all active connections are terminated
	- all logged data is purged.
- the *DCTools* icon **is removed from the System tray (at the right of the taskbar), and ...**
- the *DCTools* program terminates.
- *If you want to terminate an active connection without totally shutting down DCTools, close all Data windows for that Device. Or, in Connection Manager, de-activate the connection (this leaves the Device's Data windows open in Offline mode).*

#### **► To shut down DCTools completely**

- Right-click the *DCTools* System Tray icon **a** and select *Shut down DCTools*.
	- *If you shut down DCTools while a connection is active, and later restart DCTools, the Data window for the relevant Device will be automatically opened as soon as that Device responds (the Connection Manager window is not automatically opened).*

*Connection Manager*

# <span id="page-14-0"></span>*Overview*

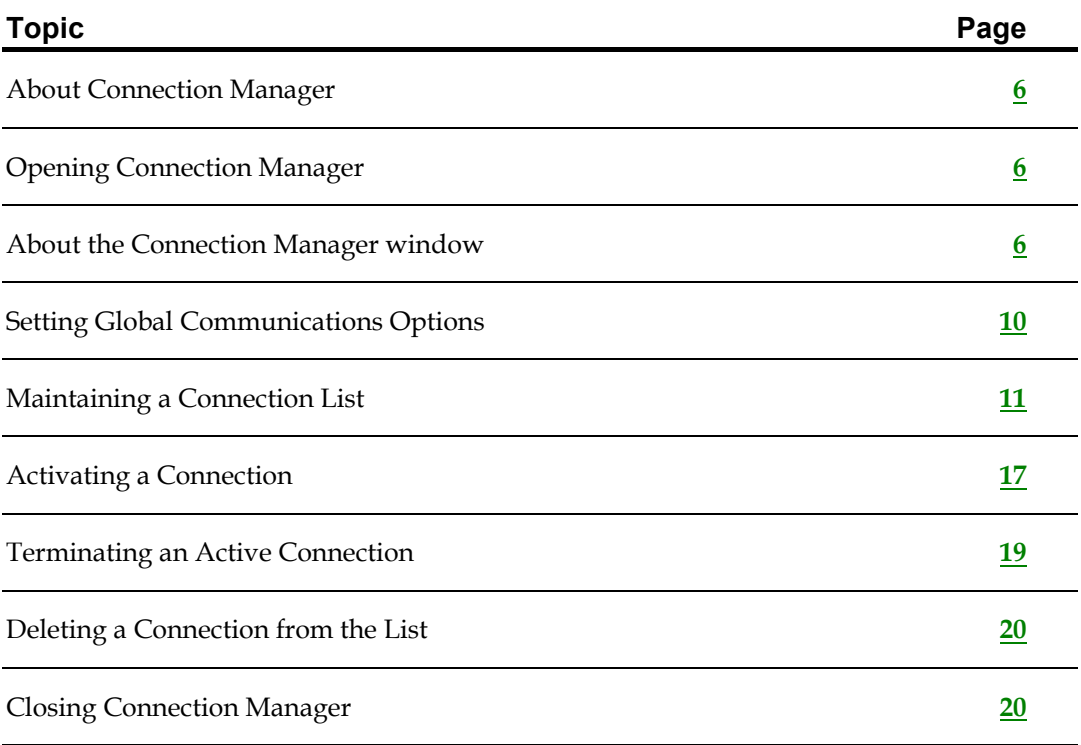

## <span id="page-15-3"></span><span id="page-15-0"></span>*About Connection Manager*

*Connection Manager is not used for USB communications. See Starting DCTools on page [2](#page-11-1).* 

*Connection Manager* enables you to:

- Set up and maintain one or more connections to Eaton dc power systems and CellSure Battery Controllers (CBC).
	- *Refer to the dc power system Installation Guide for information (see Related Information on page [ii](#page-3-0)).*
- Configure general communications options that apply to all connections (except USB).
- Activate a connection. When the relevant Device responds, the main *DCTools* Data window is opened, displaying the details for that Device.
- Terminate an active connection (you can also do this by closing the Data window for the relevant Device).

## <span id="page-15-1"></span>*Opening Connection Manager*

#### **► To open the Connection Manager window**

- Right-click the *DCTools* System Tray icon **and select** *Connection Manager*. *-or-*
- Double-click the *DCTools* System Tray icon .

#### **Notes:**

- You can only have one Connection Manager window open. If you try to open Connection Manager when it is already open, you will go to the existing Connection Manager window.
- If you close the Connection Manager window when a connection is active there is no effect - that connection remains active. If the connected Device is responding, the Data window shows its latest values. If a Device has not yet responded after its connection has been activated, polling of that Device continues.
- If you close *DCTools* while a connection is active, and later restart *DCTools*, you will automatically go to the Data window for the relevant Device when it responds - Connection Manager is not opened.

## <span id="page-15-2"></span>*About the Connection Manager window*

The *Connection Manager* window lists potential and active connections, and has the following elements.

- Menus
	- Global menu on page **[7](#page-16-0)**
	- Connection menu on page **[7](#page-16-1)**
	- Help menu on page **[8](#page-17-0)**
	- Right-click menu on page **[8](#page-17-1)**
- Toolbar on page **[9](#page-18-0)**
- Connection List on page **[9](#page-18-1)**

# <span id="page-16-0"></span>**Global menu**

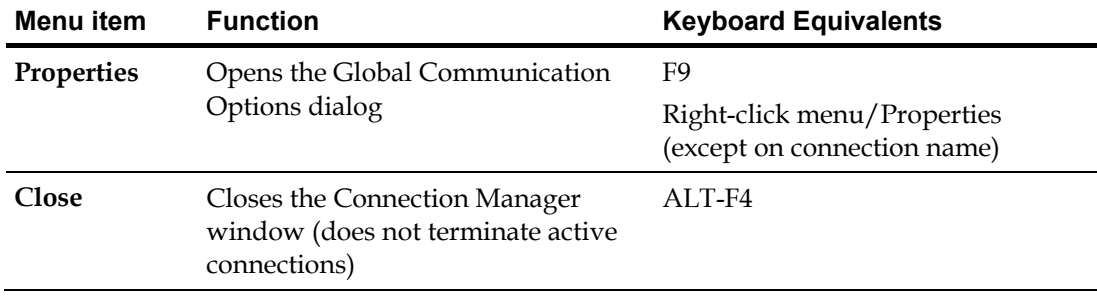

## <span id="page-16-1"></span>**Connection menu**

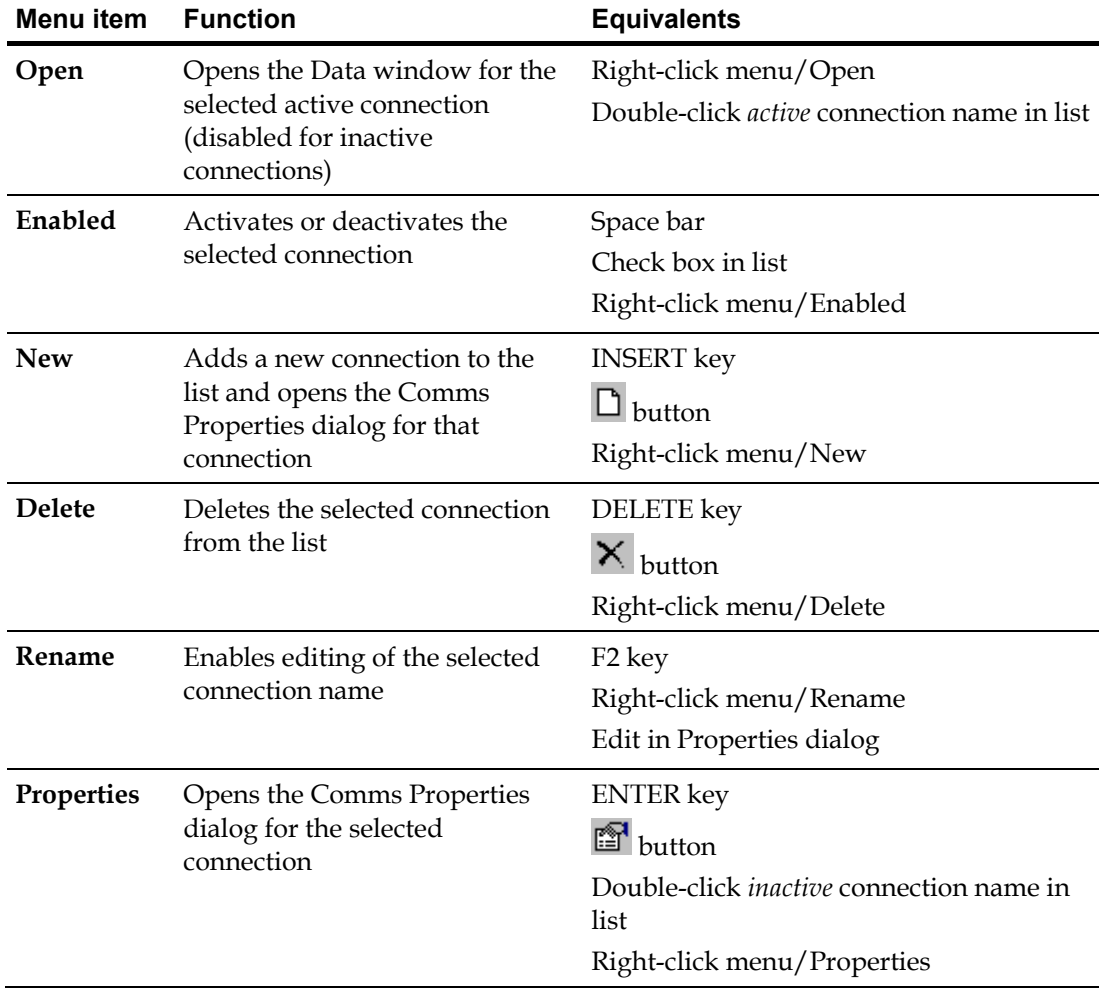

## <span id="page-17-0"></span>**Help menu**

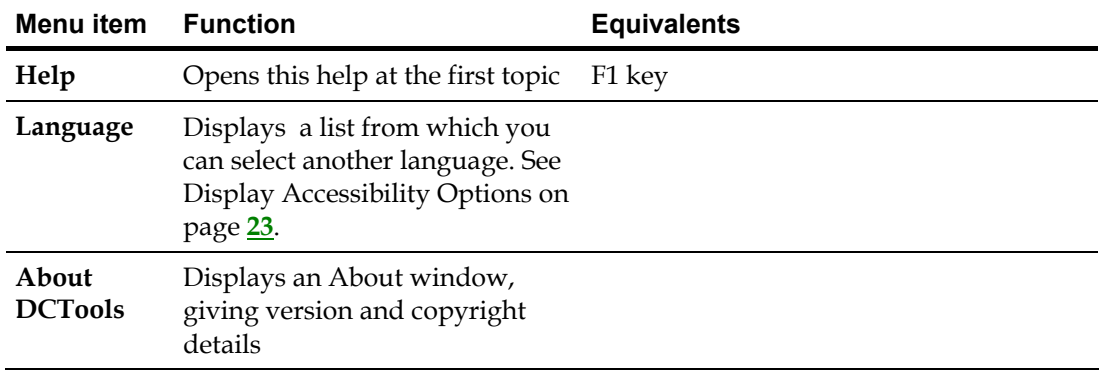

#### <span id="page-17-1"></span>**Right-click Menu**

All right-click menu items have the same functions as in the Connection menu (except for Properties – see below). Available menu items vary, depending on where you right-click, as shown below.

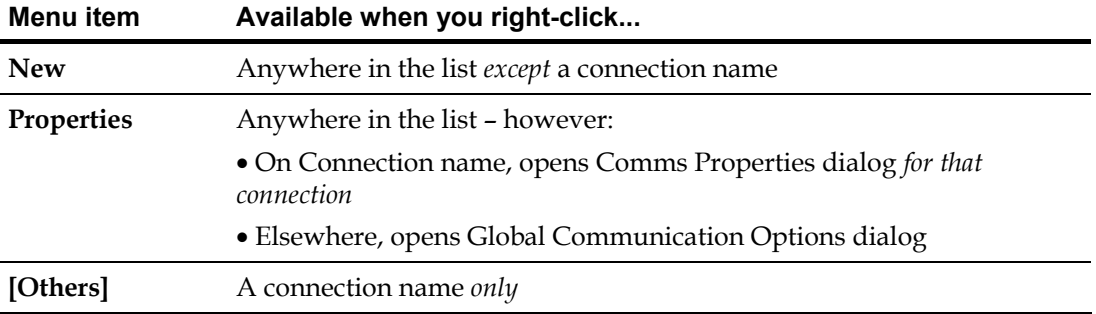

## <span id="page-18-0"></span>**Toolbar**

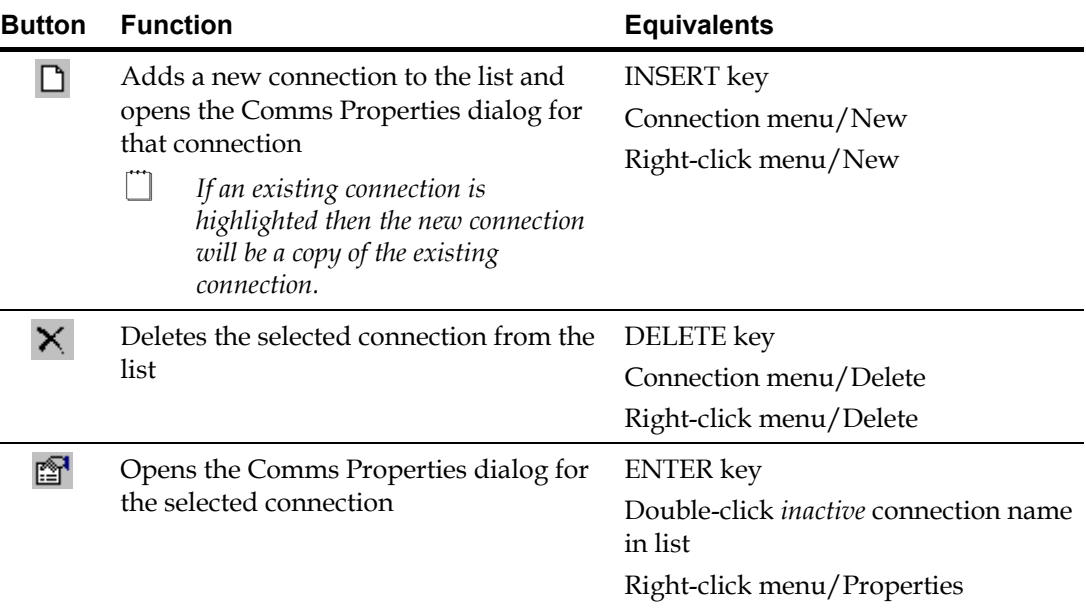

## <span id="page-18-1"></span>**Connection List**

#### **Name**

Shows the connection's given name – right-click and select Rename to change. The check box at the left indicates whether the connection is inactive or active, and can be used to change this status:

 $\Box$  Inactive – click to activate

 $\blacktriangleright$  Active – click to de-activate

For an active connection, an icon between the check box and name indicates communications status:

Trying to establish communications

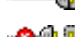

**Communications established** 

**O** Unable to establish communications

#### **Comms Properties**

This read-only text summarizes the communications properties for the connection. Use the Comms Properties dialog to view and edit all communications properties

#### **Status**

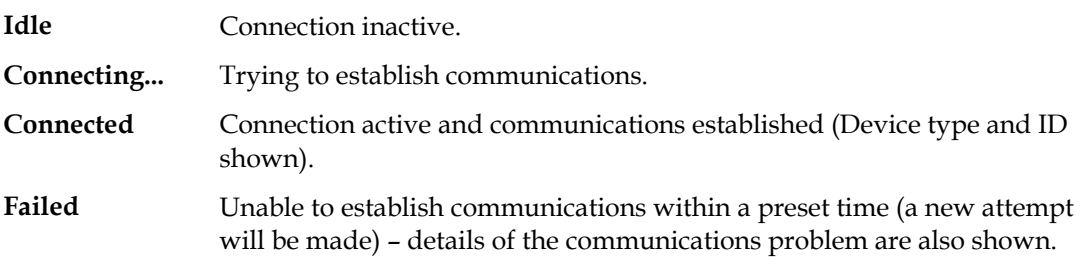

## <span id="page-19-1"></span><span id="page-19-0"></span>*Setting Global Communications Options*

Global Communications options apply to *all* connections.

- **► To view and possibly change Global Communications options**
- *1* Press F9 or, in the Global menu, select *Properties.*  The Communications Options dialog is then displayed.
- *2* On the Protocol tab, edit the following values where required.

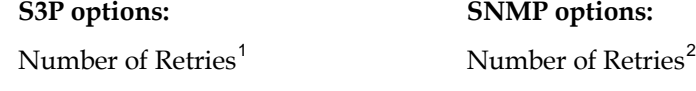

Timeout<sup>[3](#page-19-4)</sup>

Timeout<sup>[4](#page-19-5)</sup>

Overriding Timeout<sup>[5](#page-19-6)</sup>

 $\overline{a}$ 

<span id="page-19-2"></span><sup>&</sup>lt;sup>1</sup> The number of consecutive, unsuccessful connection attempts to any Device, after which Connection Manager will display a Failed status for that connection (if the Overriding Timeout has not expired first). Accept the default value of 1 if the connections are very reliable. Otherwise, select a higher Number of Retries. 2

<span id="page-19-3"></span> $2$  The number of consecutive unsuccessful connection attempts to a Device, after which Connection Manager will displaying a Failed status for that connection. Ethernet: Adjust this Timeout value if large network delays are common. Otherwise, use the default of 20s. Modem connections: Because of the buffering that occurs, this needs to be more than for direct connections. A minimum value of 60s is recommended.

<span id="page-19-4"></span> $3$  The time Connection Manager will wait for a response from a Device before displaying a Failed status for that connection.S3P Multidrop Networks: You may need to adjust this Timeout value if large network delays are common. Otherwise, use the default of 1000ms. Modem connections: Because of the buffering that occurs, this needs to be more than for direct connections. A minimum value of 2000ms is recommended.

<span id="page-19-5"></span><sup>&</sup>lt;sup>4</sup> The maximum time Connection Manager will spend trying to connect to a Device before displaying a Failed status for that connection. Ethernet: Adjust this Timeout value if large network delays are common. Otherwise, use the default of 20s. Modem connections: Because of the buffering that occurs, this needs to be more than for direct connections. A minimum value of 60s is recommended.

<span id="page-19-6"></span><sup>&</sup>lt;sup>5</sup> The maximum time Connection Manager will spend trying to connect to a Device before displaying a Failed status for that connection (if the Number of Retries have not occurred first).S3P Multidrop Networks: Accept the default value of 60s.Modem connections: Because modem communications are slower than other types of communications, the overriding timeout should be more than for direct connections. A value of 120s is recommended.

<span id="page-20-1"></span>*3* On the Modem tab, edit the following values where required.

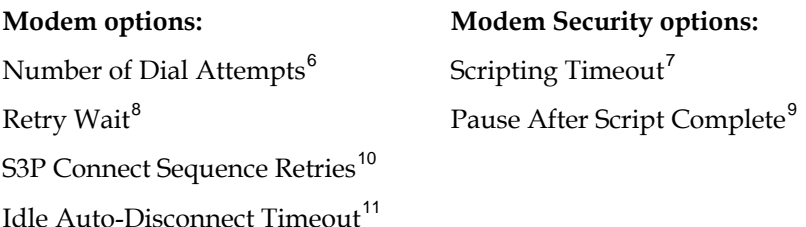

*4* Click *OK* to apply your changes and close the dialog (or click *Cancel* to ignore any changes and close the dialog.

If you made any changes, they will apply to any active connections from now on.

## <span id="page-20-0"></span>*Maintaining a Connection List*

j

Use Connection Manager to maintain your list of all potential and active *DCTools* connections, with their individual communications properties.

This section covers the following topics:

- Setting Up a New Connection on page **[12](#page-21-0)**
- Renaming a Connection on page **[12](#page-21-1)**
- Setting Connection Properties on page **[13](#page-22-0)**
- Deleting a Connection from the List on page **[20](#page-29-0)**
- Activating a Connection on page **[17](#page-26-0)**
- Terminating an Active Connection on page **[19](#page-28-0)**

<span id="page-20-2"></span> $6$  (Applies only to networks using modem connections.) The maximum number of unsuccessful re-dial attempts Connection Manager will make to a Device via a modem, before displaying a Failed status for that connection. Connection Manager will not re-dial until the Retry Wait time has expired.

<span id="page-20-3"></span> $7$  (Applies only to modem connections with callback security.) The maximum time Connection Manager will wait for an expected prompt when running a Modem Logon script, before giving up and reporting a Script Failed communications error.

<span id="page-20-4"></span> $^8$  (Applies only to modem connections.) The time Connection Manager will wait before making a re-dial attempt to a Device via a modem. The Number of Dial Attempts value determines how many times Connection Manager will re-dial the same Supervisory Module or CellSure Battery Controller.

<span id="page-20-5"></span> $9$  (Applies only to modem connections with callback security.) The maximum time Connection Manager will wait for the remote modem to begin sending data after scripting is complete. If no data is received in this time, Connection Manager will display a Failed status for that connection. This setting depends on the modems you use. A value between 5000ms and 8000ms is usually appropriate. Smaller values may speed communications, but setting this time too short may make modem communications unreliable. ...

<span id="page-20-6"></span> $10$  (Applies only to modem connections with the S3P protocol.) After a carrier has been detected, the modem may still require some time before the connect response comes through. The Number of Connect Retries should be set to at least5. There is little harm in setting it too high, but setting it too low can reduce your communications reliability.<br><sup>11</sup> (Applies only to modem connections.) This value has little effect unless one modem is being share

<span id="page-20-7"></span>charged per minute). In the case of the shared modem, this value should be set as short as possible to maximize the availability of the modem for callback.

## <span id="page-21-0"></span>**Setting Up a New Connection**

#### **► To add a new connection to the list**

*1* Do one of the following.

Click the  $\Box$  toolbar button.

*-or-*

Select **New** from the Connection menu.

*-or-*

Press **Insert**.

- *If an existing connection is highlighted then the new connection will be a copy of the existing connection.*
- *2* A new connection with the default name **\*no name\*** or **\* Copy of xxxxx** is then listed, and the Comms Properties dialog is displayed.
- *3* In the Comms Properties dialog, edit the properties as necessary for that connection, and click OK.

For more details, see Setting Connection Properties on page **[13](#page-22-0)**.

 *With a new Device, you should consider whether you want to set up a password to provide some protection against unauthorized changes to configuration parameter values for that Device. For more details, see Write Access Password Protection Option on page [32](#page-41-0).* 

## <span id="page-21-1"></span>**Renaming a Connection**

- **► To rename a connection**
- *1* Do one of the following.
	- Right-click the connection in the list, and select *Rename* from the popup menu. *-or-*
	- Select the connection in the list, and select *Rename* from the Connection menu. *-or-*
	- Select the connection in the list, and press F2.
- *2* The connection name then becomes an editable field.
- *3* Edit the name as required for that connection.
- *4* Press *Enter* (or click outside the field) when you have finished editing.
- *You can also change a connection name on the Comms Properties dialog. See Setting Connection Properties on page [13](#page-22-0).*

#### <span id="page-22-0"></span>**Setting Connection Properties**

Use the Comms Properties dialog to view and possibly change the name and communications properties of a *DCTools* connection.

#### **► To access the Comms Properties dialog for a connection**

• Select the connection name and click (or press Enter or select Properties from the Connection menu.

*-or-*

- Right-click the connection name and select Properties from the popup menu.
	- *The Comms Properties dialog is also displayed automatically when you are Setting Up a New Connection on page [12](#page-21-0).*

Required communications properties for each type of connection are listed below.

#### **► To specify Comms Properties for different types of connection**

*1* On the Comms Properties dialog, specify options depending on the type of connection (you must set *Comms Enabled* to *False* before you can change most options).

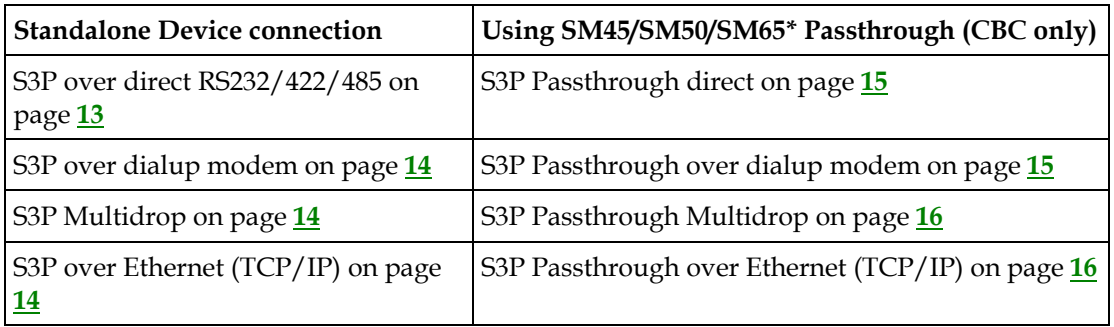

*2* Use the following table to reference typical settings for that connection type.

*3* If you want to activate this connection now, set *Comms Enabled* to *True.* Otherwise, set it to *False.*

*4* Click *OK* to confirm your changes and close the Properties dialog.

*–or–*

Click *Apply* to confirm your changes and leave the Properties dialog open. *–or–*

Click *Cancel* to reject any unconfirmed changes and close the Properties dialog.

 *\* The SC200's Serial Server function makes the SC200's RS232 port available to any software via Ethernet. For example, use Serial Server to connect DCTools to a CellSure Battery Controller (CBC) connected to the SC200. For information refer to the SC200 System Controller Handbook (see Related Information on page [ii](#page-3-0)).* 

#### <span id="page-22-2"></span><span id="page-22-1"></span>**Standalone Device Connection**

#### **S3P over direct RS232/422/485**

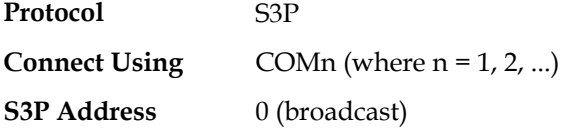

## <span id="page-23-0"></span>**S3P over dialup modem**

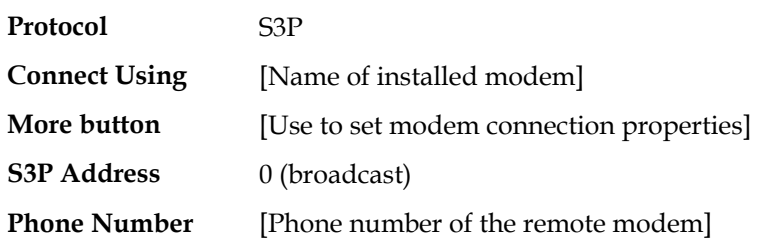

See also: S3P dialup modem - through SM45/SM50/SM65 on page **[15](#page-24-2)**.

## <span id="page-23-1"></span>**S3P Multidrop**

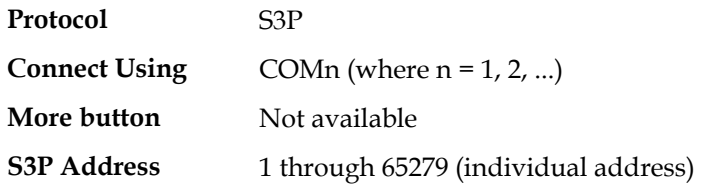

See also: S3P Multidrop - through SM45/SM50/SM65 on page **[16](#page-25-0)**.

## <span id="page-23-2"></span>**S3P over Ethernet (TCP/IP)**

*Available with SM45/SM65/SC200, or other devices with an RS232/Ethernet interface.* 

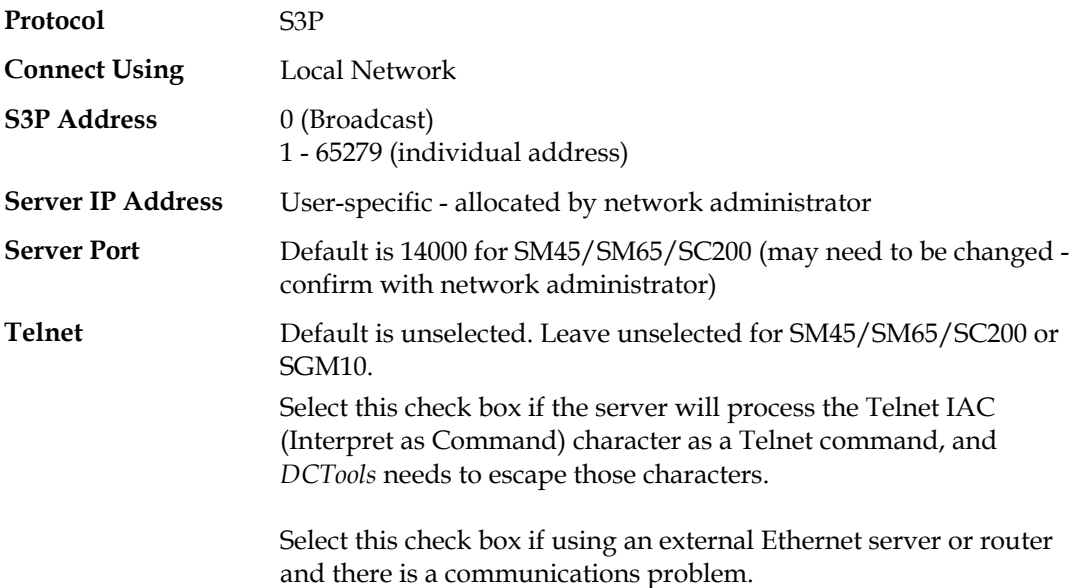

## <span id="page-24-1"></span><span id="page-24-0"></span>**Passthrough Communications (CBC via SM45/SM50/SM65 only)**

#### **S3P Passthrough direct - SM45/SM50/SM65**

For CellSure Battery Controller with SM45/SM50/SM65 Passthrough only.

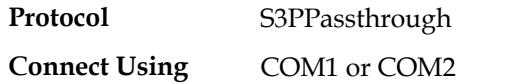

**S3P Address** Format is *s:c*:

- For SM50: *s* = SM50's S3P address *c* = CBC's S3P address (in both cases,  $0 =$  Broadcast, 1 through 65279 = individual address)
- For SM45 or SM65: *s* = SM45/SM65's S3P address *c* = CBC's RCP slave address (150, 151, ...)

#### <span id="page-24-2"></span>**S3P Passthrough over dialup modem - SM45/SM50/SM65**

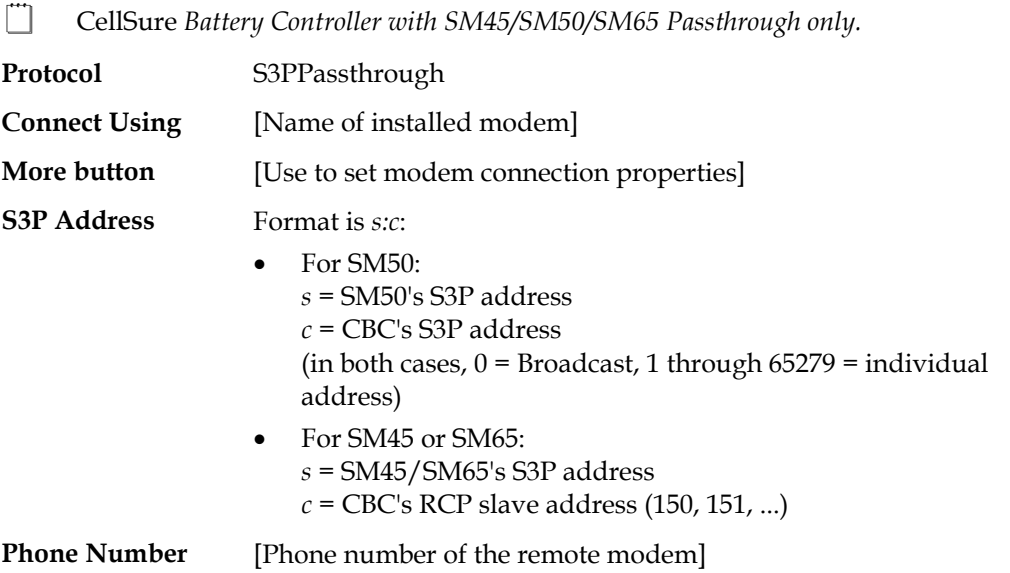

## <span id="page-25-0"></span>**S3P Passthrough Multidrop - SM45/SM50/SM65**

CellSure *Battery Controller with SM45/SM50/SM65 Passthrough only.* 

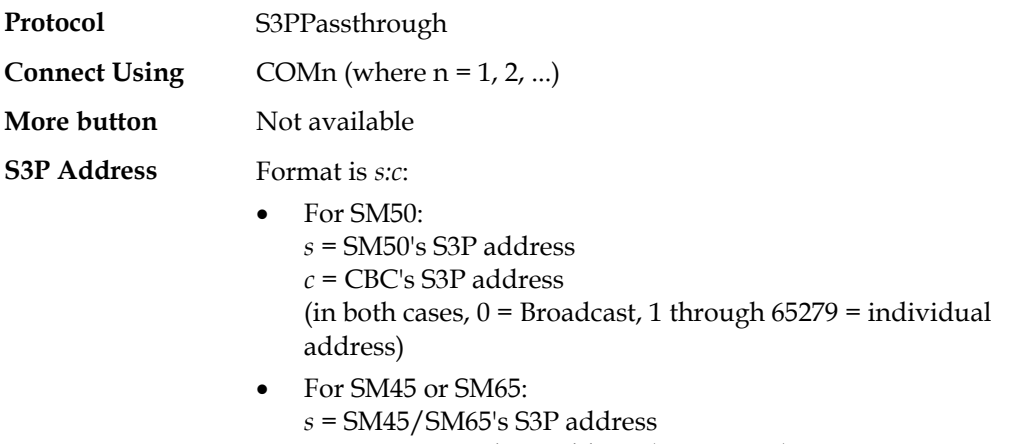

*c* = CBC's RCP slave address (150, 151, ...)

#### <span id="page-25-1"></span>**S3P Passthrough over Ethernet - SM45/SM50/SM65**

 CellSure *Battery Controller with SM45/SM50/SM65 Passthrough only\*. SM50 will require an RS232/Ethernet interface.* 

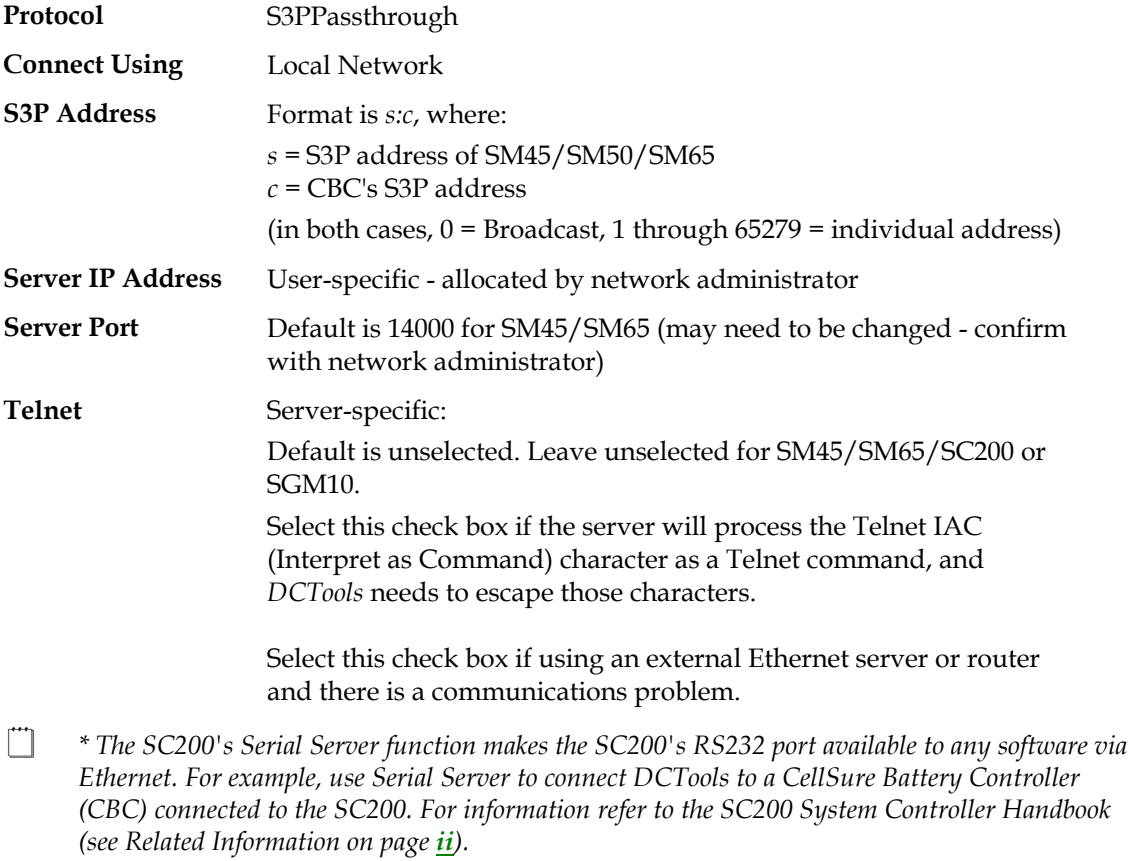

## <span id="page-26-1"></span><span id="page-26-0"></span>*Activating a Connection*

- *The connection must be inactive check box is cleared*  $\Box$ .
- **► To activate a connection**
- Click the connection's check box to select it  $(\blacksquare)$ . *-or-*
- Right-click the connection in the list and select *Enabled* from the popup menu. *-or-*
- Select the connection in the list and select *Enabled* in the *Connection* menu. *-or-*
- Select the connection in the list and press the spacebar.

The check box shows a checkmark **and** *Connection Manager* tries to communicate with the target Device, using the properties defined for that connection.

An icon appears by the connection name, and the Status column for the connection indicate the communications status:

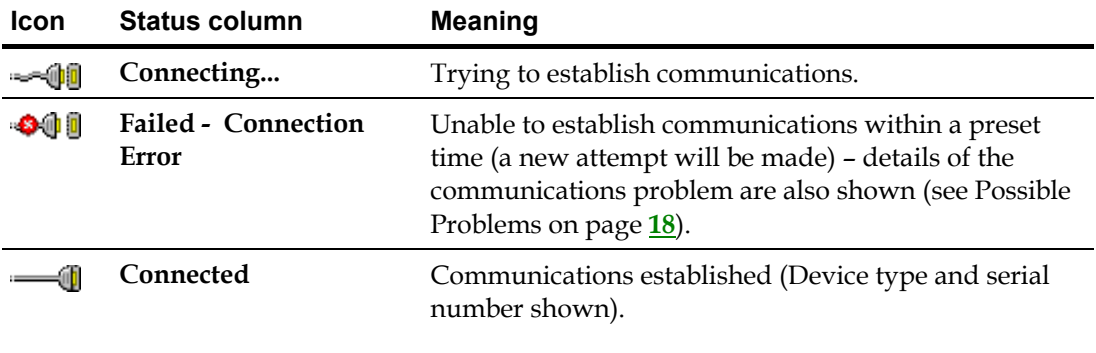

When a Device responds, *Connection Manager* will try to discover the type and interface version of that Device. If these are supported by this version of *DCTools*, then a Data window for that Device is opened. If not, a message dialog will be displayed informing you of this.

If no Device responds, *Connection Manager* will continue 'listening' on this connection.

## <span id="page-27-0"></span>**Possible Problems**

- **► You get no response when a new or changed connection is activated (***Target Failed to Respond* **or other error message)**
- Check the connection properties.
- Check your PC cables and connectors.
- Check that the target Device is powered and running, and is physically connected to the communications link.
- If you are using a network link, check the present network status (for example, try accessing other Devices on the network, or contact the network administrator).
- Check that the target Device's communications settings are correctly configured and *S3P Access* is *Enabled*.
- Try resetting the Device.
- If you are using Passthrough to connect to a *CellSure* Battery Controller (CBC), try activating a connection to that SM45/SM50/SM65 itself. If that works, check that the CBC has the correctly configured address and that it is connected to the SM45/SM50/SM65.
- **► A Device that previously responded does not when its connection is reactivated**
- Check that the Device is powered and running, and is physically connected to the communications link.
- If you are using a network link, check the present network status (for example, try accessing other Devices on the network, or contact the network administrator).
- Check that the Device's communications settings have not been reconfigured (for example, the protocol or address have changed).
- Check that *S3P Access* is *Enabled* on the target Device.
- Try resetting the Device.
- *If no Devices are responding, check your PC cables and connectors. In some cases, may need to restart your PC.*

#### **► Two or more Devices respond on the same active connection**

The Devices are able to use the same communications link, but have the same configured address, protocol type, and so on. Ensure that only one Device will respond by either disconnecting unwanted Devices, or by configuring each Device with a unique address.

#### **► An unsupported Device responds**

If a Device responds, but its type and interface version are not supported by this version of *DCTools*, then a message dialog will be displayed informing you of this.

Upgrade to the latest the version of DCTools available from www.powerquality.eaton.com/downloads.

#### **► 'Port Already Open' error with direct connection**

This can be caused by another application that is running and tying up the COM port, or by another application not closing the COM port properly. You can test this by trying to open the COM port, using a terminal program such as Hyperterminal. If Hyperterminal can open the COM port without trouble, then try again with *DCTools*.

Confirm that no modem is set up to use that COM port within *DCTools*.

#### **► CRC errors on a S3P/Ethernet connection**

The usual cause for CRC errors over an Ethernet link is whether or not the remote socket server is performing Telnet command processing on the data stream coming into the socket. See following for more details.

#### <span id="page-28-1"></span>**► Telnet Command Processing**

Default is unselected. Leave unselected for SM45/SM65/SC200 or SGM10.

Select this check box if the server will process the Telnet IAC (Interpret as Command) character as a Telnet co *DCTools* needs to escape those characters.

Select this check box if using an external Ethernet server or router and there is a communications problem.

# <span id="page-28-0"></span>*Terminating an Active Connection*

- *The connection must be active (check box is selected*  $\Box$ ).
- **► To terminate an active connection and close its Data window**
- *Logged data collected for all Devices is purged from the system when you close all DCTools Data windows.*
- Close the Data window for the connection.
- **► To terminate an active connection (without closing its Data window)**
- In the Connection Manager window, do one of the following.
	- Click the connection's check box to clear it  $(\Box)$ . *-or-*
	- Right-click the connection in the list and unselect *Enabled* in the popup menu. *-or-*
	- Select the connection in the list and unselect *Enabled* in the Connection menu. *-or-*
	- Select the connection in the list and press the spacebar.
		- *-or-*
	- In the Comms Properties dialog for that connection, set Comms Enabled to *False* and click *OK.*

See also: Shutting down DCTools on page **[3](#page-12-0)**.

## <span id="page-29-2"></span><span id="page-29-0"></span>*Deleting a Connection from the List*

- **► To delete a connection from the list**
- *1* If the connection is active  $(\blacksquare)$ , deactivate it by clicking the connection's check box to clear it  $\Box$ .
- **2** Do one of the following:
	- Select the connection in the list, and click  $X$ . *-or-*
	- Right-click the connection in the list, and select *Delete* from the popup menu. *-or-*
	- Select the connection in the list, and select *Delete* from the Connection menu. *-or-*
	- Select the connection in the list, and press *Delete.*
- *3* A confirmation dialog then displays.
	- *If the connection is still active, a message dialog informs you of this instead. terminate the active connection (see details on page [19](#page-28-0)) then delete the connection from the list (as above).*
- *4* Click *OK* to confirm the deletion.
- **5** The connection is then removed from the list.

## <span id="page-29-1"></span>*Closing Connection Manager*

Closing the *Connection Manager* window does not shut down *Connection Manager* – it continues functioning, any open *DCTools* Data windows remain open, and a new *DCTools* Data window may be opened when communications is established with an active connection that had not previously responded (that is, no Data window had already been opened for that connection).

However, shutting down *DCTools* (see details on page **[3](#page-12-0)**) exits all *DCTools* windows and executables, and purges all logged data.

See also: About the DCTools Log window on page **[34](#page-43-0)**.

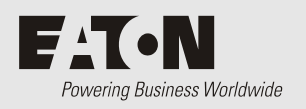

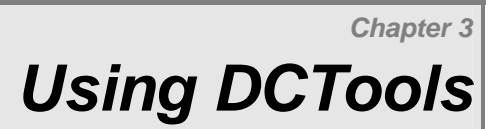

# <span id="page-30-0"></span>*Overview*

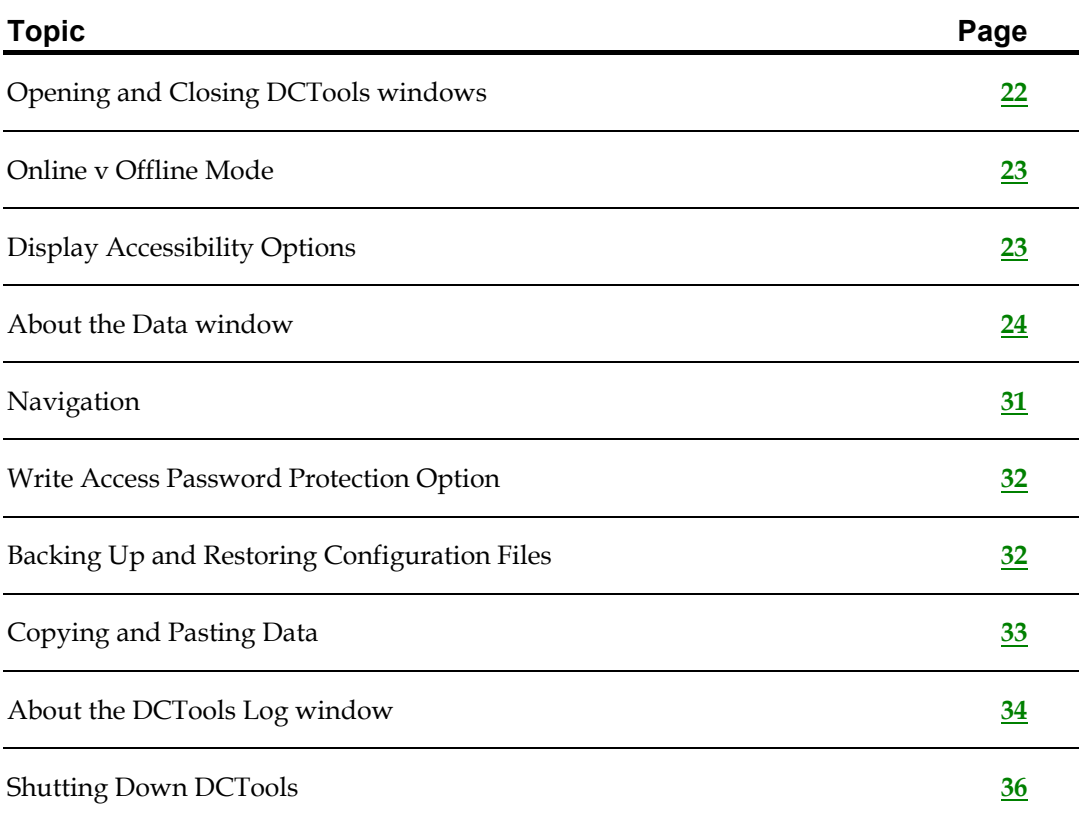

## <span id="page-31-4"></span><span id="page-31-0"></span>*Opening and Closing DCTools windows*

#### <span id="page-31-1"></span>**Opening a New Data window**

The first *DCTools* Data window for a Device opens automatically when you activate a new connection.

You can then open additional Data windows for a connected Device – for example, so you can simultaneously view more than one type of data for that Device.

#### **► To activate a new Device (and open a Data window for it)**

- Open Connection Manager, using one of the following methods.
	- Right-click the *DCTools* System Tray icon **a**nd select Connection Manager. -or-
	- If the Connection Manager window is already open, go to it (for example, by clicking ALT-TAB).
- *2* In Connection Manager, activate the relevant connection, by clicking its check box to select it  $(\blacksquare)$  or by selecting the connection in the list and pressing the spacebar.
- *3* When the Device responds, a Data window for that Device is opened.

#### **► To open another window for the same Device**

In the File menu, select New Window.

#### <span id="page-31-2"></span>**Closing a Data window**

If you have only one open *DCTools* window for a Device, closing that window deactivates the connection for that Device.

Closing all Data windows does not shut down DCTools. The DCTools icon **Remains** in the System Tray and *Connection Manager* continues functioning (whether or not its window is open).

A new Data window may be opened automatically when communication is established for active connections that had not previously responded (that is, where no Data window had yet been opened for that connection).

*Closing all Data windows purges all collected DCTools log data.* 

See also: About the DCTools Log window on page **[34](#page-43-0)**.

## <span id="page-31-3"></span>**Opening and Closing the DCTools Log window**

 *The DCTools Log window applies to all active connections. You can open only one DCTools Log window at time.* 

- **► To open the DCTools Log window**
- In the File menu of any Data window, select Open DCTools Log.  *-or-*
- In the status bar of any Data window, if the DCTools Log indicator  $\Box$  is showing, click it.
	- *This icon shows in the Status bar when at least one warning or error event currently applies for the connected Device (the Number next to the icon is the number of these).*
- <span id="page-32-2"></span>**► To close the DCTools Log window**
- Click the  $\times$  button (top right of the window).
- Right-click the **button** (top left of the window) and select *Close*.

## <span id="page-32-0"></span>*Online v Offline Mode*

You can run *DCTools* in the normal Online mode (when the connected Device is communicating with *DCTools*), or you can change to Offline mode (when communications are suspended).

Offline mode enables you to make several changes without actually sending any of them to the connected Device until you are ready. This is similar to holding changes, except that no data is being received from the Device.

#### **► To change from Online to Offline mode**

- *1* Open Connection Manager, using one of the following methods.
	- Right-click the *DCTools* System Tray icon **a** and select Connection Manager. -or-
	- Click the connection button  $\mathbb{Q}$  in the Status bar.

-or-

- If the Connection Manager window is already open, go to it (for example, by clicking ALT-TAB).
- *2* In Connection Manager, de-activate the relevant connection, by clicking its check box to clear it  $\Box$ ) or by selecting the connection in the list and pressing the spacebar.
- *3* When the Device responds:
	- The word *Offline* shows in the title bar and Status bar of all open Data windows for that Device.
	- The connection button in the Status bar changes to  $\mathbb{S}$ .

#### **► To revert to Online mode**

- *1* In Connection Manager, activate the relevant connection, by clicking its check box to select it  $(\blacksquare)$  or by selecting the connection in the list and pressing the spacebar.
- *2* When the Device responds:
	- The word *Offline* is removed from the title bar of all open Data windows for that Device.
	- The word *Offline* is replaced by *Online* in the Status bar of all open Data windows for that Device.
	- The connection button in the Status bar changes to  $\mathbb{Q}$ .

## <span id="page-32-1"></span>*Display Accessibility Options*

**► To toggle full-screen display mode** 

Either.

• In the View menu, select: *Full Screen*.

*–or–*

Press F11.

*–or–*

 $Click$  in the toolbar.

- <span id="page-33-2"></span>**► To change the display font size**
- In the view menu, select Fonts and then select a font size from the submenu.
- **► To change the display language**
- In Connection Manager select: *Help* > *Language*.
	- *If Connection manager is not open then see Opening Connection Manager on page [6](#page-15-1).*
- Select the required language from the list. Click *Ok*.
- Shutdown then restart DCTools to change the display to the new language. See Shutting Down DCTools on page **[3](#page-12-0)**.

 *If the language is changed to "English (United States)" then all temperatures will be shown in degrees Fahrenheit (°F) instead of Celsius (°C).* 

## <span id="page-33-0"></span>*About the Data window*

#### <span id="page-33-1"></span>**Title bar**

The title bar of a Data window shows:

- The name of the connected Device
- The word *Offline* when connection to the Device is currently offline.

## <span id="page-34-0"></span>**Data Window Menus**

#### **File Menu**

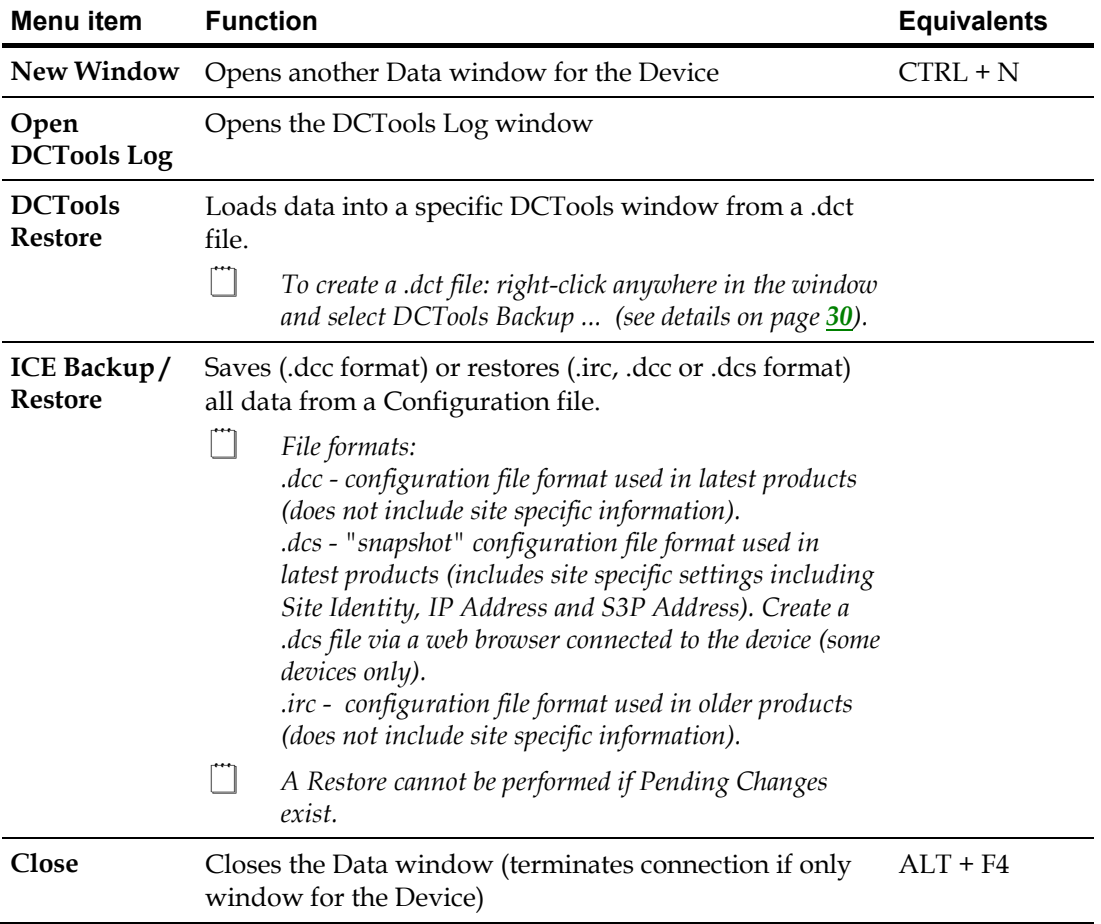

#### **Edit Menu**

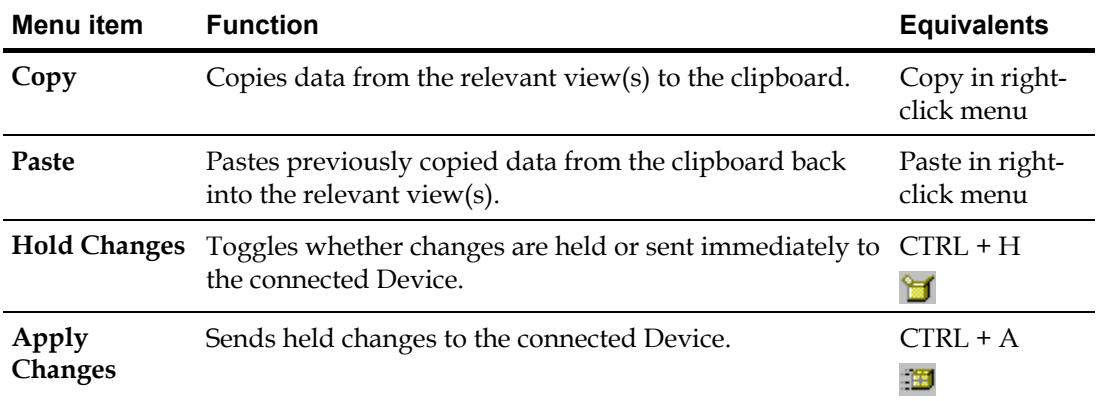

## *DCTools Help*

#### **Go Menu**

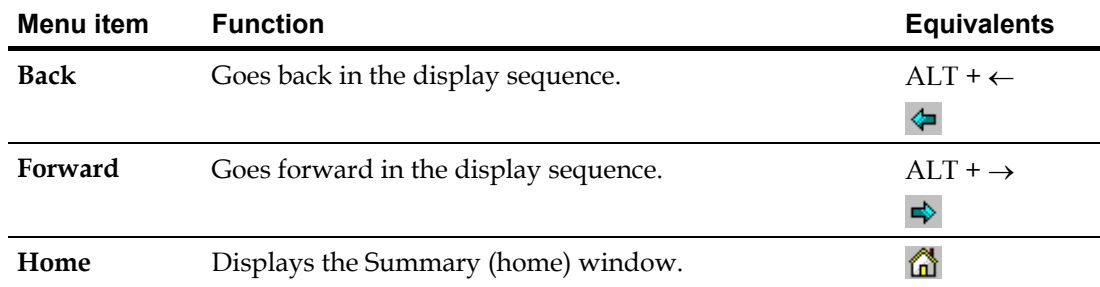

#### **View Menu**

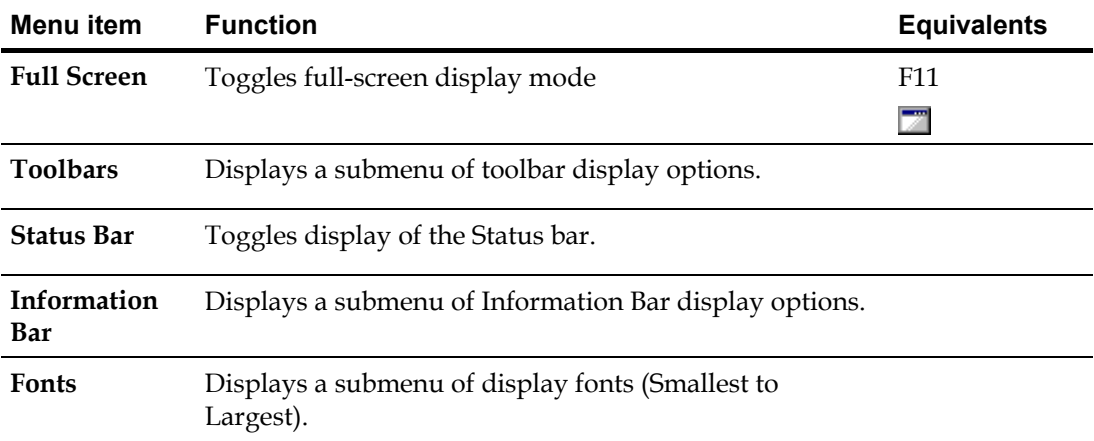

## **Help Menu**

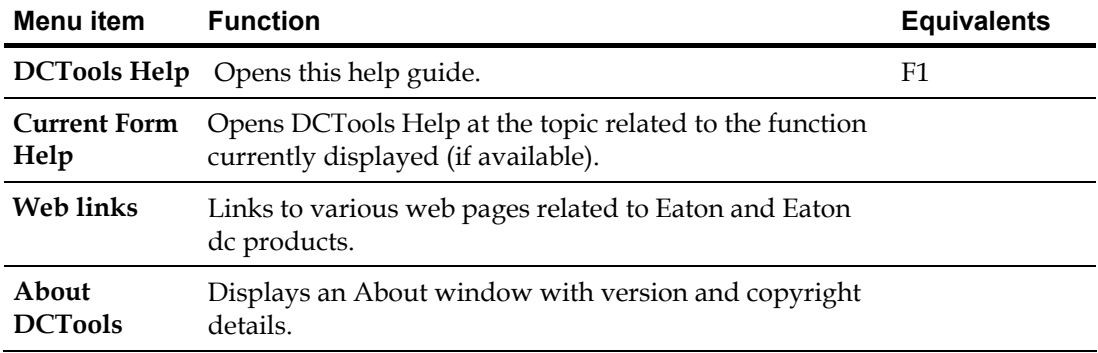
## **Toolbar (Data window)**

*The Data window toolbar is displayed when Standard Buttons is selected (View > Toolbars).* 

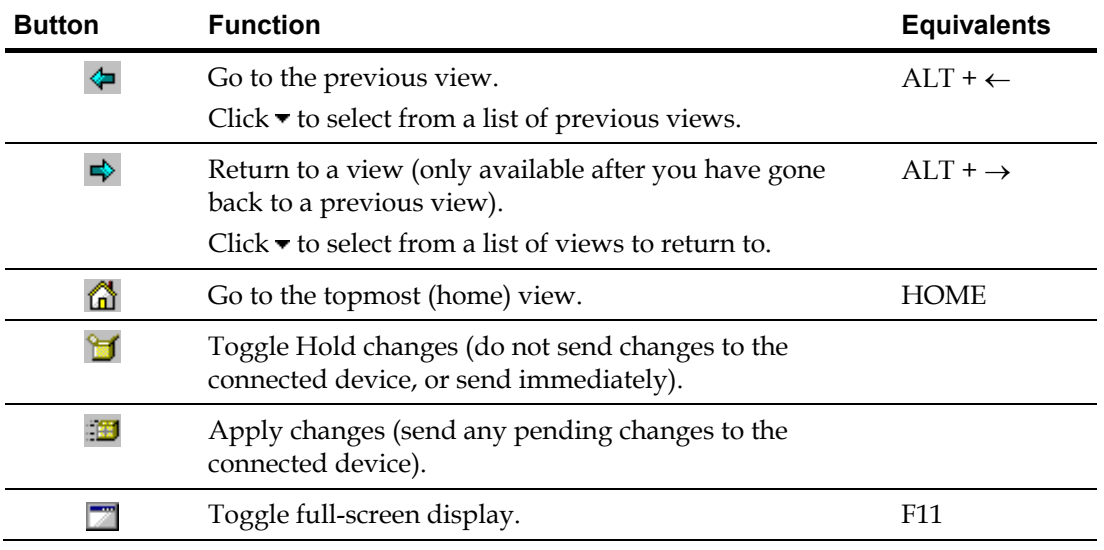

### **► To show or hide text labels for toolbar buttons**

- In the View menu, select Toolbars, then select Text Labels from the submenu.
- When text labels are selected, The toolbar looks like this:

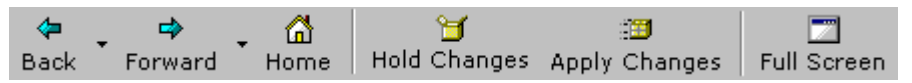

## **Information Bar**

The optional Information bar is displayed at the left of the Data window. It may display either of the following.

### **Available Forms Tree view**

- Shows the structure of Data browser views for the connected Device.
- Highlights the currently displayed Data browser view.
- Enables you to quickly select a Data browser view.

### **Pending Changes list**

- Shows changes you have made in DCTools that have not yet been sent to (or confirmed by) the connected Device.
- Will accumulate changes made when you are in *Hold Changes* mode (until you manually apply them by clicking  $\mathbf{B}$  or selecting *Apply Changes* in the Edit menu).
- Is automatically cleared when the changes are acknowledged by the connected Device (either when you are not in **Hold Changes** mode or after you manually apply them).

### **► To display the Available Forms Tree view**

- In the View menu, select Information Bar, then select Form Tree in the submenu. *-or-*
- Press F9.

### **► To display the Pending Changes list**

- In the View menu, select Information Bar, then select Pending Changes in the submenu.
- **► To hide the Information bar display**
- Click the  $\times$  button in the header of the Information bar. *-or-*
- In the View menu, select Information Bar, then select None in the submenu.

### **Data Browser view**

The Data browser view is the main data display area.

## **Button Functions**

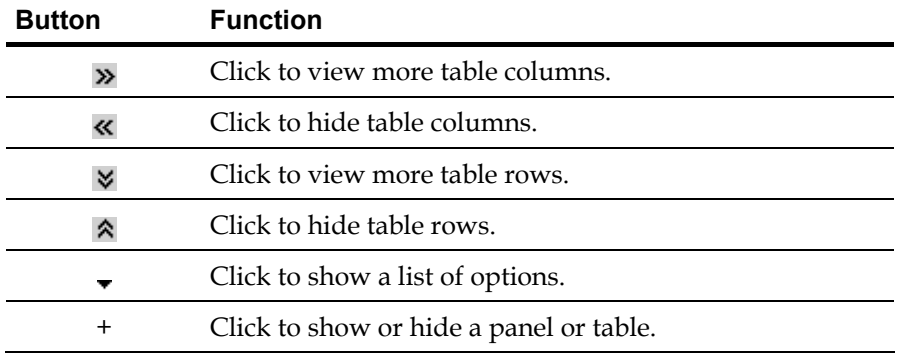

## <span id="page-38-0"></span>**Data Editing**

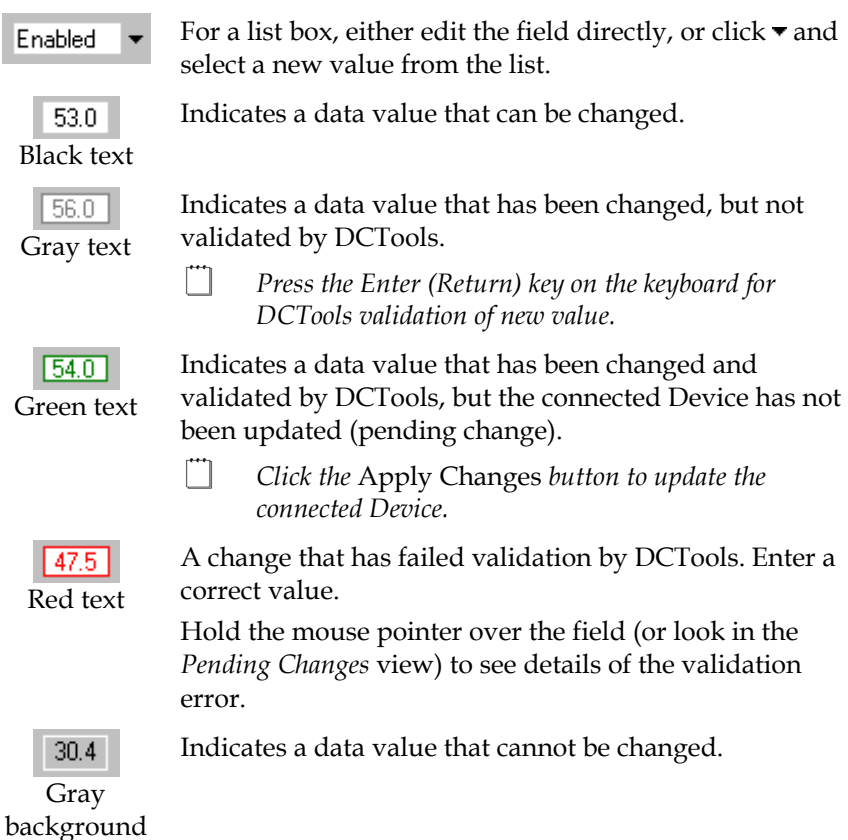

### **► To change a data value**

- Double-click or click and drag to select the text.
- Type a new value.
- Press the Enter (Return) key on the keyboard.

Each change is immediately validated by DCTools:

- If the change fails validation an error message is displayed with details of the validation error.
- If the change passes validation and you are in Online mode:
	- If *Hold Changes* is selected, no changes are sent until you select *Apply Changes*.
	- Otherwise, each change is sent immediately to the connected Device.
	- After a change is sent to and accepted by the connected Device and the change is recorded in the DCTools Log.
	- If a change is not accepted by the connected Device, an error dialog is displayed.
	- If the communications link fails, the change remains pending until a subsequent download succeeds.
- If the change passes validation by DCTools and you are in Offline mode, the change remains pending until you revert to Online mode.

## **Data Specific Help**

Hold the mouse pointer over any data item to show specific help text.

## **Right-click Menus**

Right-click in a data window to select part or all (depending on where you right-click) of the data. The right-click menu then shows three options for the selected data.

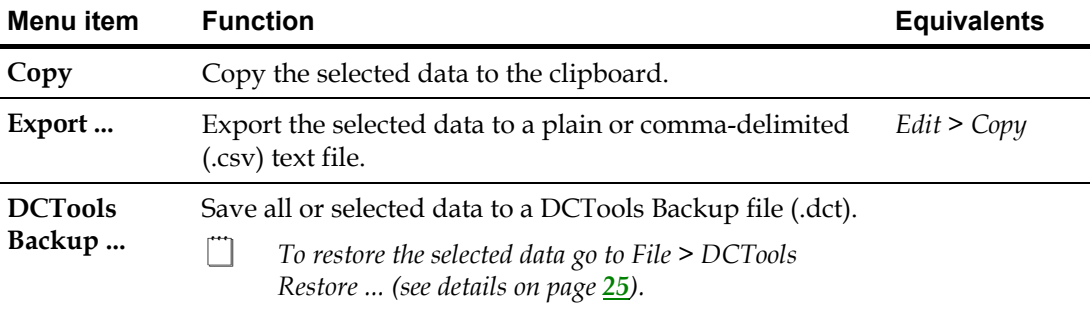

### **Status bar**

The Data window's optional Status bar has three panels.

#### **Connection button / indication**

- O<sub>C</sub> Online Connected to the connected Device and uploading information
- $\blacksquare$  Online Connected to the connected Device and downloading information
- Offline Not communicating at present
	- *Click this button to open the Connection Manager window.*

#### **DCTools Log indicator/button**

- Q One or more Critical/Major/Urgent alarms or error events currently apply for the connected Device (the number is indicated).
- A No Urgent events apply, but one or more Minor/Non-urgent alarms or error events apply for the connected Device (the number is indicated).
- No Urgent or Non-urgent events apply, but one or more Warnings or  $\mathbf{r}$ informational events apply for the connected Device (the number is indicated).
	- *Click this button to open the DCTools Log window.*

#### **Message Panel**

This is used to display brief information about the currently selected display item.

- **► To toggle display of the Status bar**
- In the View menu, select Status bar.

## *Navigation*

Use the following standard methods to navigate to another DCTools view (or window).

### **Using the Information Bar's tree view**

Select an item in the tree view to display the Data browser view for that item.

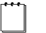

*If the Tree view is not displayed, select Information Bar in the View menu, then select Form Tree.* 

#### **Using the Go menu**

- **► To go to the previous view**
- In the Go menu, select Back.
- **► To return to a view**
- In the Go menu, select Forward.
	- *Only available after you have gone back to a previous view.*

### **Using Hotlinks**

The header of each Data view contains hotlinks to related displays. Click a hotlink to go to that view.

#### **Using Toolbar buttons**

 *If the toolbar is not displayed, select Toolbars in the View menu, then select Standard Buttons in the submenu.* 

- **► To go to the previous view**
- Click  $\bigtriangleup$  or click the adjacent  $\bullet$  button to select from a list of previous views.
- **► To return to a view**
- Click  $\Rightarrow$  or click the adjacent  $\bullet$  button to select from a list of views you can return to.

*Only available after you have gone Back to a previous view.* 

### **Using keyboard shortcuts**

ALT +  $\leftarrow$  Go to the previous view.

 $ALT + \rightarrow$  Return to a view.

*Only available after you have gone back to a previous view.* 

- ↓ Go down to the next item in the tree view.
- ↑ Go up to the next item in the tree view.
- $\rightarrow$  Open a closed tree branch, or go to the first child item of an open branch.
- ← Close an open tree branch, or go to the parent item of a branch.
- HOME Go to the top of the tree view.
- END Go to the last item in the tree view.

### **Using Multiple windows**

### **► To go to another DCTools window**

- Use the standard Windows operations for example, press ALT + TAB, or select the window in the Windows taskbar.
	- *You will have multiple Data windows open when there is more than one connected Device. You may also open additional Data windows for each connected Device.*

## *Write Access Password Protection Option*

In *DCTools*, you can set a *Write Access Password* for each connected Device.

When a *Write Access Password* is set a Log On dialog will be displayed for them to enter the password for that Device. If they do not correctly enter the password, any changes will be ignored.

*This does not apply to SM50s, which have their own Access Level protection.* 

### **► To set a password for a Device**

- Go to the Communications.
- *2* Type a password in the Write Access Password field. Press the Enter (Return) key on the keyboard.
- *3* Click *Apply Changes* to update the connected Device.
- *The password will apply for the next DCTools session.*
- *A password only has to be entered once per session.*

### **► To change or clear a password**

- *1* Go to the Communications.
- *2* Type a new password in the Write Access Password field (or delete and leave blank for no password). Press the Enter (Return) key on the keyboard.
- *3* Click *Apply Changes* to update the connected Device.

## <span id="page-41-0"></span>*Backing Up and Restoring Configuration Files*

All Configuration details (except site specific details) from the connected device can be saved into a DCC file (SC100/SC200 controllers) or an IRC file (all other devices). This file can be restored to either the same connected device, or to another of the same type and version, via *DCTools*.

This enables you to:

- Keep a record of a device's configuration file.
- Restore a device's configuration file back to one backed up earlier.
- Upgrade a device's configuration file to a newer one (for example, one obtained from your Eaton dc power system supplier).
- Transfer identical configuration files (except for site specific data) to a number of devices.
- *When backing up a configuration file, you always create a new specially formatted file with the .dcc or .irc suffix.*
- *For information on other files types see Data Window Menus on page [25](#page-34-0).*

### **► To back up and restore the configuration file for the connected device**

Go to File > ICE Backup/Restore. For more information see Data Window Menus on page **[25](#page-34-0)**.

# *Copying and Pasting Data*

You can copy particular Data Browser view data to the clipboard, and then paste this data into the same DCTools view – for either the same connected Device, or another (usually of the same type).

This enables you to:

- Restore changed data values for a Device back to previously copied values.
- Copy specific saved data values to other Devices.
- Transfer data to other applications (for example, Notepad).
- *The clipboard can hold only one set of copied data.*
- *To back up all Configuration details from the connected Device into an IRC file, and later restore these from backup, see Backing Up and Restoring Configuration Files on page [32](#page-41-0).*

When copying data, the data copied to the clipboard depends on the type of displayed view and, in some cases, where you right-click:

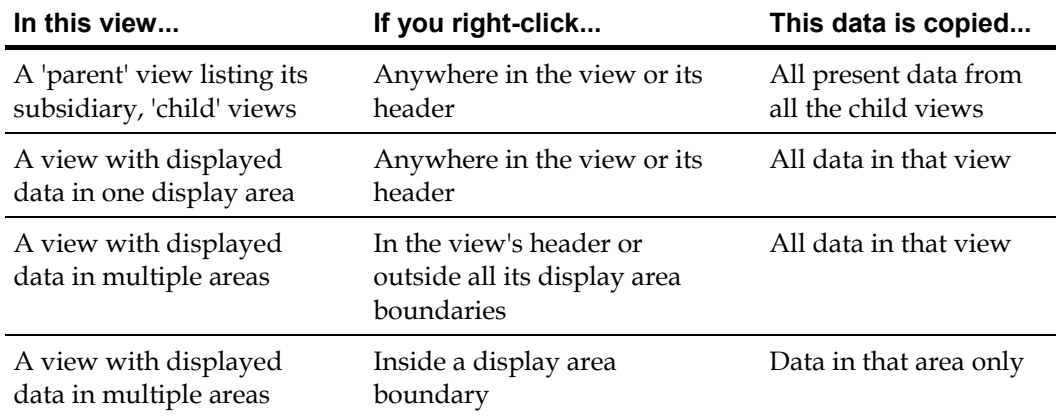

#### **► To copy all data displayed by or under a** *DCTools* **view**

- *1* Go to the relevant view (see table above).
- *2* Right-click in the view header and select Copy from the popup menu.

### **► To paste only the data in one display area of a** *DCTools* **view**

- *1* Go to the relevant view.
- **2** Right-click in the relevant display area and select Paste from the popup menu.

### **► To paste values previously copied to the clipboard**

- *1* Go to the relevant view.
- *2* Right-click and select Paste from the popup menu.

When you paste data from the clipboard:

- If Paste is not valid for that view, it will not be available in the menu.
- Changes are treated as if you made them by editing. For more details, see .
- Your present view does not change (even if the restored data applies to another view).
- Your present view does not change (even if the restored data applies to another view).
- If any settings are incompatible (for example, when you copy across different types of Device), an error dialog is displayed, and those values are not copied.

## *About the DCTools Log window*

**The** *To open the DCTools Log window click on the Information icon* **<b>14.** See Opening and Closing the *DCTools Log window on page [22](#page-31-0).* 

The DCTools Log window is for diagnostic purposes. It lists 'global' events recorded by DCTools. These include status and error messages related to each active connection (but not events recorded by the connected Devices themselves).

 *The DCTools Log window applies to all active connections. You can open only one DCTools Log window at time.* 

DCTools Logs:

- Have a maximum number of entries. After this limit is reached, the oldest entries are then deleted.
- Do not include log entries for events recorded by connected Devices (these are shown in the relevant Data window Log views for the specific Devices).
- Can be viewed for Devices no longer connected (up until all DCTools Data windows are closed).

The tree view lists all DCTools Logs.

- The topmost (Root) DCTools Log lists information about global events that are not specific to any connected Device (for example, Application Started).
- Under the Root, DCTools Logs are listed for each connected Device and, in some cases, for related subsystems (for example, an NES has an NSM35 log and one per battery tray). Each of these logs lists communications status messages, system item changes, and other events specific the Device or subsystem.
- Select an DCTools Log in the tree view to display the relevant log entries in the Event table at the right.

This table lists entries in the selected DCTools Log.

• Each entry has an associated priority, indicated by one of the following icons.

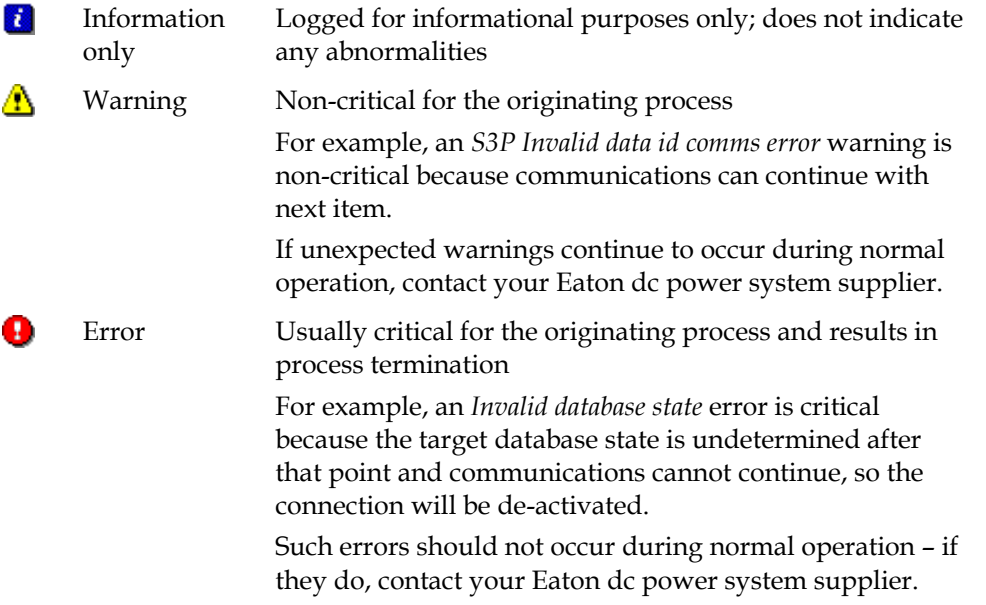

- Each entry is time-stamped (to the nearest second) and has an identifier (ID).
- Each entry has a Count value that is incremented each time a new event with the same ID occurs.
- You can change the listing sequence by using the toolbar buttons (see *Toolbar* below).

## **Toolbar**

 $\bigcirc$  Empties the log

 $\overline{\mathbb{C}\mathbb{L}}$  Lists log entries by time of occurrence

**R**U<sub>Lists</sub> log entries by priority, then time of occurrence

 $\mathop{\hbox{id}}\nolimits\downarrow$  Lists log entries by ID

 *Multiple entries with the same ID are not shown when you sort on ID (but are in the other listing sequences).* 

See also: Opening and Closing the DCTools Log window on page **[22](#page-31-0)**.

## *Shutting Down DCTools*

When you shut down *DCTools*:

- all *DCTools* Data windows are closed:
	- all active connections are terminated
	- all logged data is purged.
- the *DCTools* icon **is** removed from the System tray (at the right of the taskbar), and ...
- the *DCTools* program terminates.

### **► To shut down DCTools completely**

- Right-click the *DCTools* System Tray icon **and** and select *Shut down DCTools*.
- *If you shut down DCTools while a connection is active, and later restart DCTools, the Data window for the relevant Device will be automatically opened as soon as that Device responds (the Connection Manager window is not automatically opened).*

*If you want to terminate an active connection without totally shutting down DCTools, close all Data windows for that Device. Or, in Connection Manager, de-activate the connection (this leaves the Device's Data windows open in Offline mode).* 

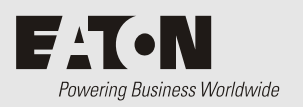

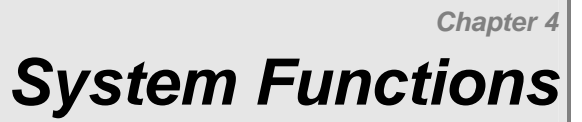

# *Overview*

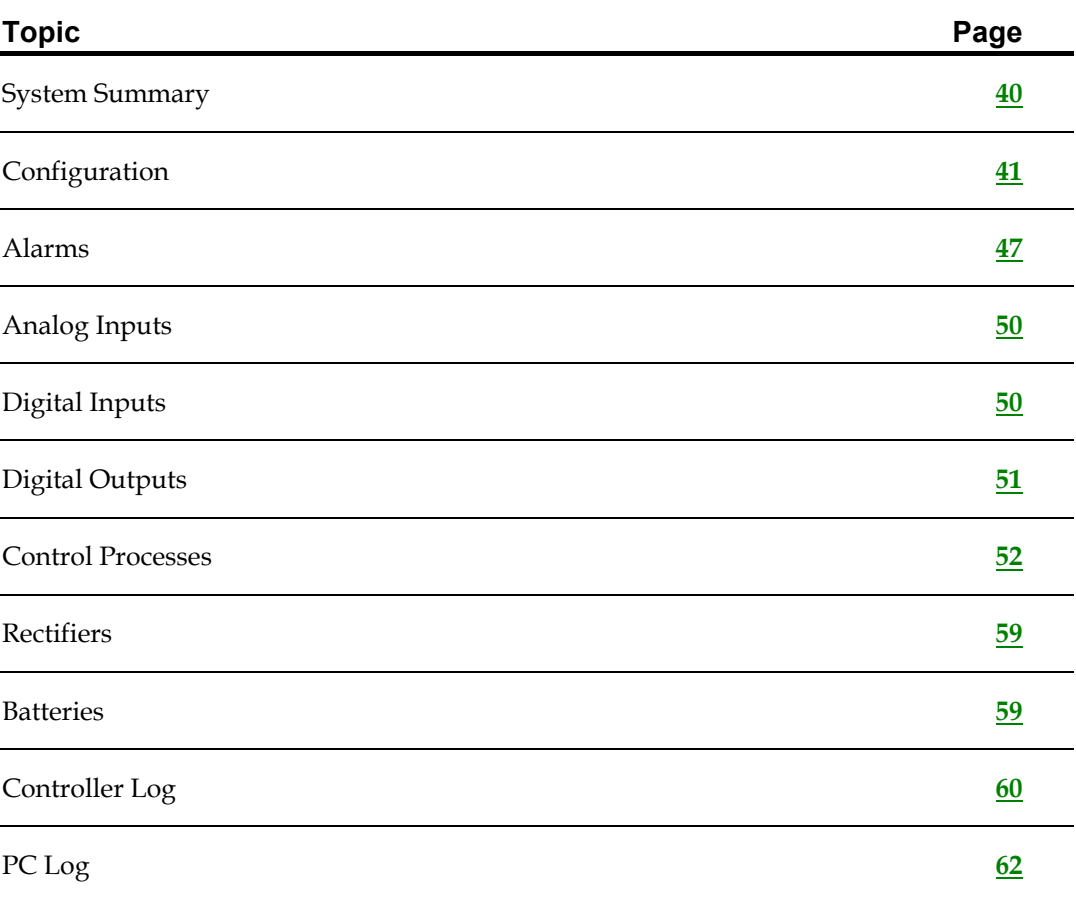

## <span id="page-49-1"></span><span id="page-49-0"></span>*System Summary*

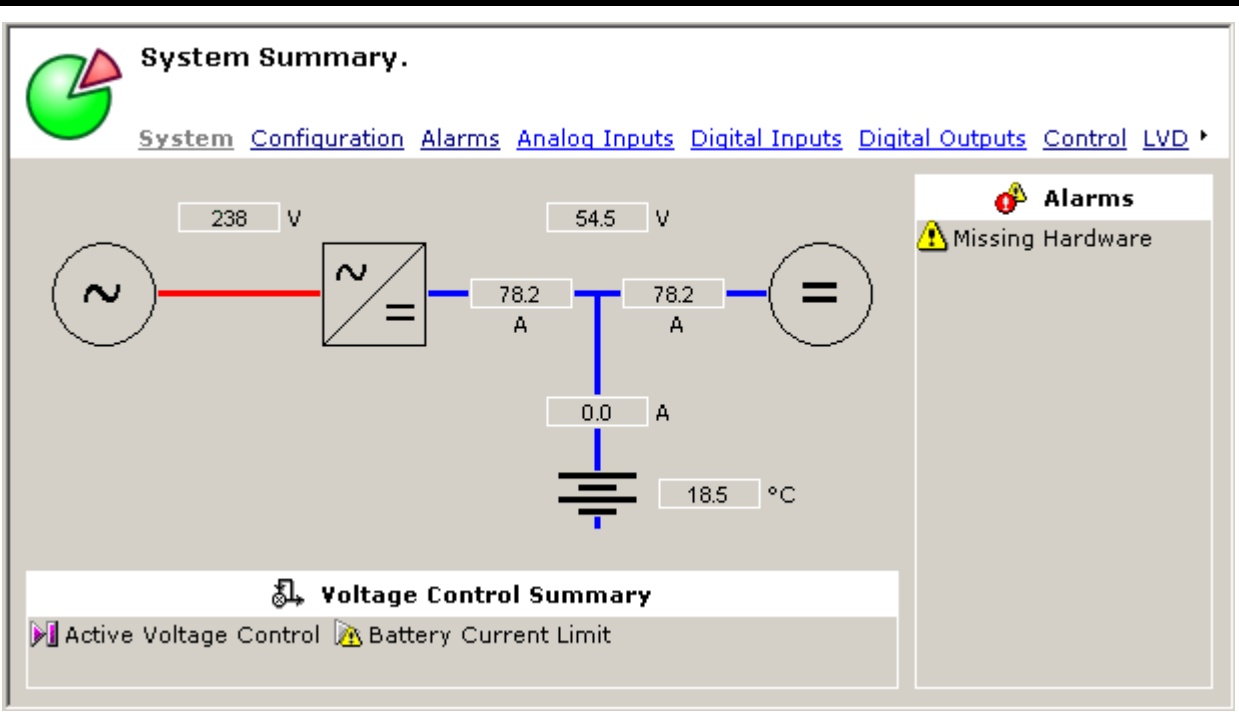

The System Summary view includes:

- A single-line diagram of the dc power system controlled by the connected Device. This diagram shows:
	- AC input voltage
	- dc output voltage
	- Rectifier current
	- Battery current
	- Load current
	- Battery temperature
	- *? indicates no information has been received from the connected Device. N/A indicates values that do not currently apply. O/R indicates values that are outside their full normal operating range.*
- A list of active voltage control processes.
	- *Click on "Voltage Control Summary" to go to the Voltage Control Summary view (see details on page [52](#page-61-2)).*
- A list of active alarms
	- *Click on "Alarms" to go to the Alarms View (see details on page [47](#page-56-1)).*
- A list of hyperlinks to other views.

# <span id="page-50-1"></span><span id="page-50-0"></span>*Configuration*

## **Identity**

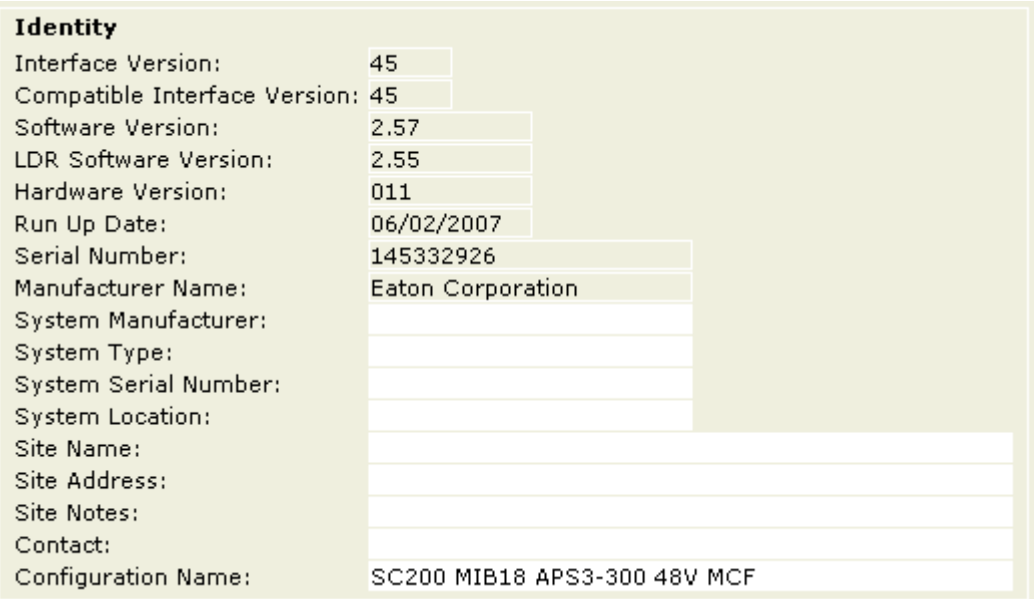

The System Identity view shows the following groups of values from the connected Device.

- To edit an item see Data Editing on page **[29](#page-38-0)**.
- To view information on each value hold the mouse pointer over the value to show the specific help text.

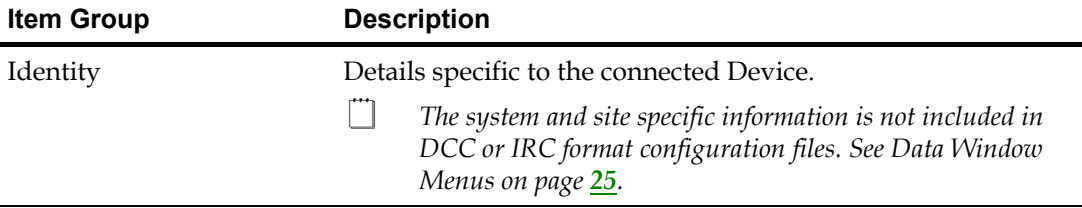

## **Communications**

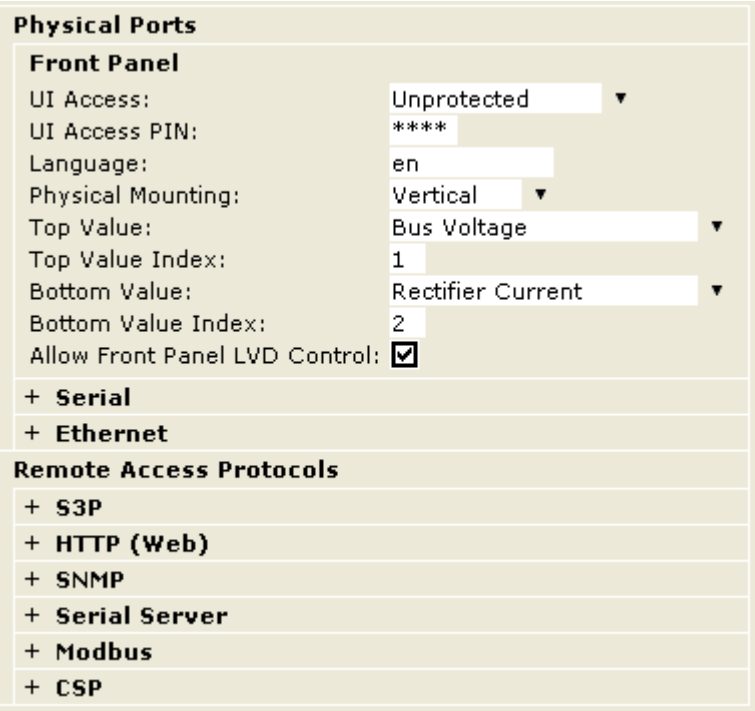

The Communications view shows the following groups of values from the connected Device (not all options are available with all devices).

- To edit an item see Data Editing on page **[29](#page-38-0)**.
- To view information on each value hold the mouse pointer over the value to show the specific help text.
- Click on + to expand a panel.

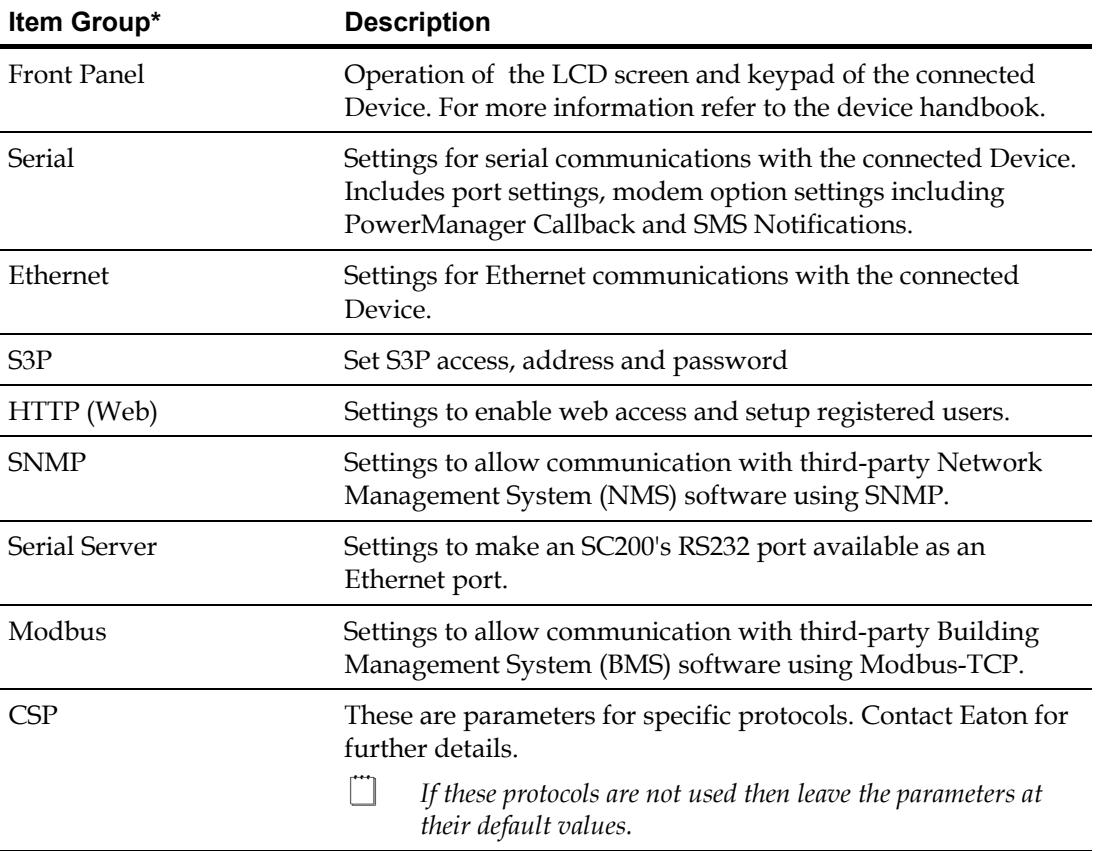

*\* Some items are not available with all Devices.* 

## **RXP (SC100/SC200 only)**

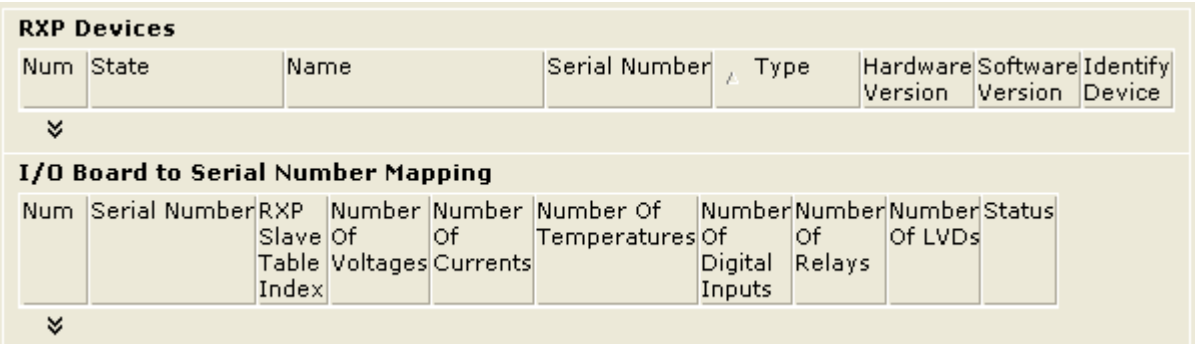

The RXP Devices view shows the rectifiers and I/O boards connected (registered) to the SC100/SC200 via the RXP communications bus, and the I/O board mappings for the SC200.

- To edit an item see Data Editing on page **[29](#page-38-0)**.
- To view information on each value hold the mouse pointer over the value to show the specific help text.
- Click on  $\blacktriangleright$  to expand a table.

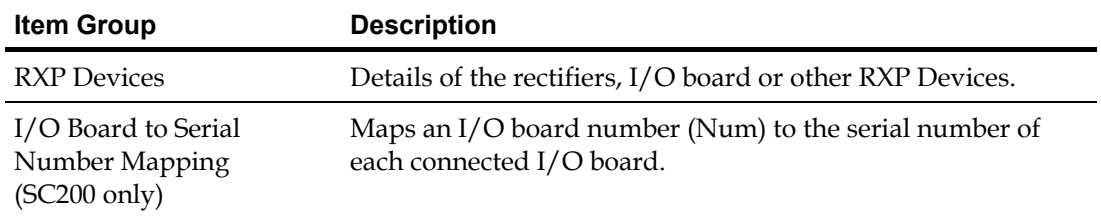

*SC200 LVD mappings are made in the LVD view. See Low Voltage Disconnect on page [57](#page-66-0).* 

## **Identify Device (SC200 only)**

In DCTools, RXP devices (rectifiers and input/output boards) are referenced by their serial numbers.

- **► To identify an RXP device corresponding to a particular serial number**
- In the RXP Devices table, select *Identify Device*.
- Either:
	- The Power-on LED on the selected I/O board or SiteSure-3G module will flash for 60 seconds, or
	- All LEDs on the selected rectifier will flash for 60 seconds.

## **Standby Mode**

Two SC100 or SC200 system controllers can be connected together via RXP. One will be active and control the dc power system, and the other will be in Standby Mode (on, but inactive).

If the active SC100 or SC200 fails or is disconnected, then the SC100 or SC200 in Standby Mode will become active (after a short delay).

## **Time**

```
Time Synchronization
New Zealand Daylight Time (GMT +13:00)
PC Date Time:
                 18/02/2009 13:03:57
SC200 Date Time: 18/02/2009 13:04:40
            $ Synchronise
+ SNTP
```
The Time view shows the following groups of values from the connected Device (not all options are available with all devices).

- To edit an item see Data Editing on page **[29](#page-38-0)**.
- To view information on each value hold the mouse pointer over the value to show the specific help text.
- Click on  $+$  to expand a panel.

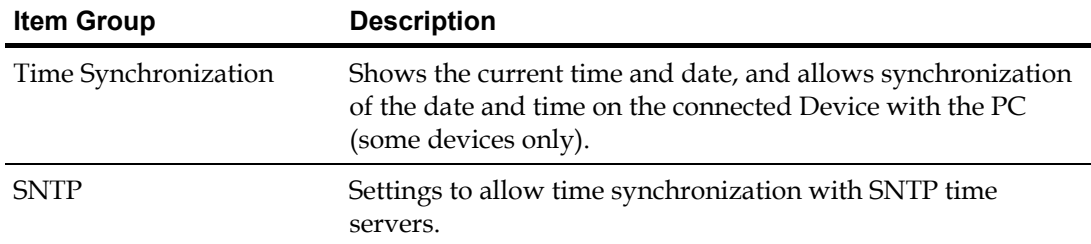

## **External I/O (SM40/SM45/SM50/SM60/SM65 only)**

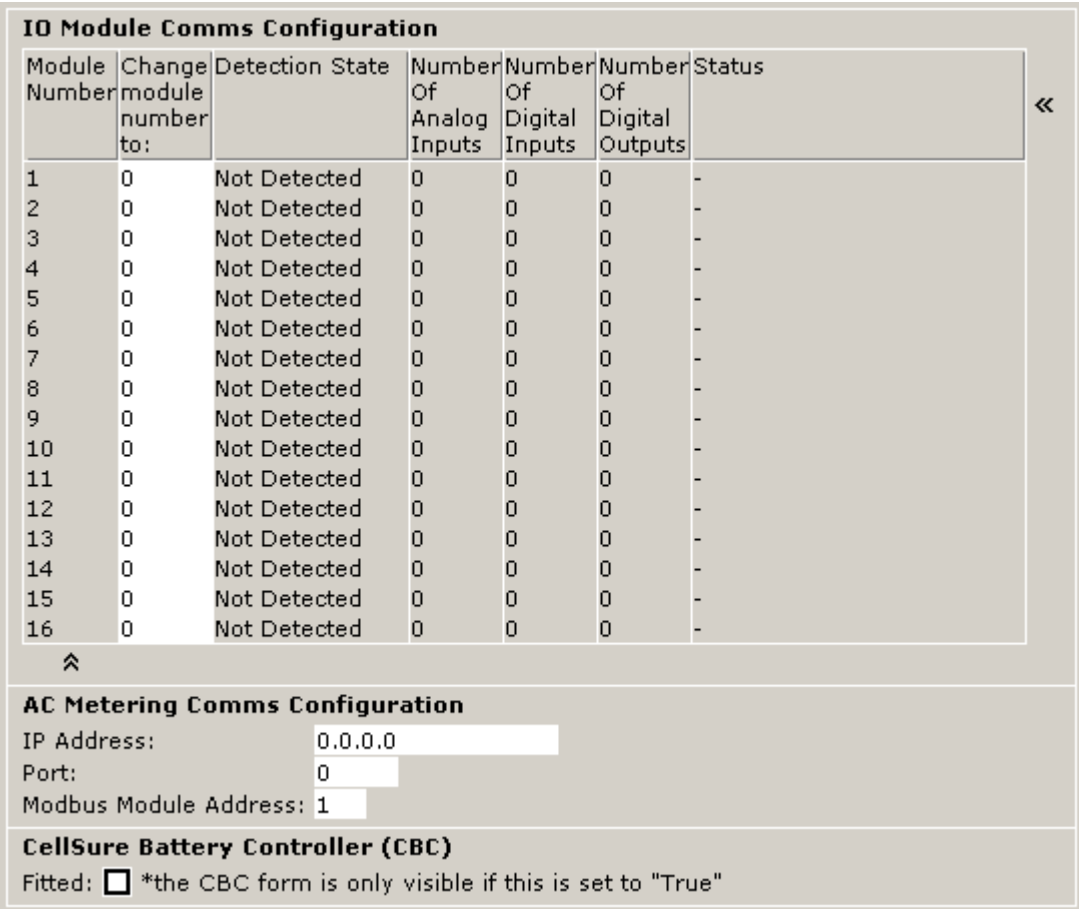

The External I/O view shows the connected I/O devices.

- To edit an item see Data Editing on page **[29](#page-38-0)**.
- To view information on each value hold the mouse pointer over the value to show the specific help text.
- Click on  $+$  to expand a panel and  $\blacktriangledown$  to expand a table.
- *Some items are not available with all Devices.*

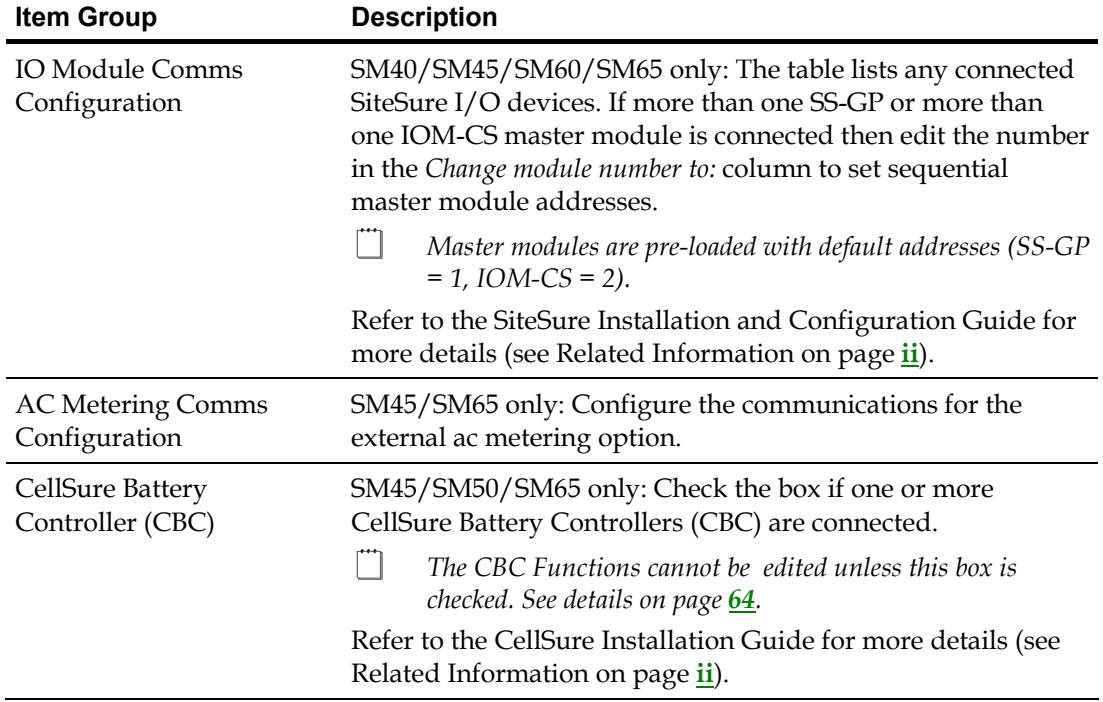

<span id="page-56-1"></span><span id="page-56-0"></span>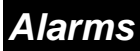

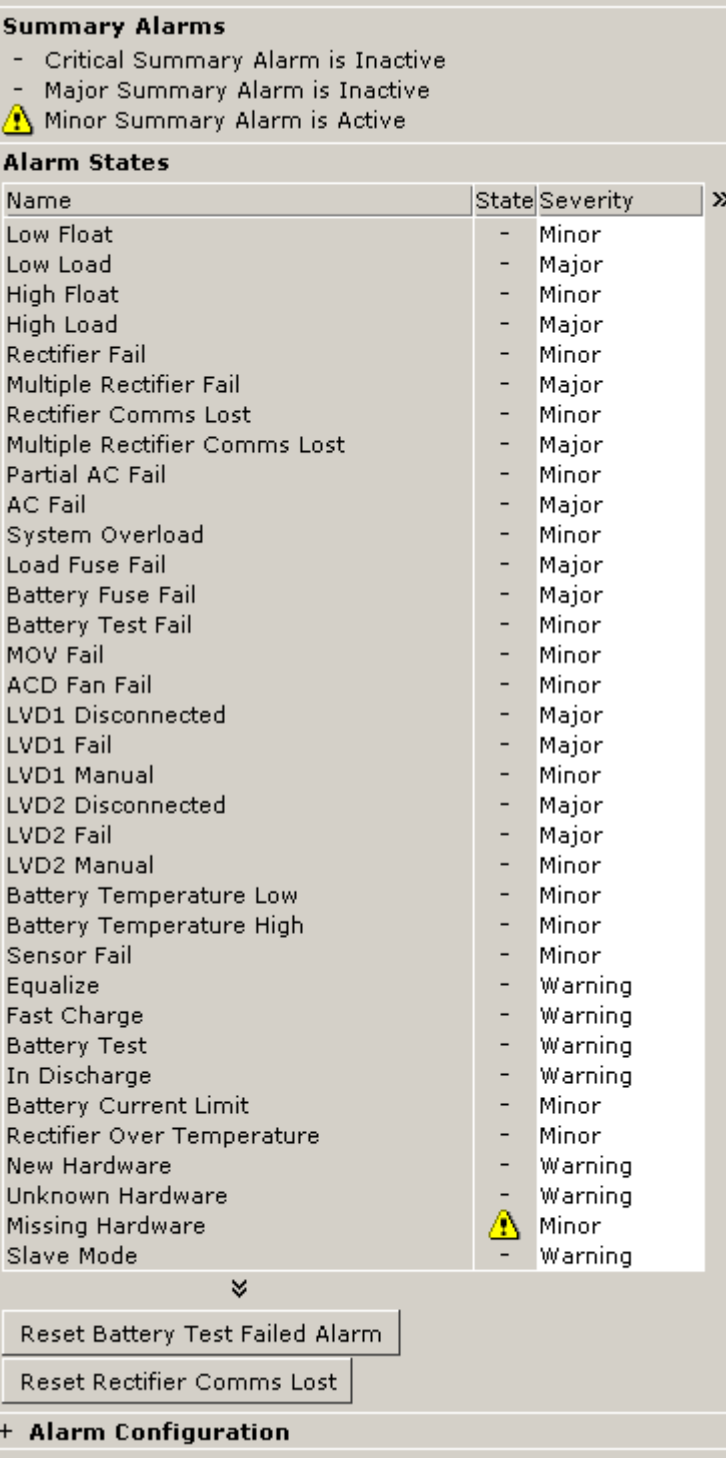

The Alarms view shows the following groups of values from the connected Device (not all options are available with all devices).

- To edit an item see Data Editing on page **[29](#page-38-0)**.
- To view information on each value hold the mouse pointer over the value to show the specific help text.
- Click on + to expand a panel and  $\sqrt[3]{ }$  and  $\sqrt[3]{ }$  to expand a table.
- *Some items are not available with all Devices.*

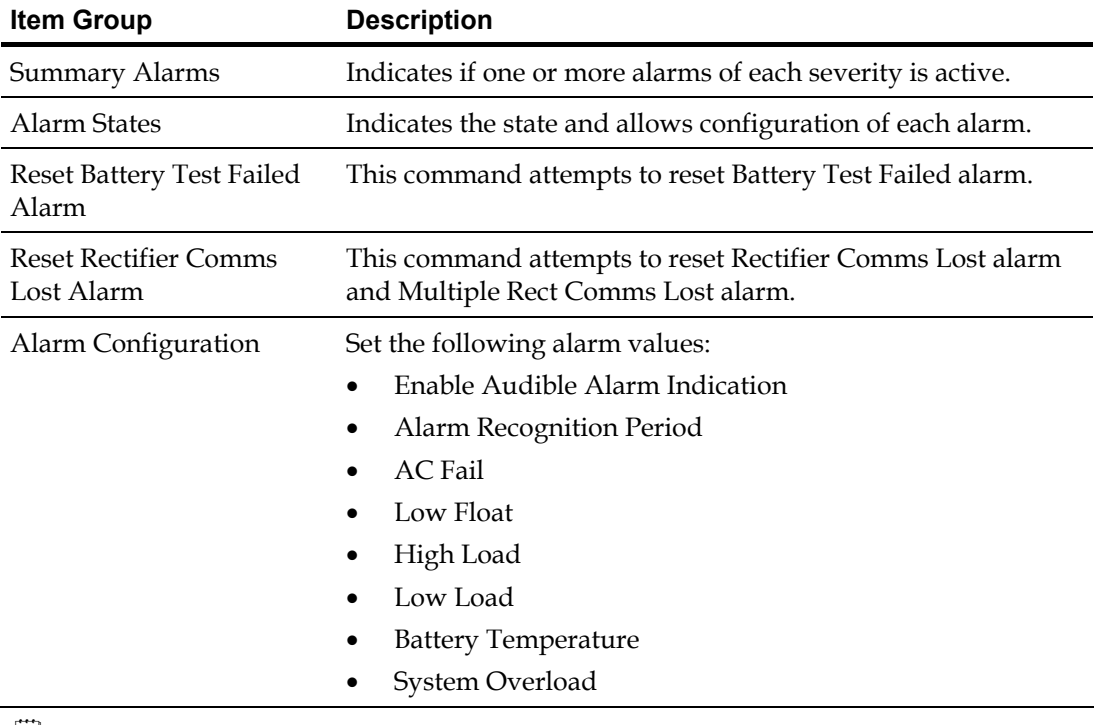

 *For information on how to configure Alarms refer to the controller handbook or dc power system installation and operation guide. See Related Information on page [ii](#page-3-0).* 

## **Smart Alarms (SC200 only)**

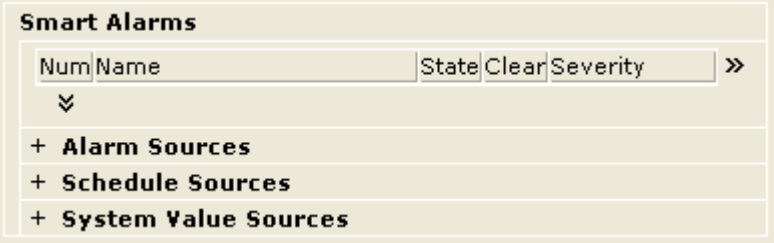

The Smart Alarms view shows the following groups of values from the connected SC200.

- To edit an item see Data Editing on page **[29](#page-38-0)**.
- To view information on each value hold the mouse pointer over the value to show the specific help text.
- Click on + to expand a panel and  $\blacktriangledown$  and  $\blacktriangledown$  to expand a table.

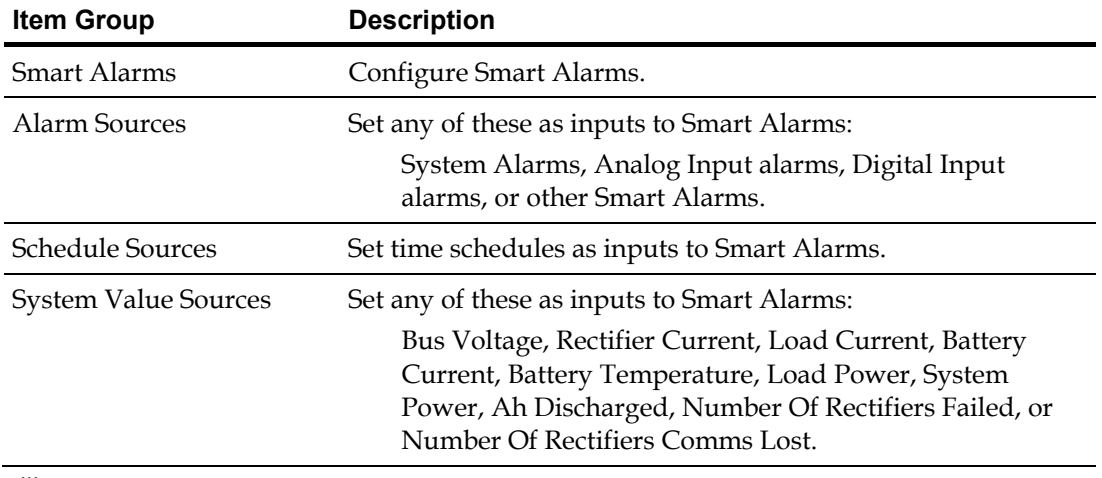

 *For information on how to configure Smart Alarms refer to the SC200 System Controller handbook. See Related Information on page [ii](#page-3-0).* 

*Smart Alarms* are a software simulation of logic gates to allow the logical combination of other alarms, time schedules and/or system values. Up to 32 *Smart Alarms* can be configured.

A single *Smart Alarm* is the equivalent of a multi-input AND, OR or XOR logic gate. More complex logic arrangements are created by using one *Smart Alarm* as an input into another. For example:

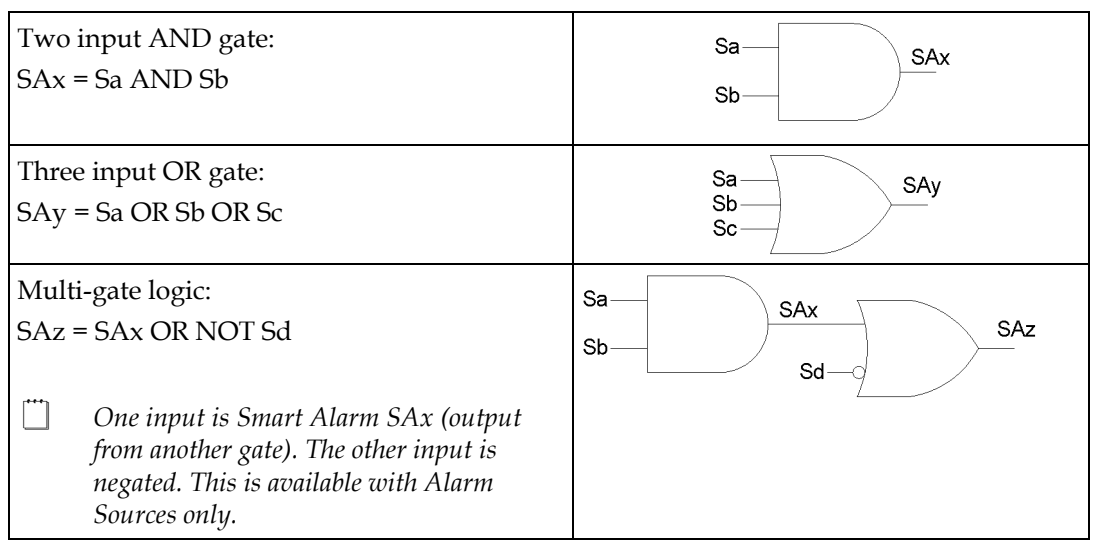

#### **Key:**

SAx, SAy, SAz are *Smart Alarms* (entered in the *Smart Alarms* table).

Sa, Sb, Sc, Sd are the *Sources* (entered in the *Alarm Sources*, *Schedule Sources* or *System Value Sources* tables).

*Smart Alarms* also have optional activation and deactivation delays. When activated they can cause alarm indications (unless *Severity* is set to *Control*) and can activate one or two digital outputs (in the same way as other alarms).

 *For more information and application examples contact your Eaton DC product supplier and request Eaton Application Note AN0106, SC200 Version 3 Advanced Alarm Features.* 

# <span id="page-59-1"></span><span id="page-59-0"></span>*Analog Inputs*

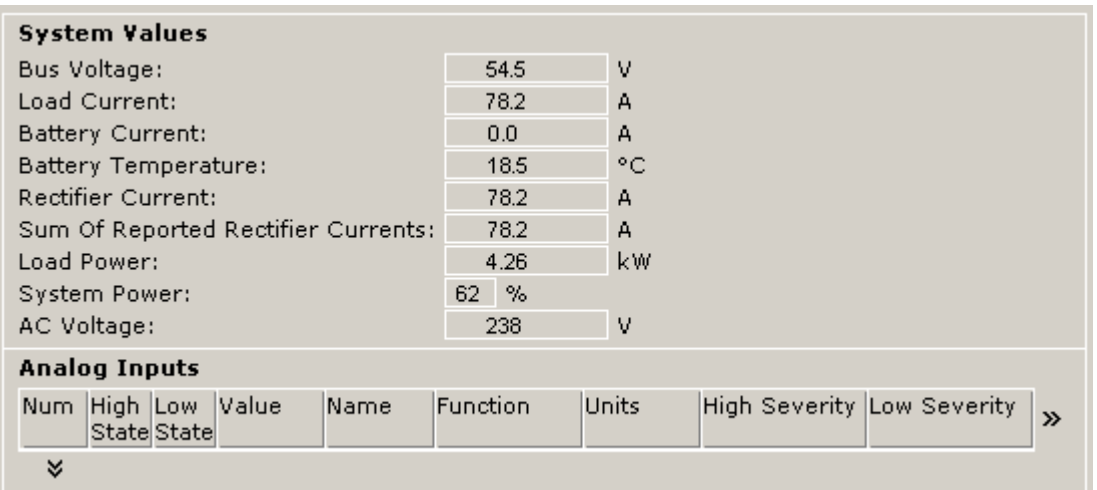

The Analogs view shows the values of the analog inputs to the connected Device (not all options are available with all devices).

- To edit an item see Data Editing on page **[29](#page-38-0)**.
- To view information on each value hold the mouse pointer over the value to show the specific help text.
- Click on  $\vee$  and  $\vee$  to expand a table.
- *Some items are not available with all Devices.*

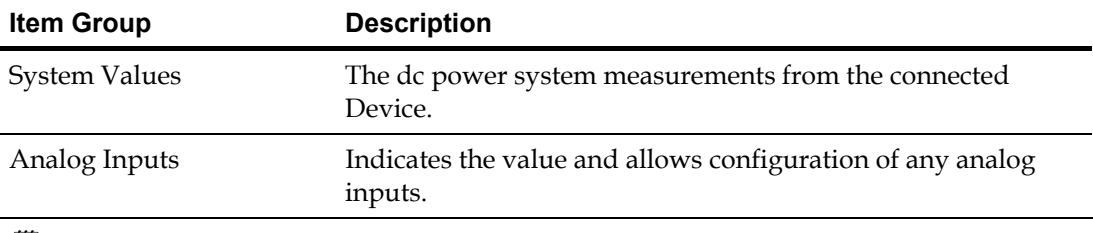

 *For information on how to configure Analog Inputs refer to the controller handbook or dc power system installation and operation guide. See Related Information on page [ii](#page-3-0).* 

# <span id="page-59-2"></span>*Digital Inputs*

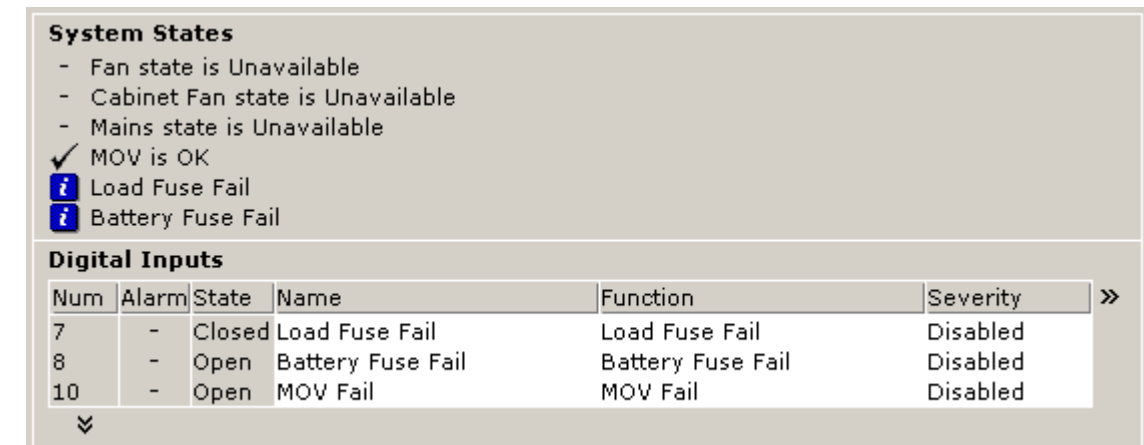

<span id="page-60-0"></span>The Digitals view shows the values of the digital inputs to the connected Device (not all options are available with all devices).

- To edit an item see Data Editing on page **[29](#page-38-0)**.
- To view information on each value hold the mouse pointer over the value to show the specific help text.
- Click on  $\vee$  and  $\vee$  to expand a table.
- *Some items are not available with all Devices.*

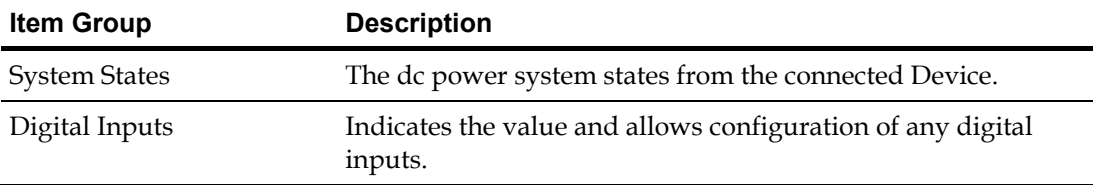

 *For information on how to configure Digital Inputs refer to the controller handbook or dc power system installation and operation guide. See Related Information on page [ii](#page-3-0).* 

## <span id="page-60-1"></span>*Digital Outputs*

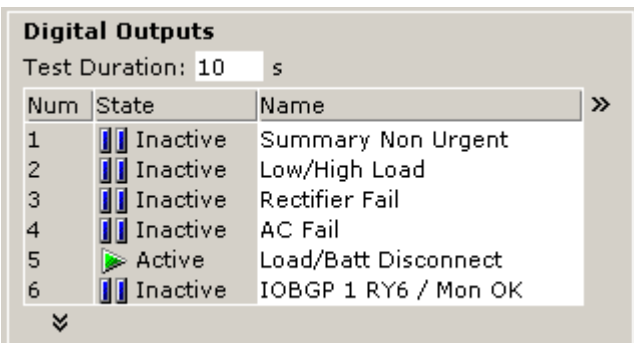

The Digital Outputs view shows the state of the digital outputs (relays) controlled by the connected Device (not all options are available with all devices).

- To edit an item see Data Editing on page **[29](#page-38-0)**.
- To view information on each value hold the mouse pointer over the value to show the specific help text.
- Click on  $\vee$  and  $\vee$  to expand a table.
- *Some items are not available with all Devices.*

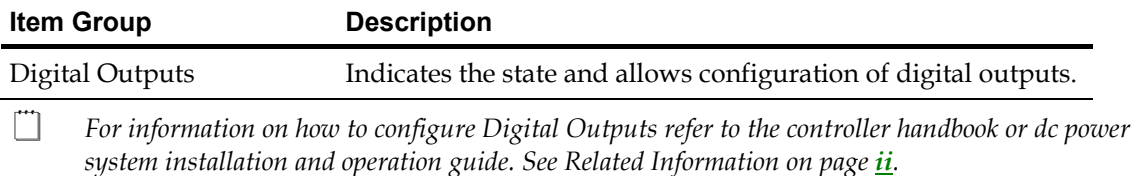

## <span id="page-61-1"></span><span id="page-61-0"></span>*Control Processes*

#### See:

Voltage Control on page **[52](#page-61-2)** Active Voltage Control on page **[53](#page-62-0)** Temperature Compensation on page **[53](#page-62-1)** Equalize on page **[54](#page-63-0)** Fast Charge on page **[54](#page-63-1)** Battery Current Limit on page **[55](#page-64-0)** Battery Test on page **[55](#page-64-1)** Battery Characterization on page **[56](#page-65-0)** LVD (Low Voltage Disconnect) on page **[57](#page-66-0)** Generator Control on page **[58](#page-67-0)**

## **Voltage Control**

<span id="page-61-2"></span>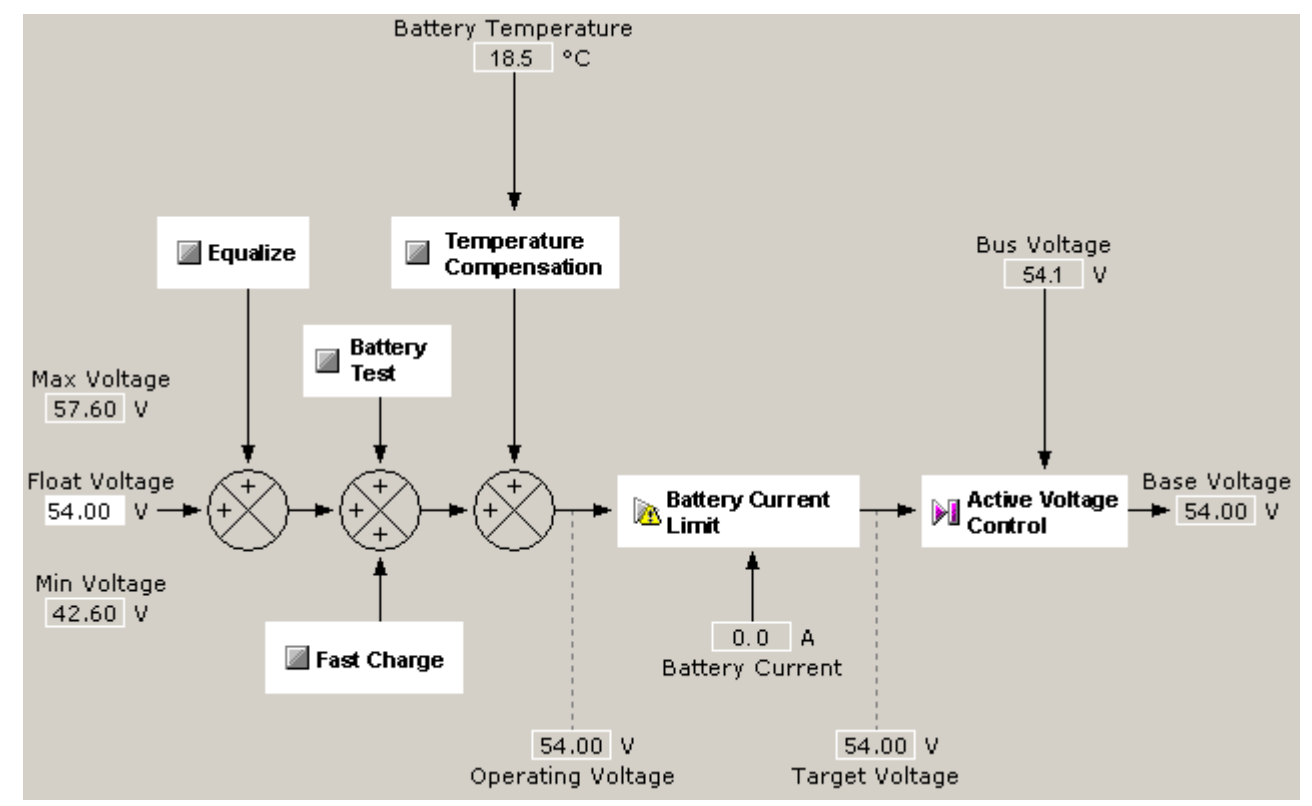

The Voltage Control summary view shows a diagram of the rectifier voltage control processes controlled by the connected Device.

- *? indicates no information has been received from the connected Device. N/A indicates values that do not currently apply. O/R indicates values that are outside their full normal operating range.*
- To view information on each value hold the mouse pointer over the value to show the specific help text.
- The Float Voltage can be edited in this view.

*See Data Editing on page [29](#page-38-0).* 

• Click on the name of a control process to go to the relevant view. See:

Active Voltage Control on page **[53](#page-62-0)** Temperature Compensation on page **[53](#page-62-1)** Equalize on page **[54](#page-63-0)** Fast Charge on page **[54](#page-63-1)** Battery Current Limit on page **[55](#page-64-0)** Battery Test on page **[55](#page-64-1)**

### <span id="page-62-0"></span>**Active Voltage Control**

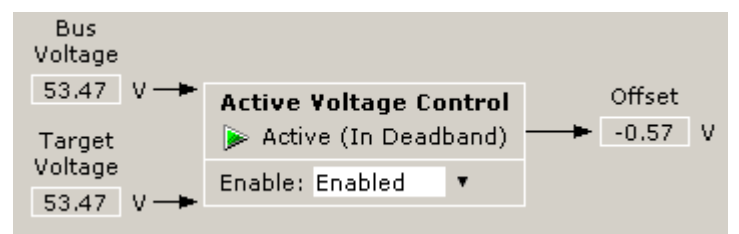

The Active Voltage Control (AVC) view shows the state of AVC and allows it to be enabled and disabled.

- To edit an item see Data Editing on page **[29](#page-38-0)**.
- To view information on each value hold the mouse pointer over the value to show the specific help text.

See also: Active Voltage Control on page **[87](#page-96-0)**.

### <span id="page-62-1"></span>**Temperature Compensation**

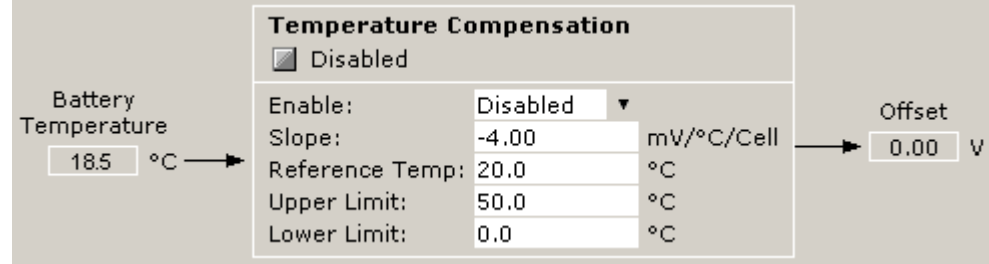

The Temperature Compensation view shows the state of the process, allows it to be enabled and disabled, and allows the parameters to be set.

- *For some devices, Upper Limit and Lower Limit are fixed.*
- To edit an item see Data Editing on page **[29](#page-38-0)**.
- To view information on each value hold the mouse pointer over the value to show the specific help text.

See also: Temperature Compensation on page **[94](#page-103-0)**.

## <span id="page-63-0"></span>**Equalize**

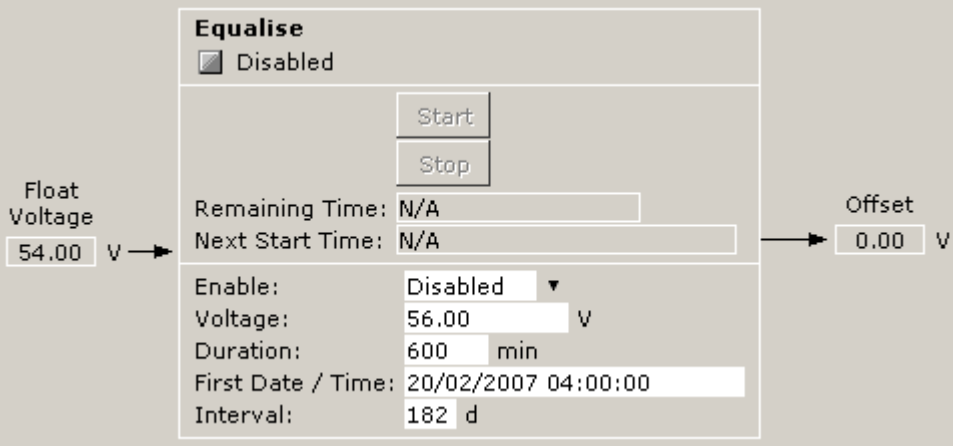

The Equalize view shows the state of the process, allows it to be enabled and disabled, started and stopped, and allows the parameters to be set.

- To edit an item see Data Editing on page **[29](#page-38-0)**.
- To view information on each value hold the mouse pointer over the value to show the specific help text.

See also: Equalize on page **[90](#page-99-0)**.

## <span id="page-63-1"></span>**Fast Charge**

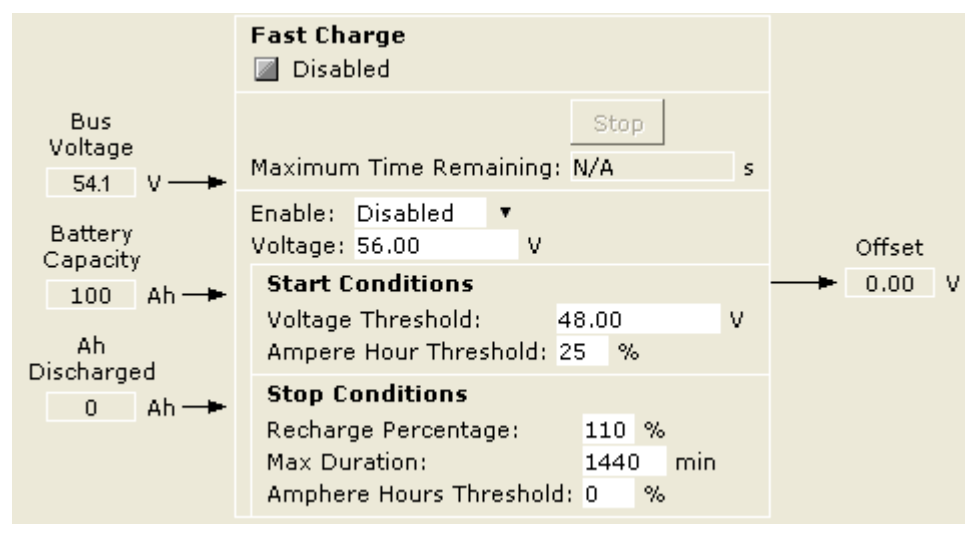

The Fast Charge view shows the state of the process, allows it to be enabled and disabled, started and stopped, and allows the parameters to be set. Not all parameters are available with all devices.

- To edit an item see Data Editing on page **[29](#page-38-0)**.
- To view information on each value hold the mouse pointer over the value to show the specific help text.

See also: Fast Charge on page **[90](#page-99-1)**.

### <span id="page-64-0"></span>**Battery Current Limit**

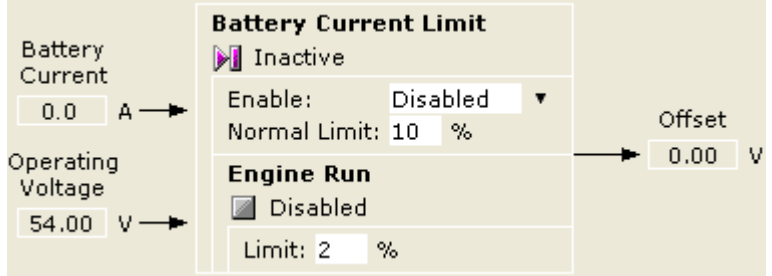

The Battery Current Limit view shows the state of the process, allows it to be enabled and disabled, and allows the parameters to be set.

- To edit an item see Data Editing on page **[29](#page-38-0)**.
- To view information on each value hold the mouse pointer over the value to show the specific help text.

See also: Battery Current Limit on page **[88](#page-97-0)**.

### <span id="page-64-1"></span>**Battery Test**

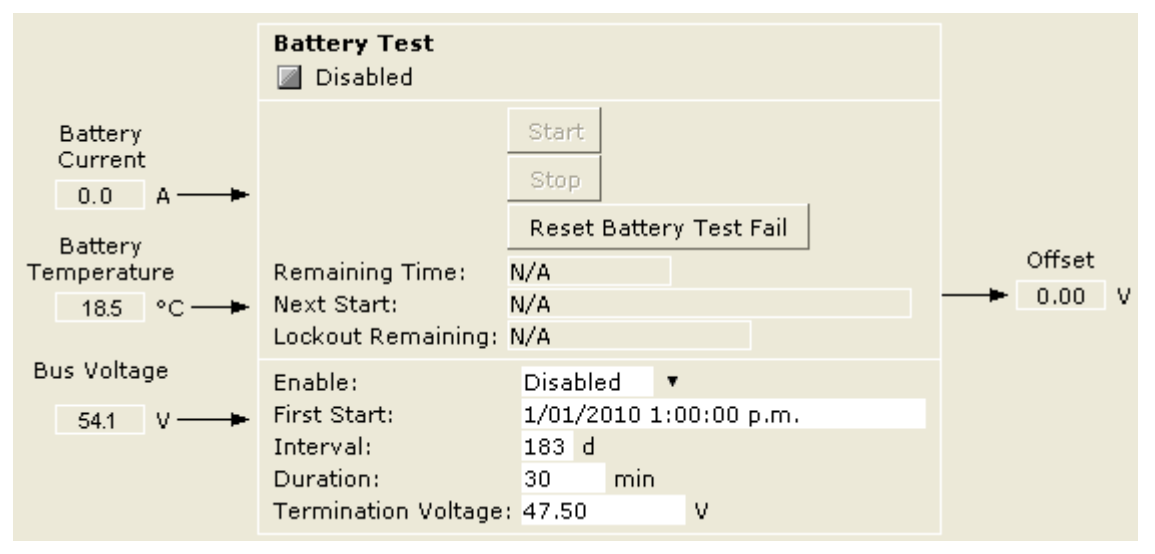

The Battery Test view shows the state of the process, allows it to be enabled and disabled, started and stopped, and allows the parameters to be set.

- To edit an item see Data Editing on page **[29](#page-38-0)**.
- To view information on each value hold the mouse pointer over the value to show the specific help text.
- To clear a *Battery Test Fail* alarm, click on the *Reset Battery Test Fail* button.

See also: Battery Test on page **[89](#page-98-0)**.

### <span id="page-65-0"></span>**Battery Characterization**

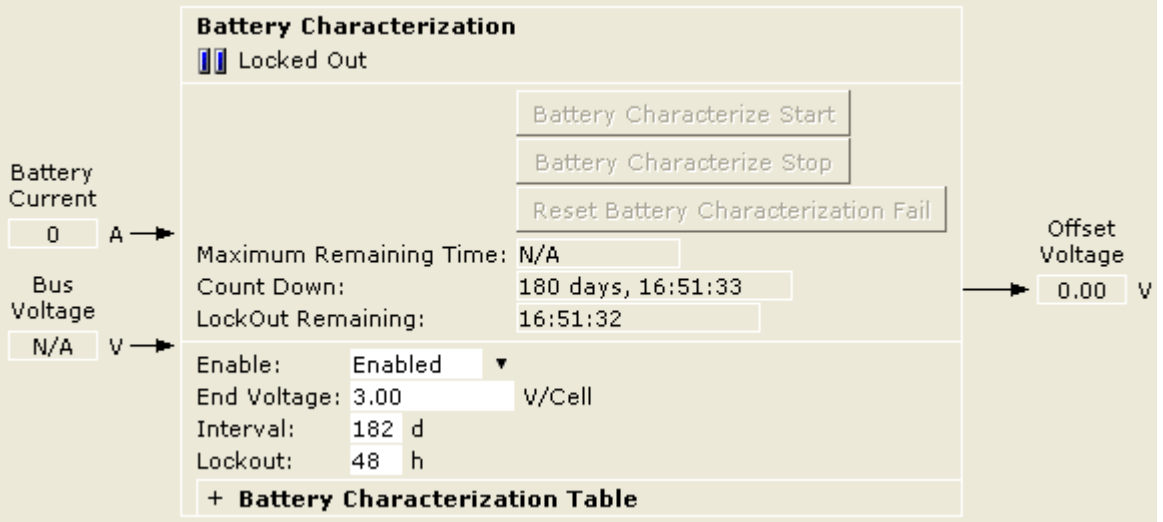

The Battery Characterization view (SC100 only) shows the state of the process, allows it to be started and stopped, and allows the parameters to be set.

- To edit an item see Data Editing on page **[29](#page-38-0)**.
- To view information on each value hold the mouse pointer over the value to show the specific help text.
- To clear a *Battery Characterization Fail* alarm, click on the Reset Battery Characterization Fail button.

 *For the SC200, Battery Characterization is part of the Battery Time Remaining view. See Batteries on page [59](#page-68-2).* 

See also: Battery Time Remaining on page **[89](#page-98-1)**.

# <span id="page-66-0"></span>**LVD (Low Voltage Disconnect)**

**Typical LVD screen for SC200 system controllers.**

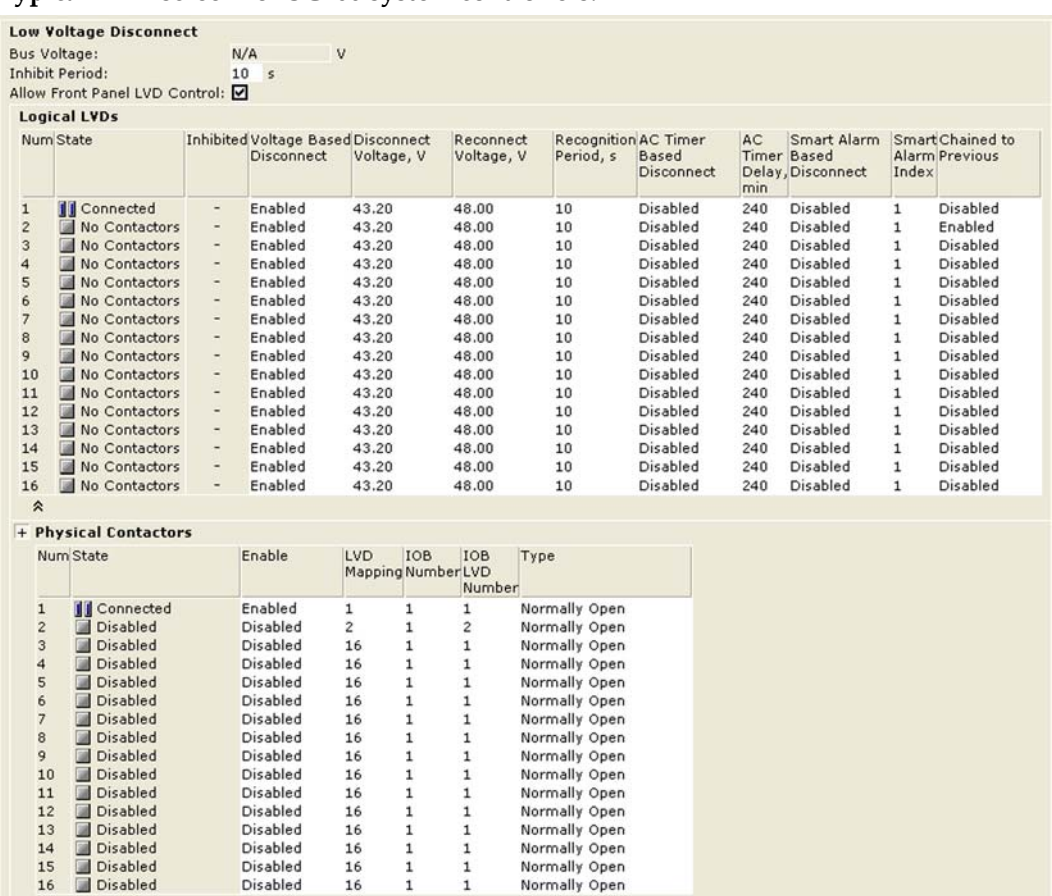

 $\begin{smallmatrix}1\\1\\1\end{smallmatrix}$ 

**Typical LVD screen for other system controllers.**

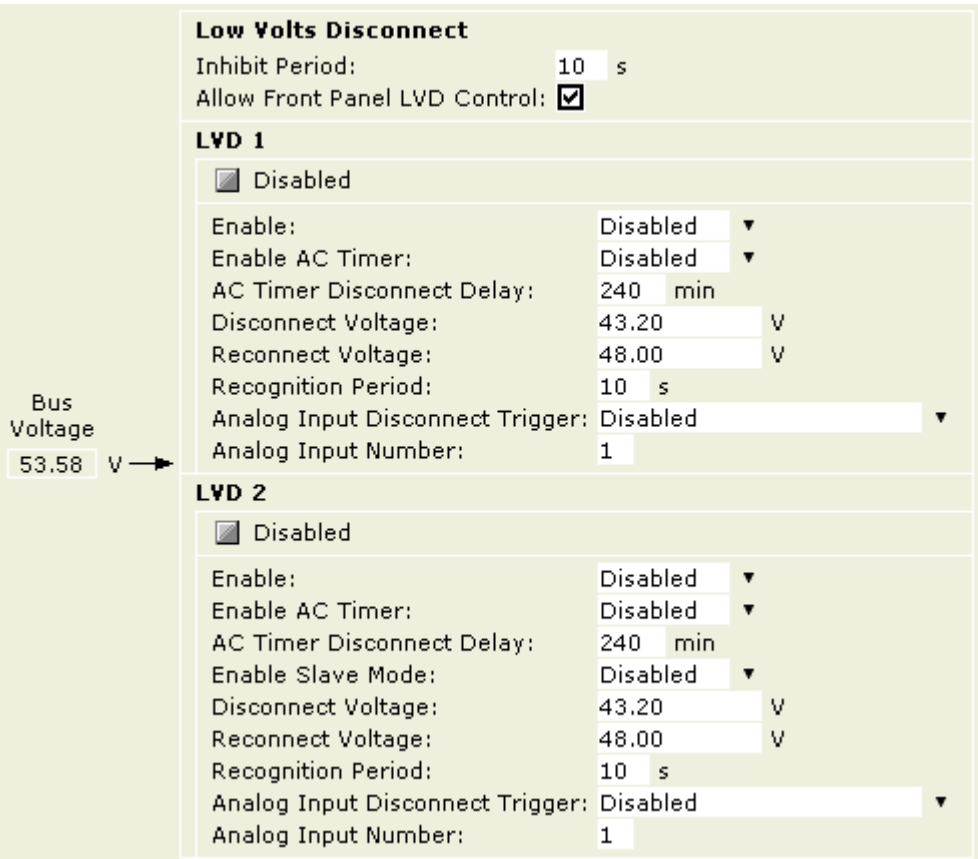

The Low Voltage Disconnect view shows the state of LVD channels, allows them to be enabled and disabled, and allows the parameters to be set (not all options are available with all devices).

- *An SC200 system controller can have up to 16 LVD contactors mapped to up to 16 LVD channels. Other system controllers have only two LVD channels.*
- To edit an item see Data Editing on page **[29](#page-38-0)**.
- To view information on each value hold the mouse pointer over the value to show the specific help text.

See also: Low Voltage Disconnect on page **[93](#page-102-0)**.

## <span id="page-67-0"></span>**Generator Control**

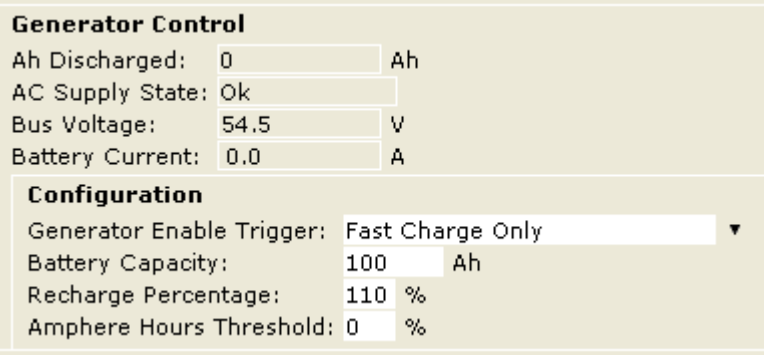

<span id="page-68-0"></span>The Generator Control view shows the state of the process and allows the parameters to be set.

- To edit an item see Data Editing on page **[29](#page-38-0)**.
- To view information on each value hold the mouse pointer over the value to show the specific help text.

See also: Generator Control on page **[90](#page-99-2)**, Fast Charge on page **[54](#page-63-1)** or Equalize on page **[54](#page-63-0)**.

## <span id="page-68-1"></span>*Rectifiers*

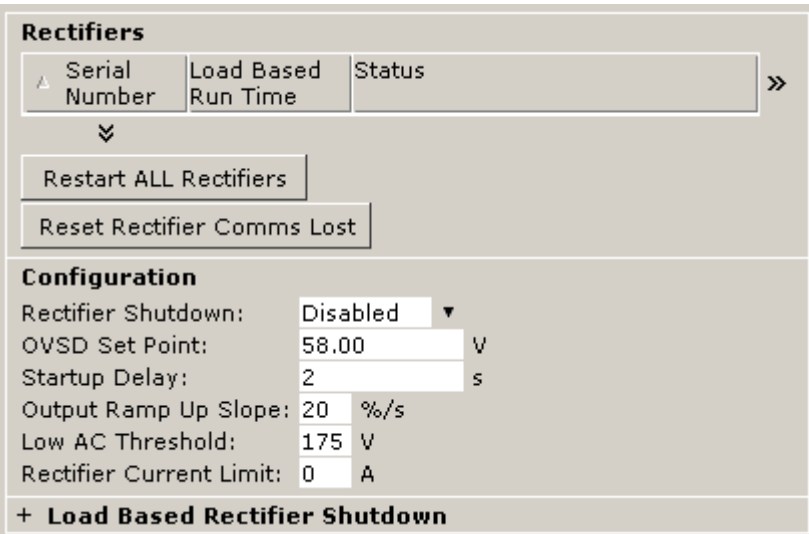

The Rectifiers view shows the operating conditions of all registered rectifiers and allows the rectifier parameters to be set.

- To edit an item see Data Editing on page **[29](#page-38-0)**.
- To view information on each value hold the mouse pointer over the value to show the specific help text.

See also: Load-based Rectifier Shutdown on page **[92](#page-101-0)** (not available with all devices).

*Load Based Run Time is only displayed if Load Based Rectifier Shutdown is Enabled.* 

## <span id="page-68-2"></span>*Batteries*

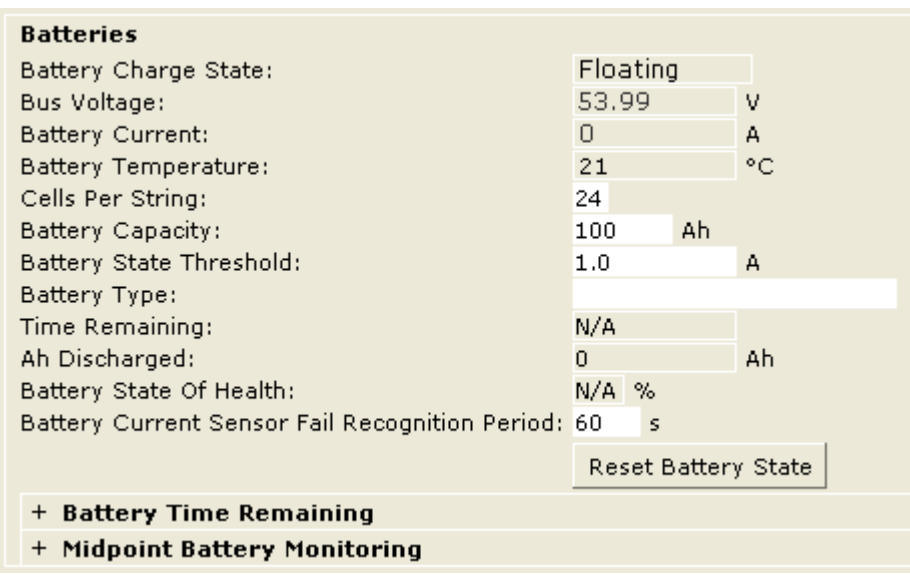

<span id="page-69-0"></span>The Batteries view shows the battery conditions (not all are available with all devices) and allows configurable parameters such as *Cells Per String* and *Capacity* to be set.

The *Battery Current Sensor Fail Recognition Period* (SC200 only) is an optional battery current sensor fail delay. Set if momentary battery current sensor fail conditions stop battery related control processes.

- To edit an item see Data Editing on page **[29](#page-38-0)**.
- To view information on each value hold the mouse pointer over the value to show the specific help text.
- To set the *Ah Discharged* back to zero and stop any active battery control processes, click on the *Reset Battery State* button.
- *Battery Time Remaining is only available with the SC200 or SC100 system controllers. See Battery Time Remaining on page [89](#page-98-1).*
- *Midpoint Battery Monitoring is only available with the SC200 system controller. See Battery Mid-point Monitoring on page [88](#page-97-1).*

# <span id="page-69-1"></span>*Controller Log*

## **Event Log**

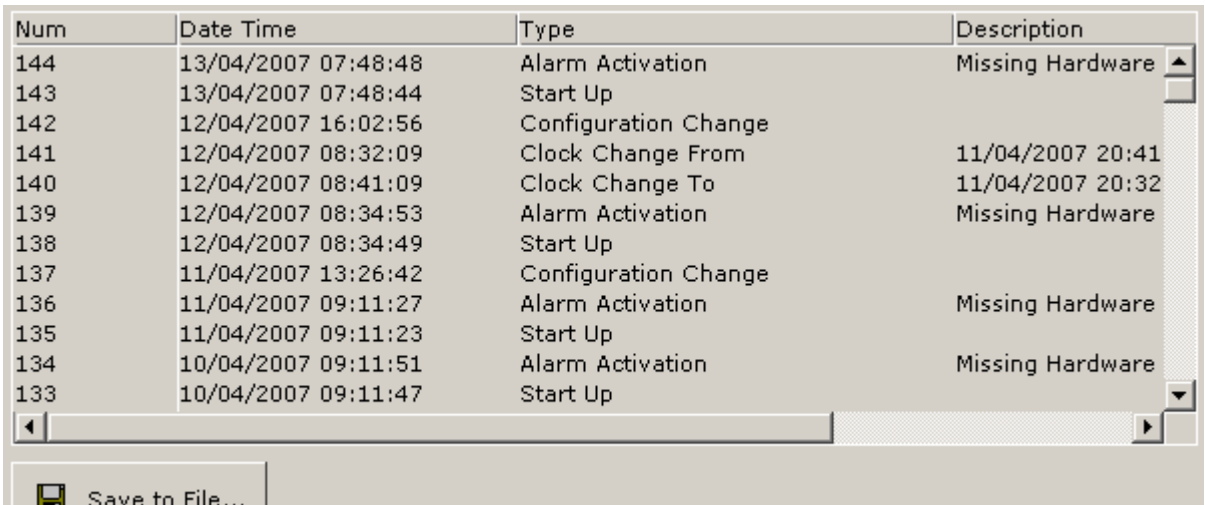

The Event Log view shows the contents of the Event Log from the connected Device.

- Click *Save to File...* to save the log in either plain text, comma separated text or Microsoft Access format.
- To view information on each value hold the mouse pointer over the value to show the specific help text.

## **Data Log**

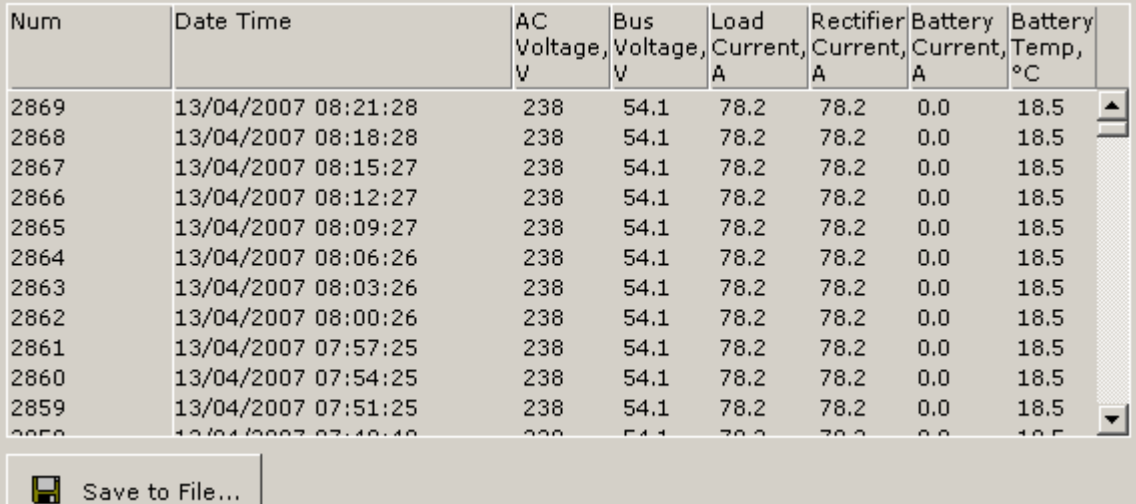

The Data Log view shows the contents of the Data Log from the connected Device (not available with all devices).

- Click *Save to File...* to save the log in either plain text, comma separated text or Microsoft Access format.
- To view information on each value hold the mouse pointer over the value to show the specific help text.

## **Configuration**

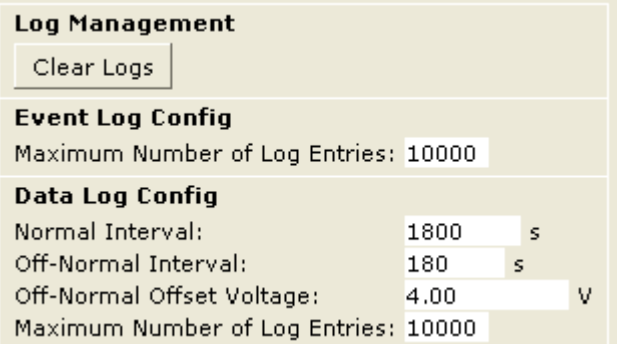

The Log Configuration view shows allows the Event Log and Data Log parameters to be set.

- *Data Log is not available with all devices.*
- To edit an item see Data Editing on page **[29](#page-38-0)**.
- To view information on each value hold the mouse pointer over the value to show the specific help text.
- To delete all entries from all logs, click on *Clear Logs*.

# <span id="page-71-1"></span><span id="page-71-0"></span>*PC Log*

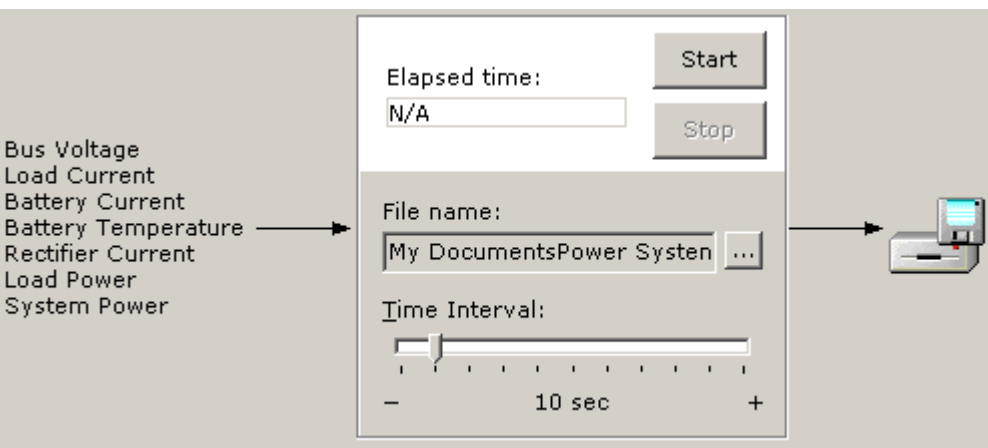

The PC Log view allows data from the connected Device to be saved in a plain text or comma separated text file.

- Click on  $\frac{1}{n}$  to select the file type and destination.
- Slide or click the slide bar to set the interval between readings (5s 60 minutes).
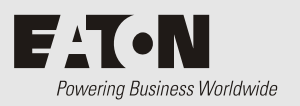

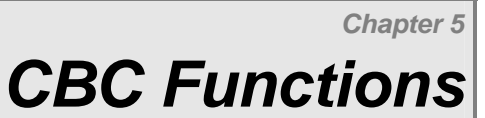

# *Overview*

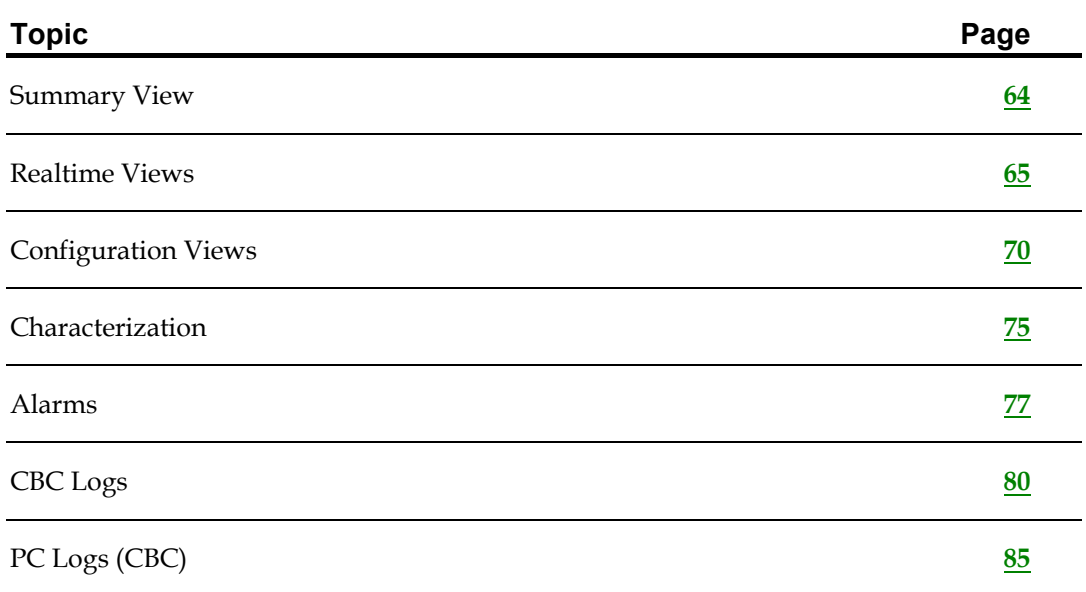

# <span id="page-73-1"></span><span id="page-73-0"></span>*Summary View*

The CBC Summary view displays the following summary information for a CellSure Battery Controller.

 *The CellSure Battery Controller (CBC) check box (in the External I/O view) must be checked. See External I/O on page [45](#page-54-0).* 

Items are listed in display order, under each display area. Unless indicated these values cannot be changed.

 *If CBC modules are connected to and configured for an SM45/SM50/SM65, DCTools can also display the limited battery data sent by the CBC to the SM45/SM50/SM65, in the SM45/SM50/SM65 Battery Management System view.* 

### **Values area**

These values apply over all battery strings.

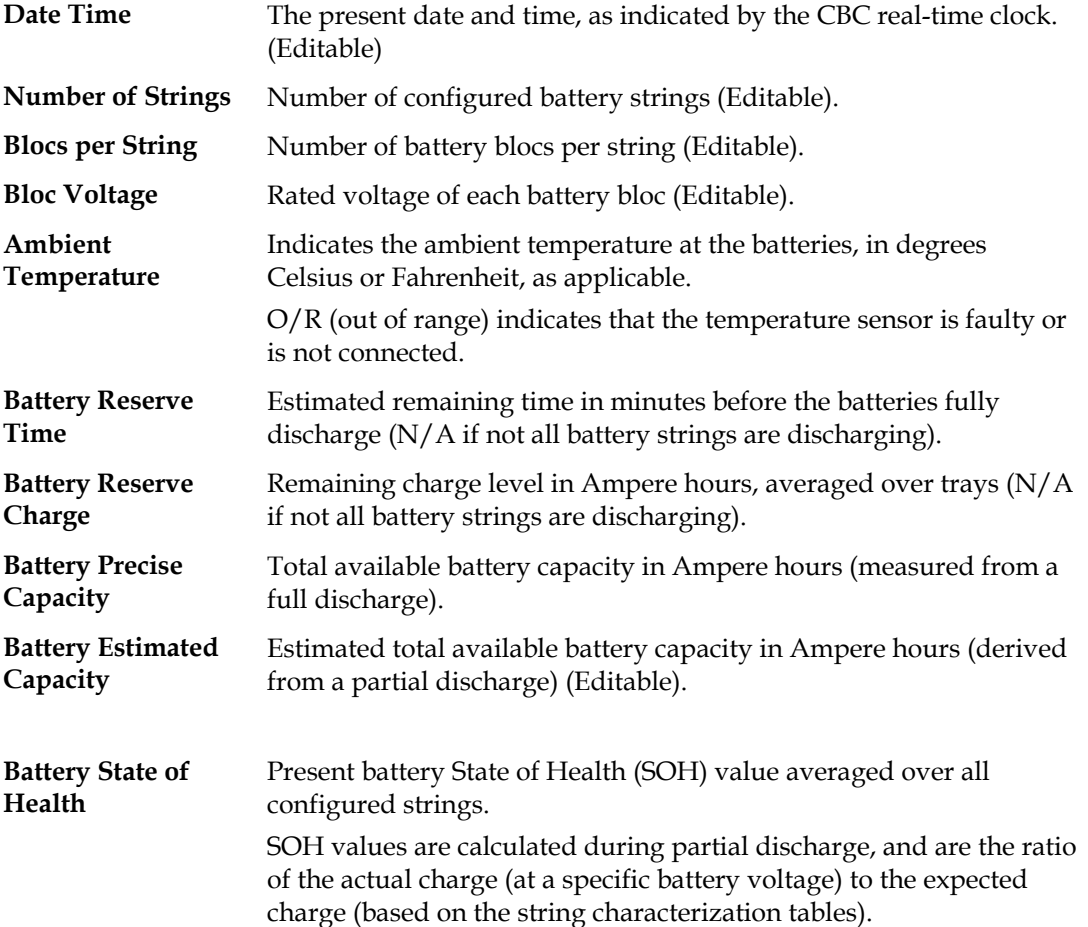

### <span id="page-74-0"></span>**String Voltage graph displays**

These graphs display voltages for each battery bloc in the selected string. Click a String button to display the bloc voltages for that string.

### **► To zoom in on an area within the graph**

- *1* In the graph, click and drag to the right to define the area to enlarge.
- **2** Release the mouse button to view.

*Click the button to see instructions for zooming the graph display in and out.* 

### **Alarms list**

Summary alarm indicators (either, both, or none):

o Δ indicates that one or more urgent alarms apply.

indicates that one or more non-urgent alarms apply.

### String alarm indicators:

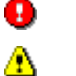

indicates that one or more urgent alarms apply for that string.

indicates that no urgent alarms apply, but one or more non-urgent alarms apply.

All blocs are shown, indicating blocs with and without alarms.

 $\Delta$  under the bloc number indicates a bloc with one or more alarms.

 $\mathbf{P}$  under the bloc number indicates no alarms for that bloc.

# <span id="page-74-1"></span>*Realtime Views*

## **CBC Realtime Values view**

### **Summary values**

These values apply over all battery strings.

*The Editable column indicates values you can change.* 

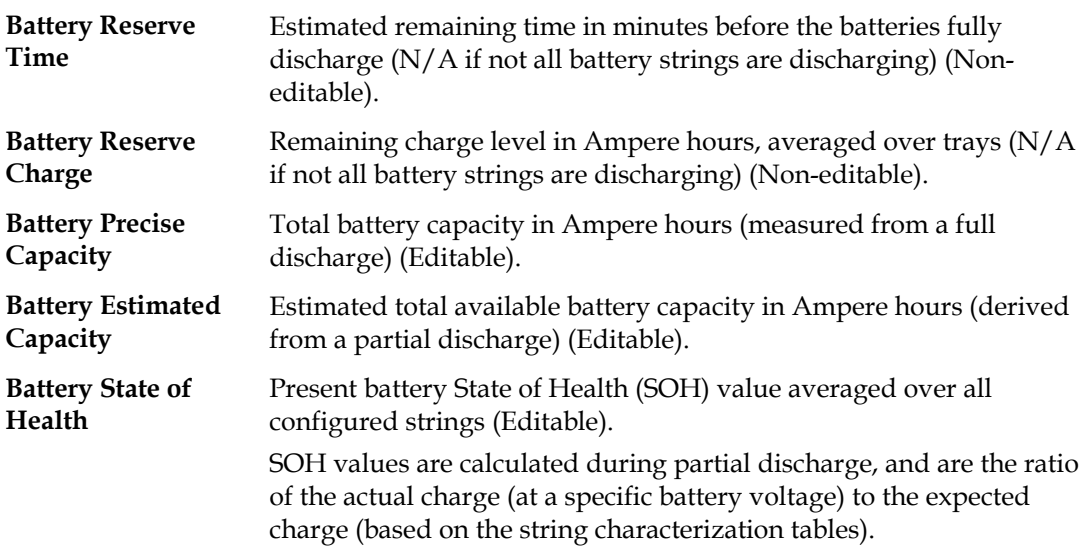

## **Field table**

These read-only True/False values apply during and following a full or partial battery discharge (including a Discharge Test) – that is, when all strings in the battery system are discharging.

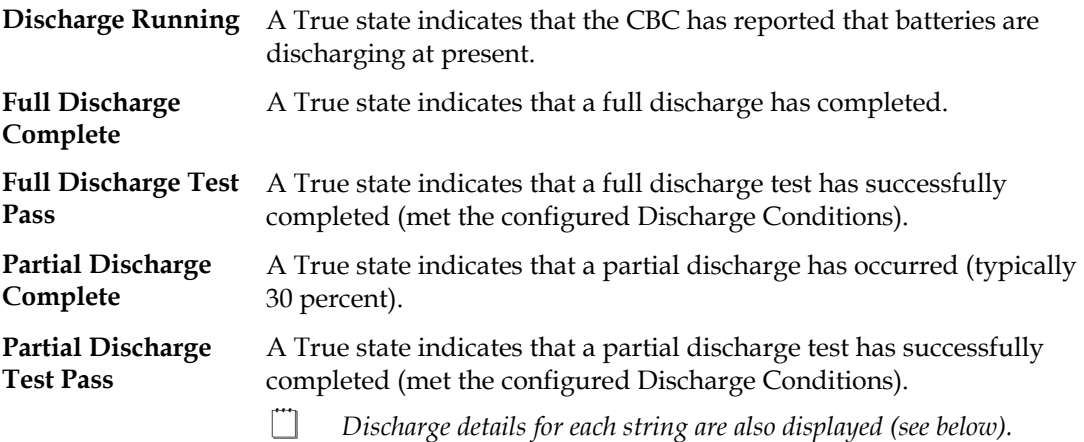

## **String tables**

The first of these two tables lists the following values for each string.

*The Editable column indicates values you can change.* 

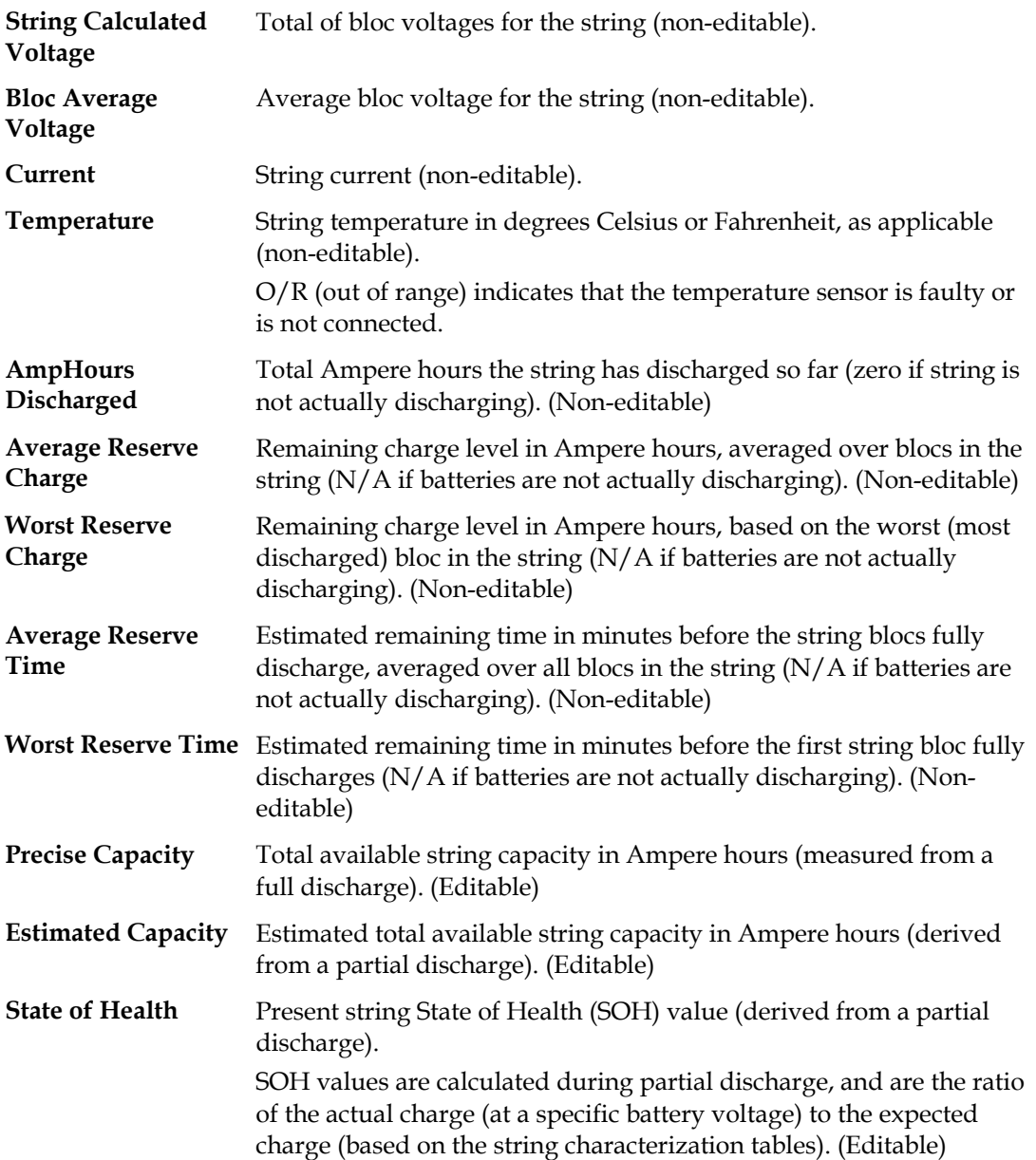

The second table lists the following discharge information for each string. These read-only True/False values apply during and following a full or partial string discharge (including a Discharge Test).

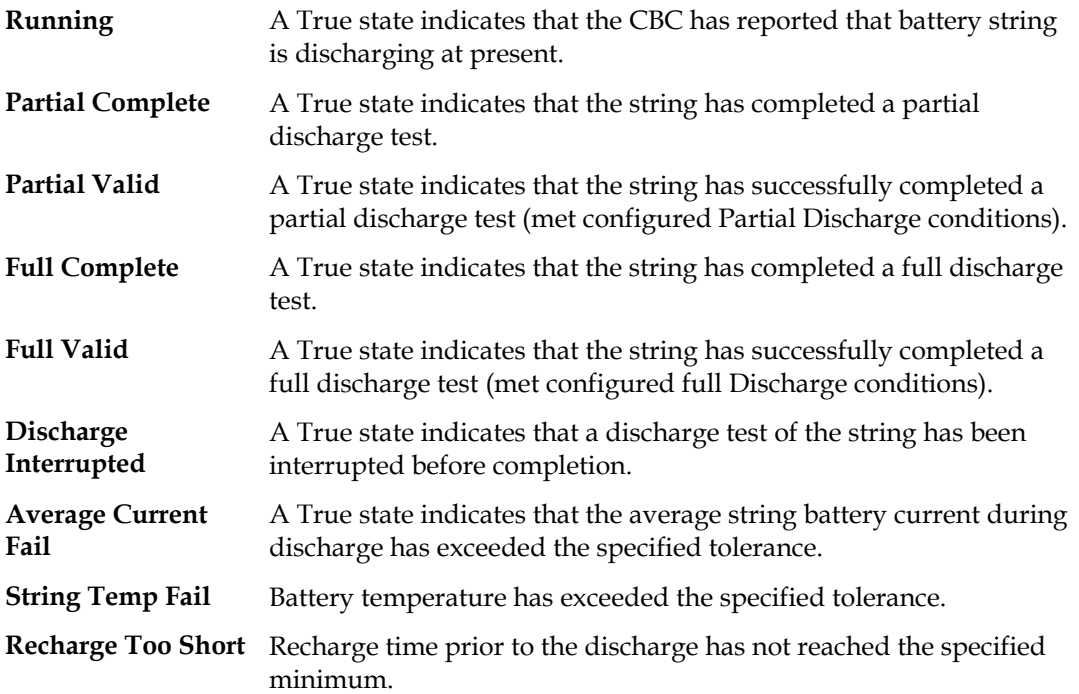

## **String Voltage graph display**

This graph displays voltages for each battery bloc in the selected string.

If more than one string applies, click another String button to display the bloc voltages for that string.

Click  $\mathbb Q$  to enlarge the graph view.

## **Bloc Voltage table**

Under the graph display, a table showing all bloc voltages for all strings is displayed. Each row lists the bloc voltages for that string, in millivolts.

## **CBC State of Health view**

The CBC State of Health view displays the following battery data, which is read or derived from the CellSure Battery Controller. Items are listed in display order, under each display area.

### **Battery values**

These values apply over all battery strings.

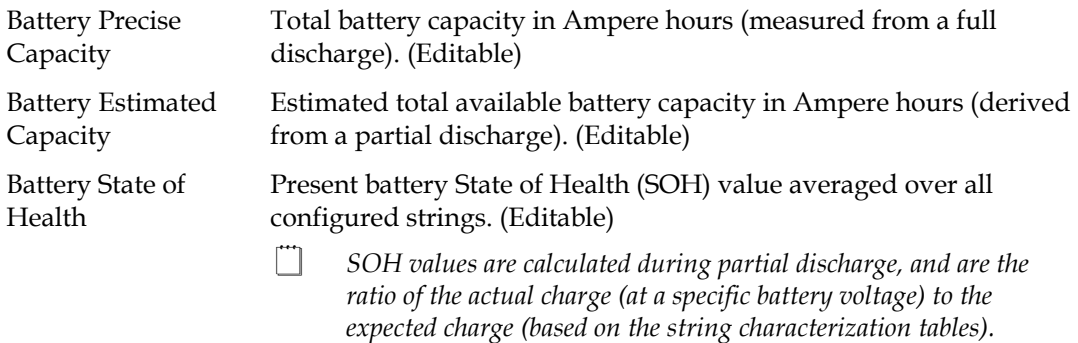

### **String table**

This table lists the following values for each string.

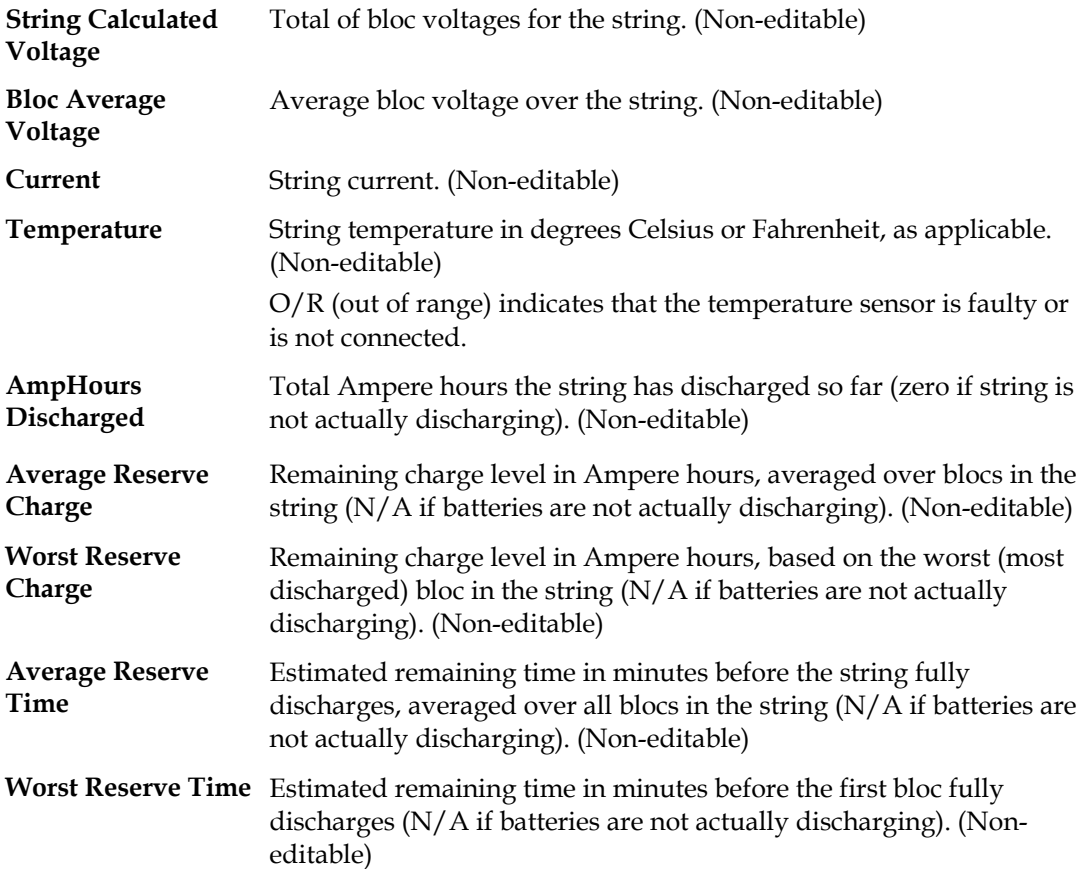

<span id="page-79-0"></span>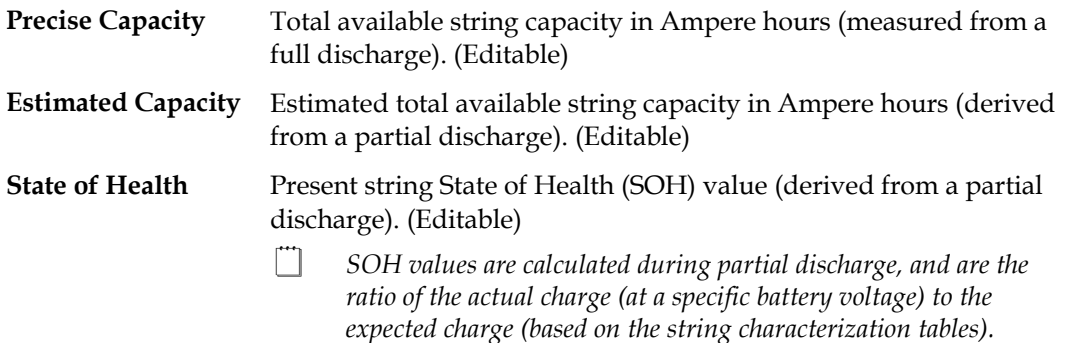

### **Bloc table**

This table lists the following values for each bloc. Each row represents one bloc, with its string and bloc numbers shown. You can change these values.

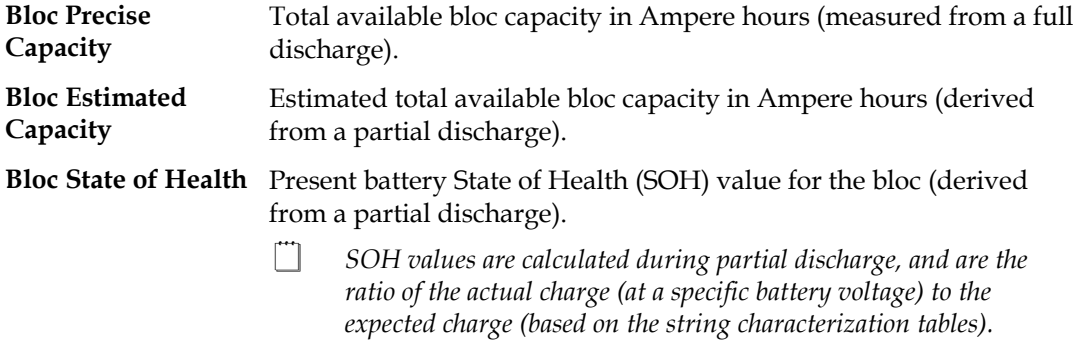

# <span id="page-79-1"></span>*Configuration Views*

## **CBC Configuration View**

Use this display to view and possibly change the CellSure Battery Controller configuration. The CBC Configuration view displays the following parameter values. Items are listed in display order, under each display area. You can change any of these parameter values.

### **Hardware Setup values**

These parameters apply to CBC hardware configuration.

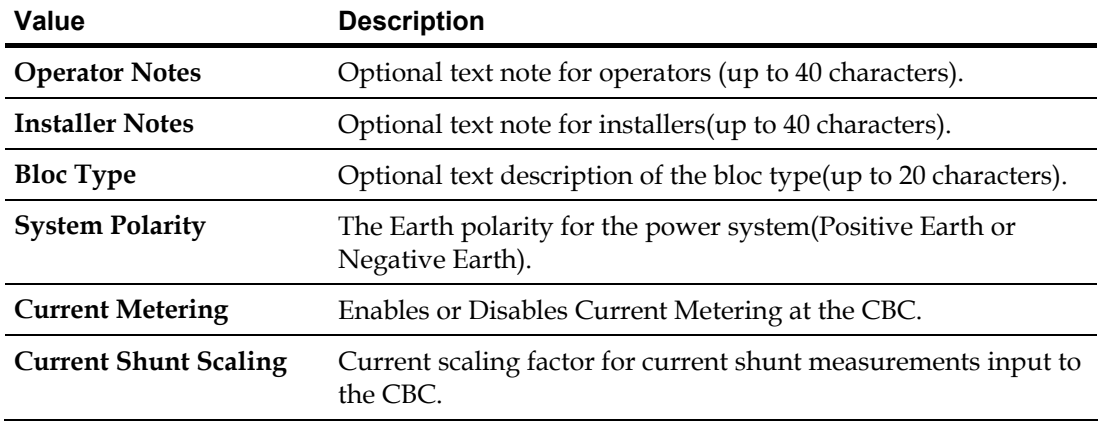

## **Relay table**

This table indicates the present state and configured active state for the two CBC output relays. Each relay becomes active when an alarm of that type applies (Urgent or Non-Urgent).

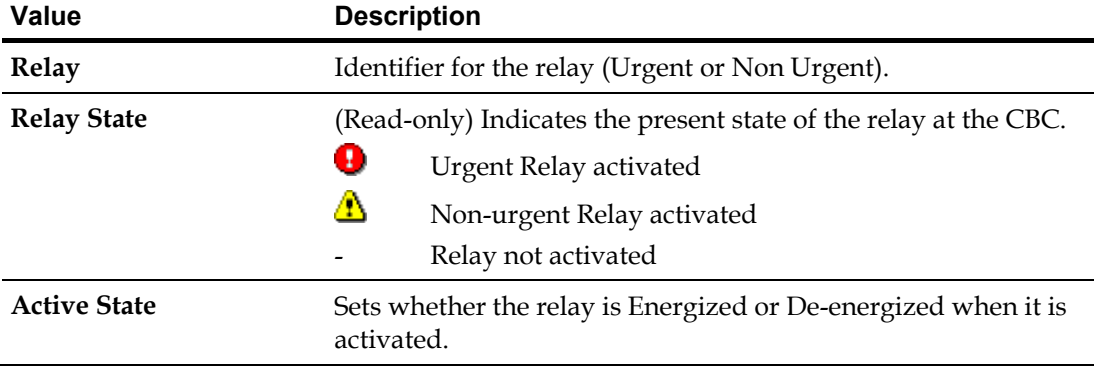

### **Battery Setup values**

These values apply over all battery strings.

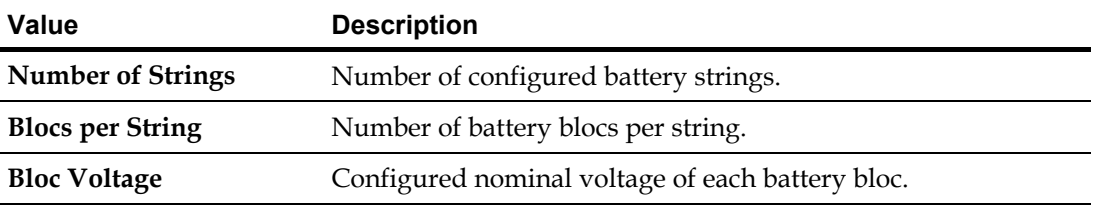

### **Discharge Conditions values**

These parameter values define battery discharge conditions at the CBC.

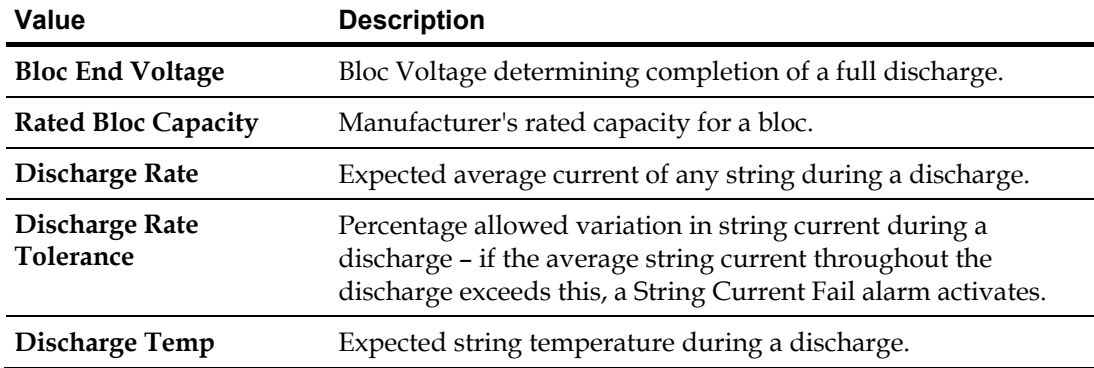

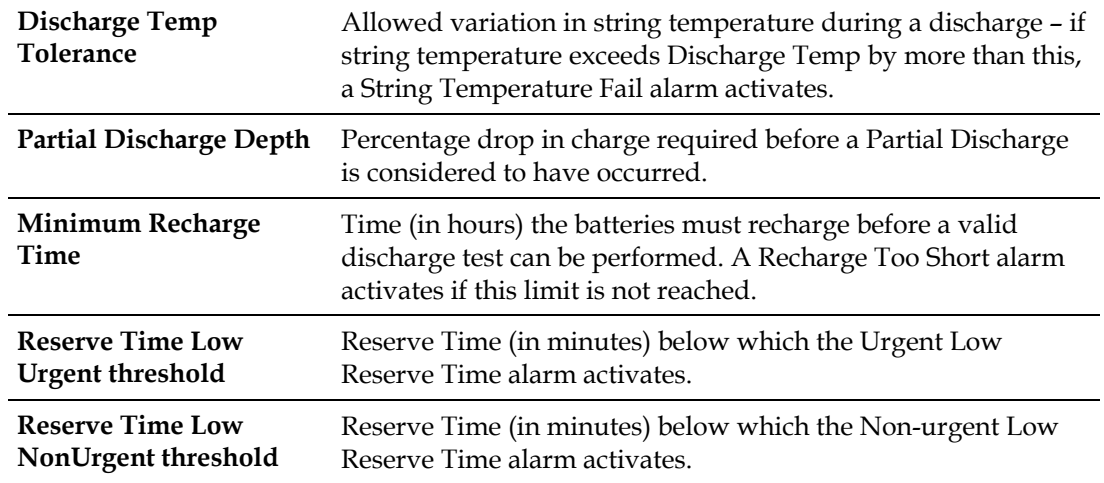

## **CBC Communications view**

The CBC Communications view shows the following CBC parameter values related to both modem communications (to a PC) and slave communications (to the CBC's voltage measurement modules at the batteries). Items are listed in display order, under each display area.

### **General values**

 *You can change any of these values. Refer to the CellSure Installation Guide for configuration information (see Related Information on page [ii](#page-3-0)).* 

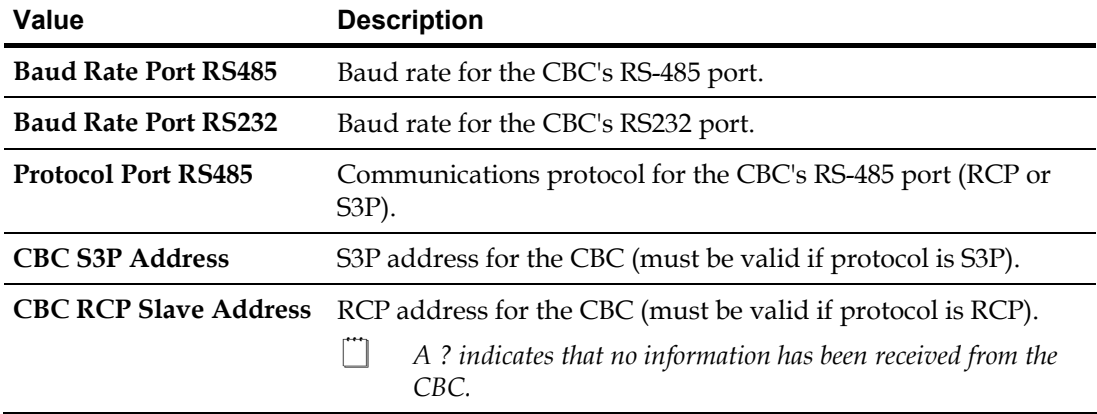

### **Port table**

This table lists the number of communicating CBC slave modules by CBC port.

# **Modem display area**

*You can change any of these values.* 

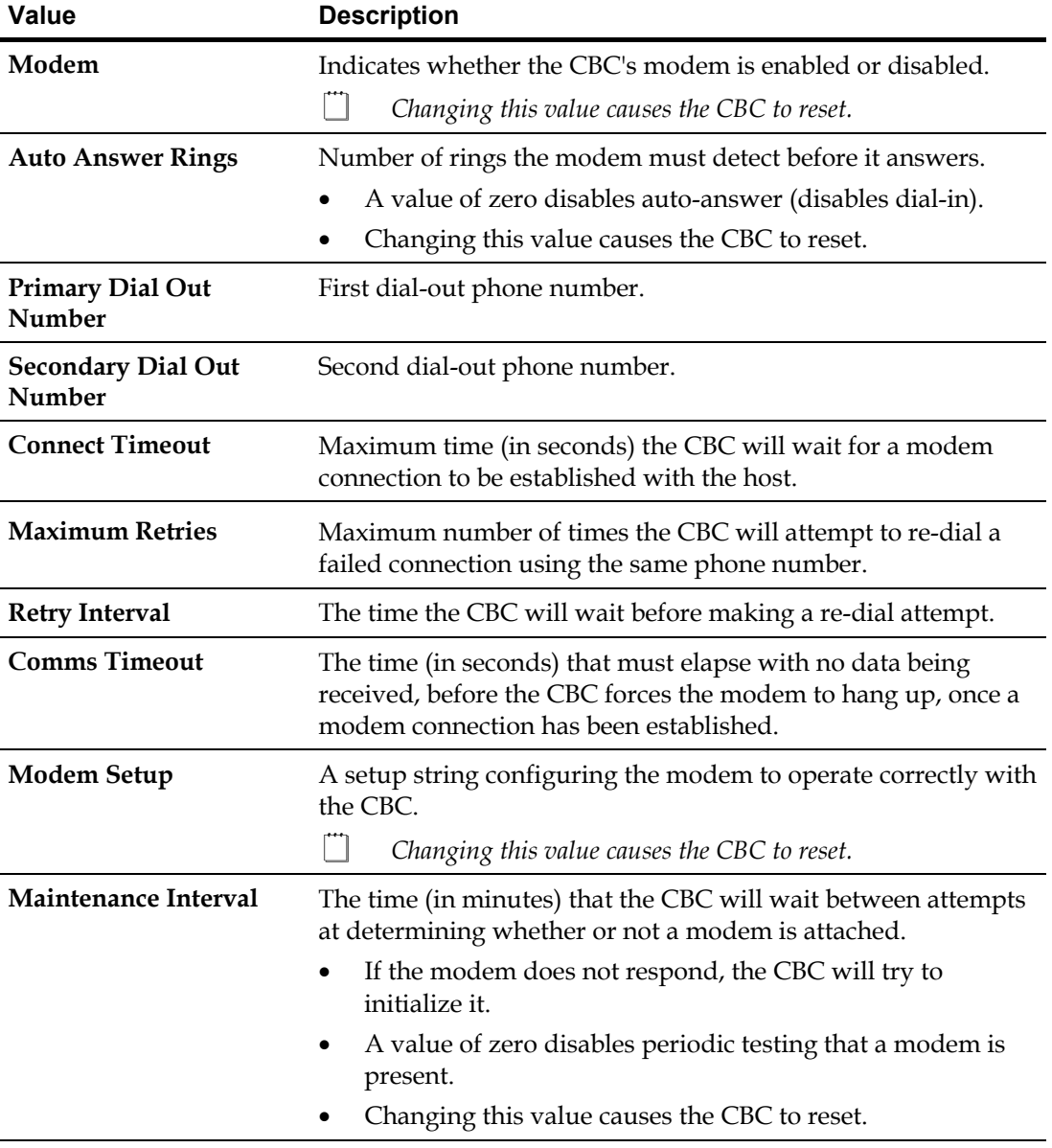

*A ? indicates that no information has been received from the CBC.* 

## **CBC Identity view**

The CBC Identity view shows the following identification parameter values at the CBC, and a button. Items are listed in display order, under each display area.

### **Identity display area**

*The Editable column indicates values you can change.* 

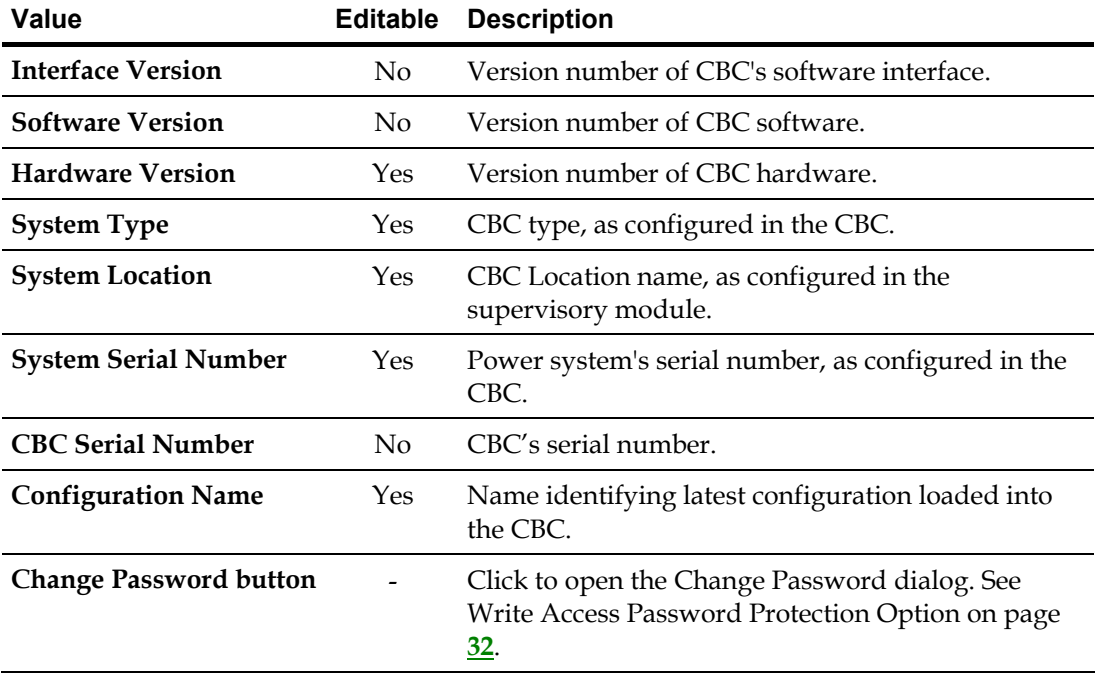

*A ? indicates that no information has been received from the CBC.* 

### **Time Synchronization display area**

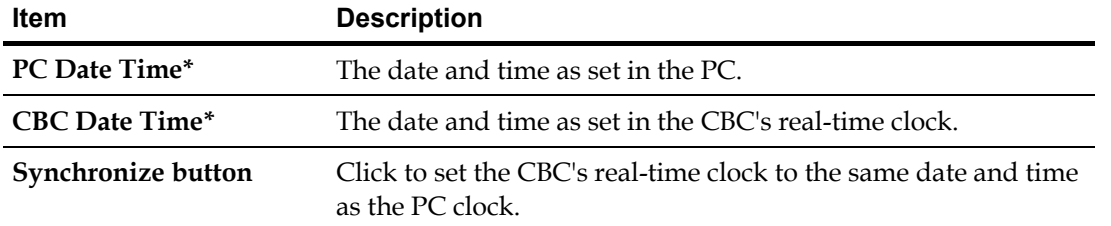

\* You cannot edit these values in this view. Use the CBC Summary view (see details on page **[64](#page-73-1)**) to edit the CBC date and time, and use Windows Control Panel to reset the PC date and time.

# <span id="page-84-1"></span><span id="page-84-0"></span>*Characterization*

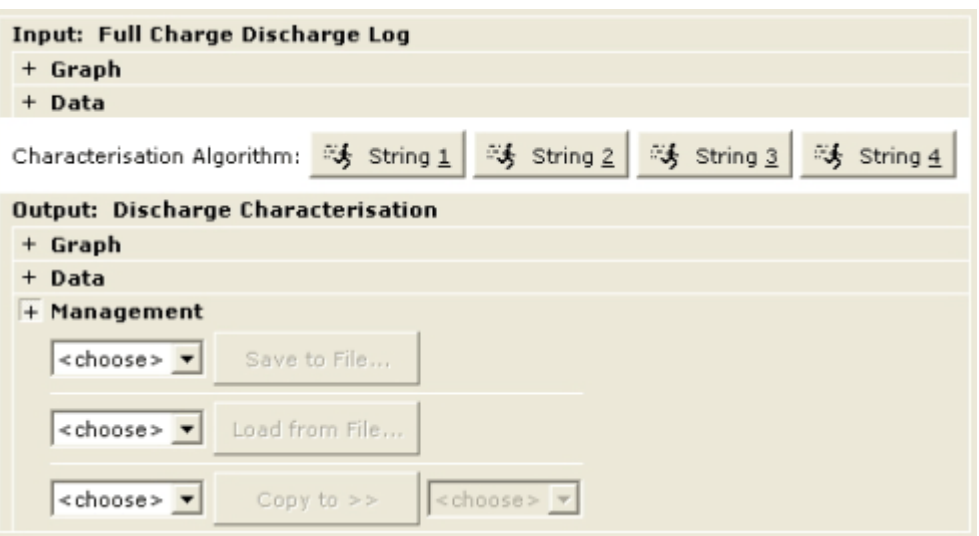

This view shows all battery Discharge Characterization data stored in the CBC and allows management of the data.

This data is used to characterize the battery strings, which enables Remaining Charge and Remaining Time to be estimated during battery discharge.

## **Input: Full Charge Discharge Log**

### *Graph and data*

The graph and data show all values recorded during the latest full discharge.

*You cannot change these values.* 

This display area has two main sub-areas.

The Graph display area shows the Full Discharge graph for a selected string, as recorded by the CBC. This graph is a duplicate of that shown in the CBC Full Discharge Graph view (see that topic for more details).

The Data area has six sub-areas of tabulated Full Discharge data.

- The four String Datalog areas (1 through 4) duplicate the corresponding tables shown in the CBC Full Discharge Table view.
- The Bloc End Ah area lists the Bloc End Ampere Hours values for each bloc, at the instant the bloc reached the Bloc End Voltage, as recorded during the last full discharge.

*A value of 65535 indicates an unknown value.* 

• The Trigger Rec Num area lists the triggering log record number for each string, as recorded during the last full discharge. This log record number corresponds to the time when the average Bloc Voltage over the string reached the Bloc End Voltage.

### *Characterization Algorithm*

This area contains a set of buttons you can use to re-characterize the battery strings. Each button resets the Discharge Characterization settings for a specific string to the corresponding Full Charge Discharge Log settings for that string.

Click a String button to re-characterize that battery string.

Each button resets the Discharge Characterization settings for a specific string (those shown in the display area below the buttons) to the corresponding Full Charge Discharge Log settings for that string (those shown in the display area above the buttons).

## **Output: Discharge Characterization**

### *Graph and data*

The graph and data show all Characterization settings that are used currently for estimating Remaining Time and Charge values during battery discharge.

This display area has two main sub-areas.

The Graph display area shows the Discharge Characterization graph for a selected string, as stored in the CBC. This graph is a duplicate of that shown in the CBC Discharge Characterization Graph view (see that topic for more details).

The Data area has two sub-areas of tabulated Discharge Characterization settings.

- The String Average area duplicates the Average table shown in the CBC Discharge Characterization Table view.
- The Bloc area duplicates the Average table shown in the CBC Discharge Characterization Table view.
- *You can reset these values by using the Characterization Algorithm buttons.*

### *Management*

These functions allow the characterization data to be easily copied between strings within a CellSure Battery Controller (CBC) and copied to another CBC by downloading/uploading the characterization data.

This allows quicker setup and configuration of CellSure for repeat installations or for when only off-line battery discharge characterizations are allowed.

 *The initial accuracy of the installed CellSure system may be reduced. This is because the referenced data has been copied from other characterized batteries and may not accurately represent the*  installed batteries. This will be corrected after the next partial discharge test.

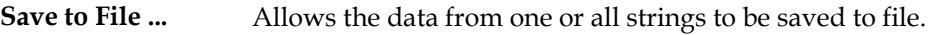

**Load from File ...** Allows the data for one or all strings to be loaded from a file.

**Copy to >>** Allows data from one string to be copied to other strings.

# <span id="page-86-1"></span><span id="page-86-0"></span>*Alarms*

## **CBC Summary Alarm Table**

The CBC Summary Alarm table view shows the following items.

• Summary alarm indicators (either, both, or none), where:

 $\bullet$  indicates that one or more urgent alarms apply.

 $\bigoplus$  indicates that one or more non-urgent alarms apply.

- A table of all summary alarms showing each alarm's present state, where:
	- (in the Urgent Active column) indicates an active Urgent alarm.
	- (in the NonUrgent Active column) indicates an active Non-urgent alarm.
- The *Clear Cap. And SoH Alarms* button, which you can click to clear all latching Battery Capacity and State of Health alarms.

## **CBC String Alarm Table**

The CBC String Alarm Table view displays battery string alarm indications and related data. Items are listed in display order, under each display area.

 *You cannot change any values in this view. Use the CBC Alarm Configuration view to change alarm parameter settings.* 

### **Summary area**

This area shows a table of the following items for each battery string.

- String Current in Amps
- A String Alarms icon, where no icon indicates that no alarms apply, and:

 $\bullet$  indicates that one or more urgent alarms are active for that string.

indicates that no urgent alarms apply, but one or more non-urgent alarms are active for that string.

• One column for each bloc in the string, indicating blocs with and without alarms, where:

 $\bigoplus$  under the bloc number indicates that no urgent alarms apply, but one or more nonurgent alarms are active for that bloc.

 $\mathbf{P}$  under the bloc number indicates that no alarms are active for that bloc.

### **String Urgent Alarms area**

This table shows alarm indications for each Urgent battery string alarm (columns), by string (rows), where:

 $\bullet$  indicates that particular Urgent alarm is active for that string.

indicates that particular alarm is either not active for that string, or is not configured as Urgent.

### **String NonUrgent Alarms area**

This table shows alarm indications for each Urgent battery string alarm (columns), by string (rows), where:

 $\Delta$  indicates that particular Non-urgent alarm is active for that string.

indicates that particular alarm is either not active for that string, or is not configured as Nonurgent.

## **CBC Bloc Alarm Table**

The CBC Bloc Alarm Table view displays battery bloc alarm indications and related data. Items are listed in display order, under each display area.

 *You cannot change any values in this view. Use the CBC Alarm Configuration view to change alarm parameter settings.* 

### **Summary area**

This area shows a table of the following items for each battery string.

- **String Current in Amps**
- A String Alarms icon, where no icon indicates that no alarms apply for that string, or:

**O** indicates that one or more urgent alarms are active for that string.

 $\triangle$  indicates that no urgent alarms apply, but one or more non-urgent alarms apply.

• One column for each bloc in the string, indicating blocs with and without alarms:

under the bloc number indicates that no urgent alarms apply, but one or more Nonurgent alarms are active for that bloc.

 $\mathbf{H}$  under the bloc number indicates that no alarms are active for that bloc.

### **Bloc Alarms area**

This area shows a table of alarm indications for each battery bloc (one row per bloc, in string/bloc order), where:

indicates a particular Non-urgent alarm that is active for that bloc.

indicates a particular alarm that is not active for that bloc.

## **CBC Alarm Configuration**

The CBC Alarm Configuration view lists all configurable parameters related to CBC alarms. These parameters are listed below in display order, under each display area.

You can change any of these values.

### **Alarm table**

This table shows the following configurable settings for each alarm.

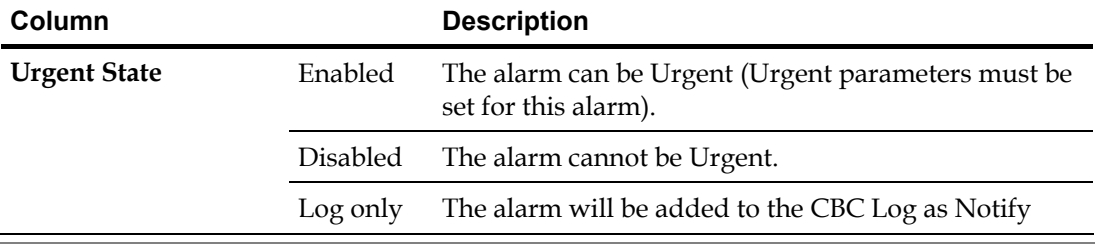

**78 Copyright © 2001-2010 Eaton Corporation.** All Rights Reserved.

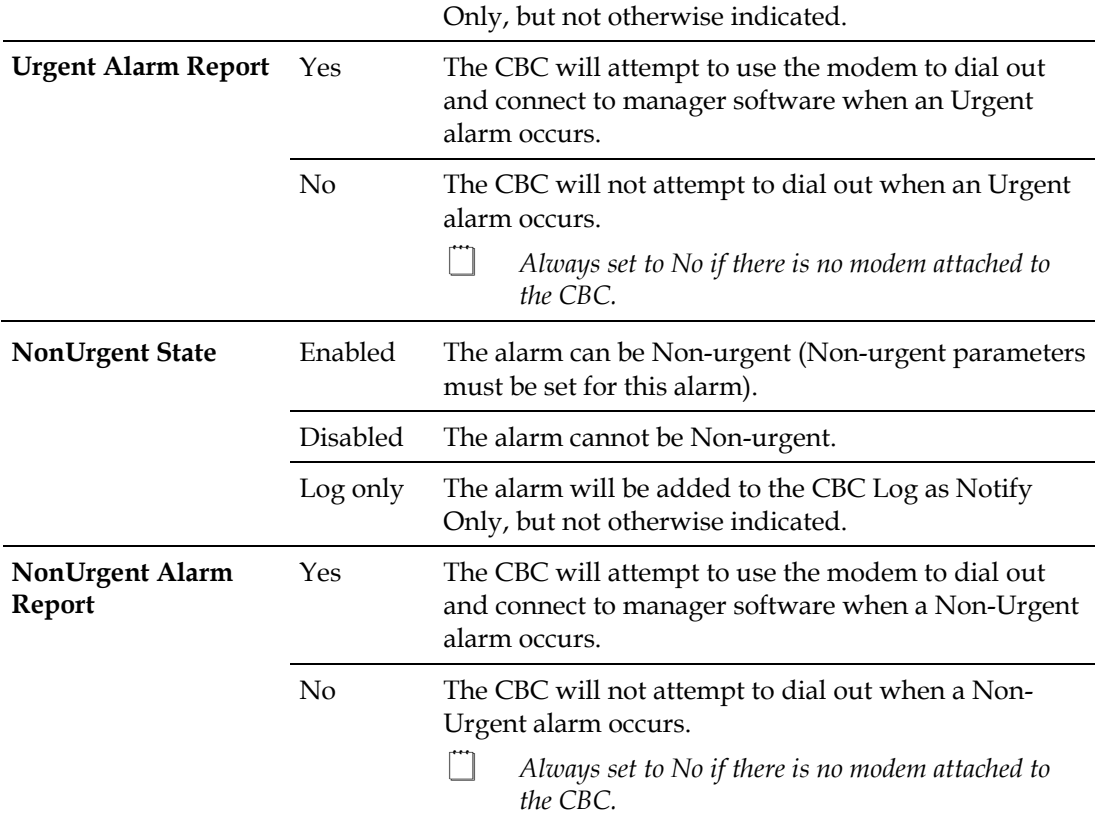

#### **Specific alarm areas**

These display areas show threshold (and in some cases, time) parameter settings related to specific alarms or group of alarms, where applicable.

Click + to open a particular display area.

The following table summarizes these alarm parameters.

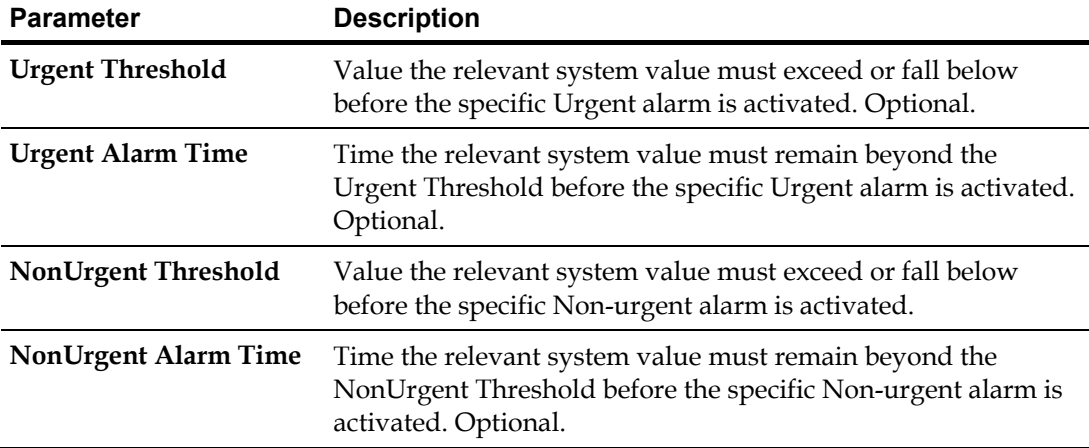

<span id="page-89-0"></span>**Note:**

- Alarms based simply on whether or not an event has occurred do not have threshold and time parameters, and thus have no display area (for example, Slave Communications Fault).
- Alarms based on key system values going above or below a threshold will each have both an Urgent and Non-urgent threshold parameter (and in some cases a time parameter also). Less important alarms of this type will each have only a Non-urgent threshold parameter (and in some cases a time parameter).
- A time parameter applies only where the system value must remain beyond the threshold for a specified time before the relevant alarm is activated.
- A Non-Urgent Alarm Time value should be greater than the Urgent Alarm Time value for the same alarm.
- All State of Health alarm threshold parameters are grouped in one display area for convenience (none of these have time parameters).

# <span id="page-89-1"></span>*CBC Logs*

# **CBC Event Logs table**

The CBC Event Logs table lists events logged by the CBC, in numeric (Record Number) sequence.

When communications are first established, DCTools will upload all the CBC's logged events. After that, only new events are uploaded.

 *The CBC stores only the last 255 events. Thus if communications between DCTools and the CBC is broken for a period when more than 255 events are logged by the CBC, the oldest of these excess events will be lost to DCTools.* 

Each row of the CBC Event Logs table represents one log entry. Each entry has the following values.

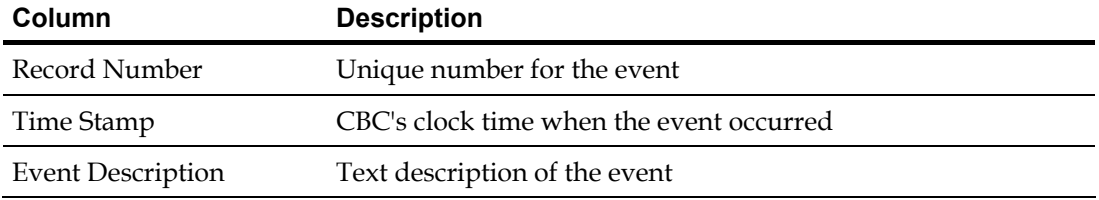

# **CBC Datalog Graphs**

Each of these graph views shows a graph of battery string voltages over time or Charge Remaining (Discharge Characterization graph), based on data received from the CBC. Voltages are graphed for each bloc and for the average and total over all blocs in the string.

You can view the following graphs.

- Discharge Characterization
- Full Charge Discharge Log
- Partial Discharge Log A or B
- Last Week Float Log
- Last Year Float Log

Each graph view has the following display elements.

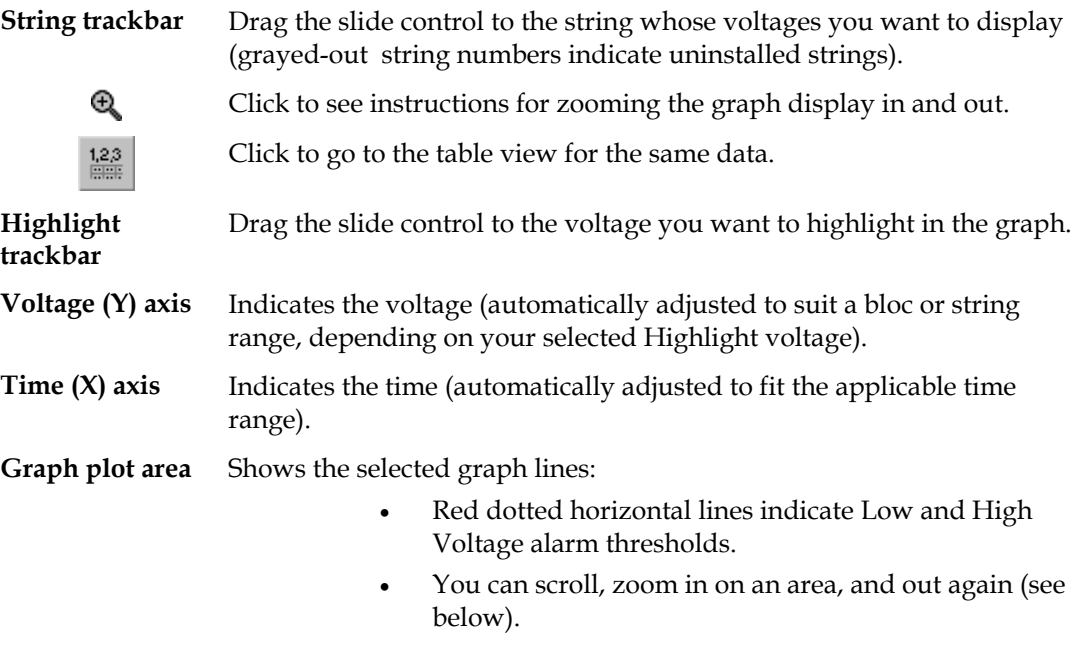

### **► To zoom in on an area within the graph.**

- *1* In the graph, click and drag down to select the area to be enlarged.
- *2* Release the mouse button. A magnified graph of that part of the graph is then displayed.

### **► To zoom out to the full graph display**

- *1* In the graph, click and drag up and to the left to form a rectangle (of any size).
- *2* Release the mouse button. The full graph area is then displayed.

### **► To scroll the displayed graph area**

In the graph, using the right mouse button, drag in any direction.

## **CBC Datalog Tables**

Each of these table views lists battery string values over time, based on data received from the CBC.

# **CBC Discharge Characterization Table**

This view shows tabulated Discharge Characterization data.

This data is used to characterize each battery string, which enables Remaining Charge and Reserve Time values to be accurately estimated during battery discharge.

The *Average* table shows, for each string, the Voltage and Charge Remaining at each discharge point, averaged over all blocs in the string. Values are listed in String number/discharge point order.

The *Bloc* table shows the individual bloc values at each discharge point. Values are listed in String number/bloc number/discharge point order.

*You can reset these values in the Characterization Algorithm view.* 

## **CBC Full Charge Discharge Log Table**

This view shows tabulated data related to the previous Full Charge Discharge.

*You cannot change these values.* 

One table is displayed for each string. Each table is preceded by a *Log Exists* value, which indicates whether the CBC has collected data for that string or not.

Each row of a table represents one logged set of data, and lists the following values.

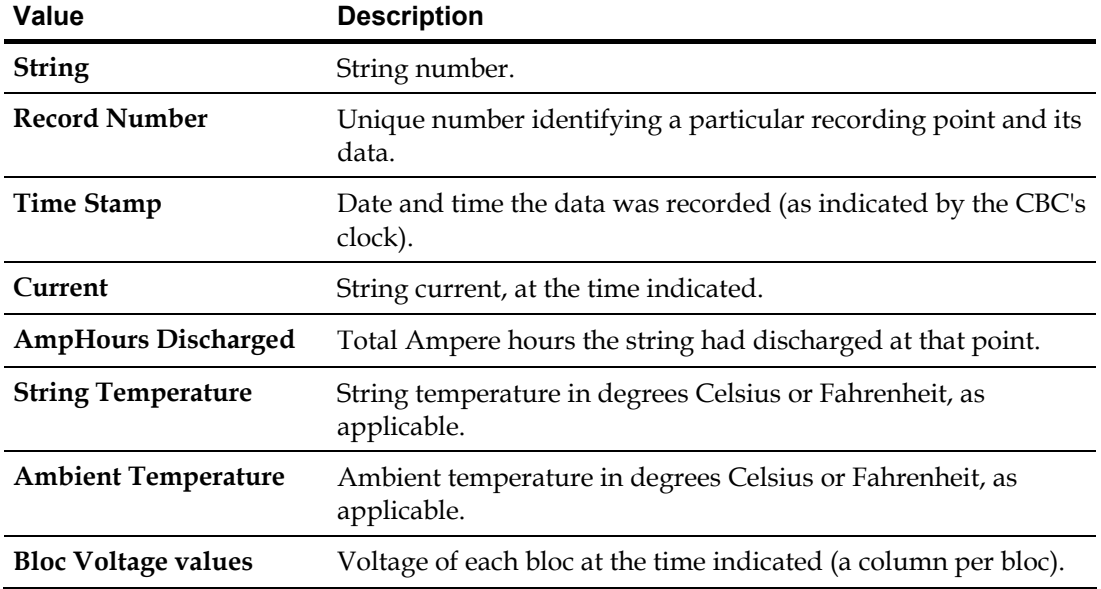

# **CBC Partial Discharge Log A and B tables**

These views show Partial Discharge Log A and Log B data, as recorded by the CBC. Two Partial Discharge Logs are recorded so that you can view details for both a partial discharge currently in progress and the previous one. The most recent Partial Discharge always alternates between Log A and Log B.

*You cannot change these values.* 

One table is displayed for each string. Each table is preceded by a *Log Exists* value, which indicates whether the CBC has collected data for that string or not.

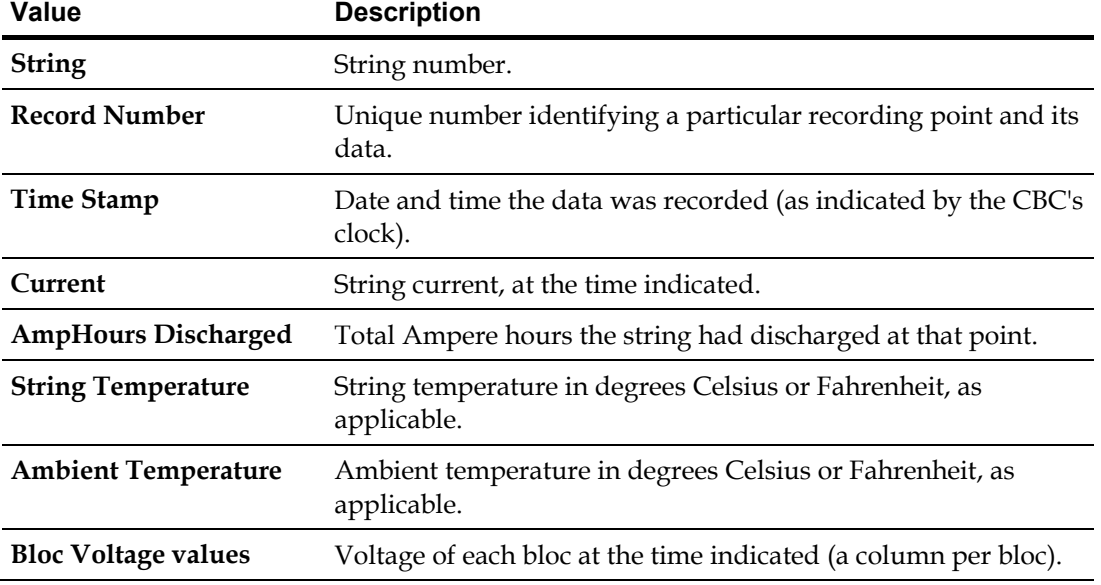

Each row of a table represents one logged set of data, and lists the following values.

# **CBC Last Week Float Log Table**

This view shows Float data, as recorded at hourly intervals by the CBC, over the last week.

*You cannot change these values.* 

One table is displayed for each string. Each table is preceded by a *Log Exists* value, which indicates whether the CBC has collected data for that string or not.

Each row of a table represents one logged set of data, and lists the following values.

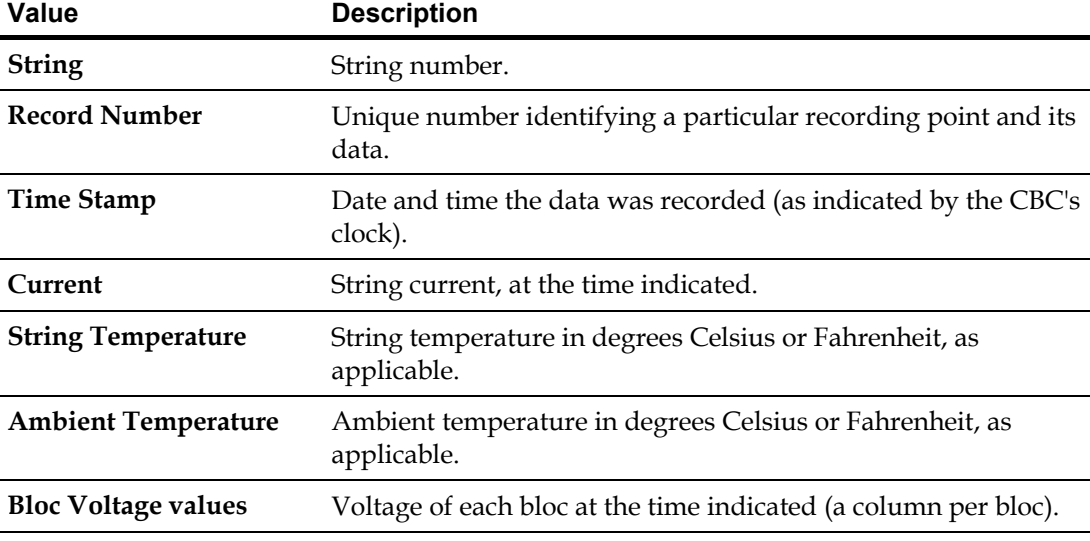

# **CBC Last Year Float Log Table**

This view shows Float data for a selected string, as recorded at weekly intervals by the CBC, over the last year.

*You cannot change these values.* 

One table is displayed for each string. Each table is preceded by a *Log Exists* value, which indicates whether the CBC has collected data for that string or not.

Each row of a table represents one logged set of data, and lists the following values.

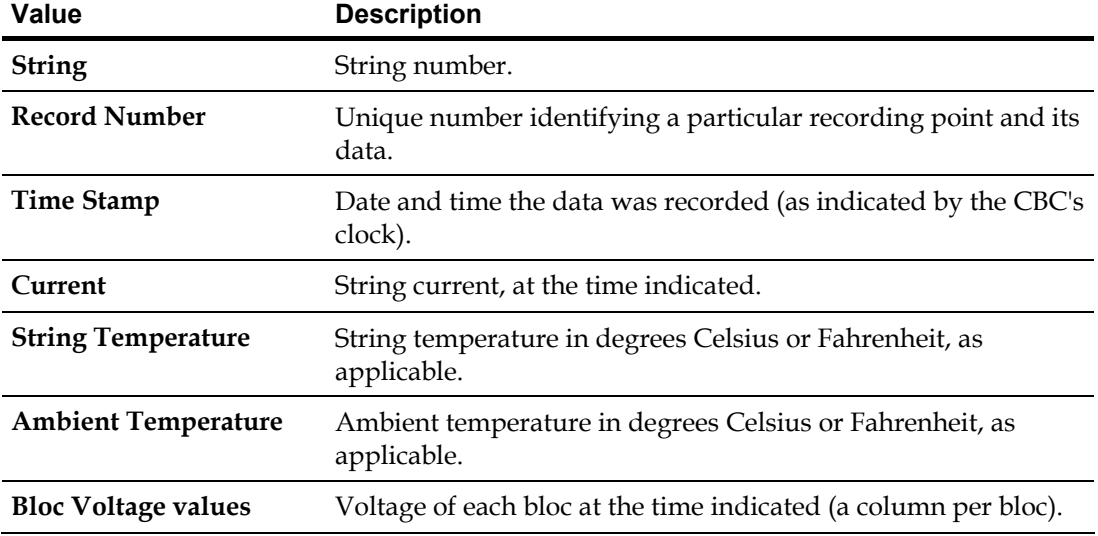

# <span id="page-94-1"></span><span id="page-94-0"></span>*PC Logs (CBC)*

# **PC Datalog (CBC)**

Use the PC Log view to optionally set regular automatic logging of the CBC's main system values and all alarm states to a specified text file (in comma-separated format suitable for loading into Microsoft Excel).

The PC Log view lists (at left) the main system values that will be saved, and has the following display items.

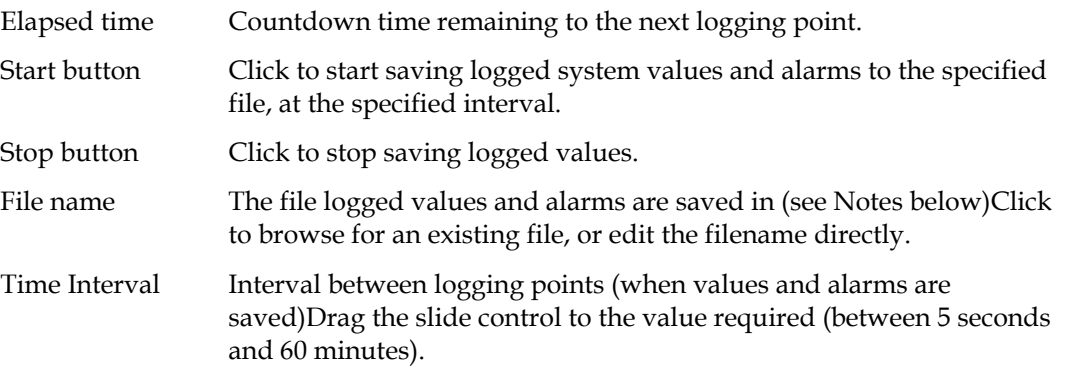

### **Notes:**

- If you save to an existing file, DCTools will add all log entries to the end of that file, after any previous entries.
- The first record in a file is a header giving the names of the saved system data items and alarms (these show as the column headings when the file is loaded into Excel).

## **CBC Bloc Voltage Trend Graph**

This view shows a graph of logged Bloc Voltage data for a selected bloc or string, as recorded by the CBC over the last year.

Each graph view has the following display elements.

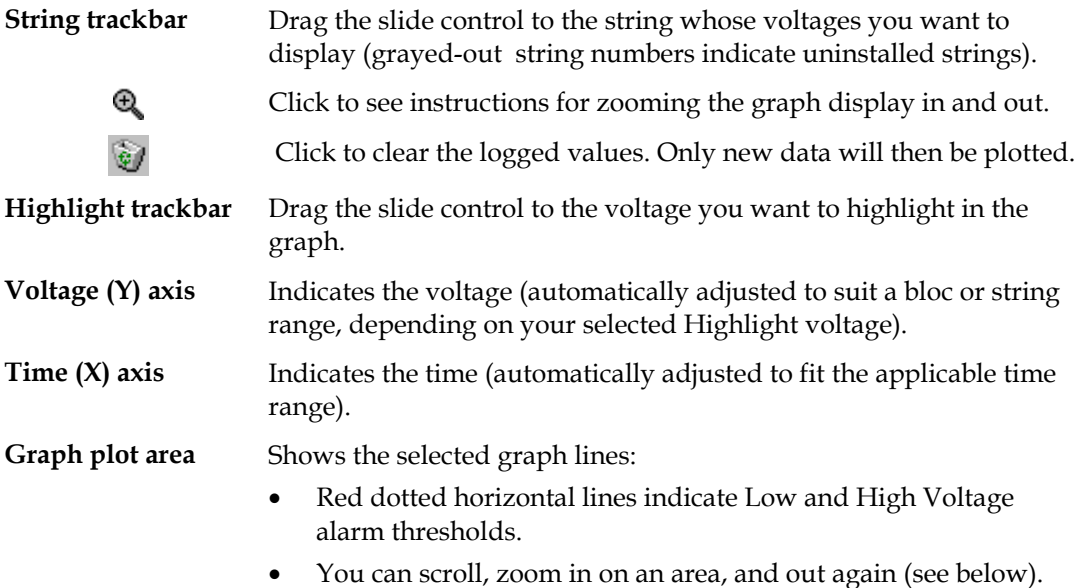

- **► To zoom in on an area within the graph.**
- *1* In the graph, click and drag down to select the area to be enlarged.
- *2* Release the mouse button. A magnified graph of that part of the graph is then displayed.

### **► To zoom out to the full graph display**

- *1* In the graph, click and drag up and to the left to form a rectangle (of any size).
- *2* Release the mouse button. The full graph area is then displayed.

### **► To scroll the displayed graph area**

In the graph, using the right mouse button, drag in any direction.

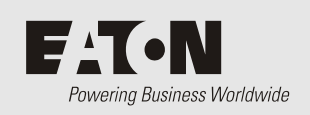

*Control Processes*

# *Voltage Control*

The output voltage of the rectifiers is controlled by a number of control processes. The following diagram shows the various control processes, measured values and operating values that determine the rectifier output voltage.

 *If ac fails then any active control process stops. No control process can start until the ac supply is restored.* 

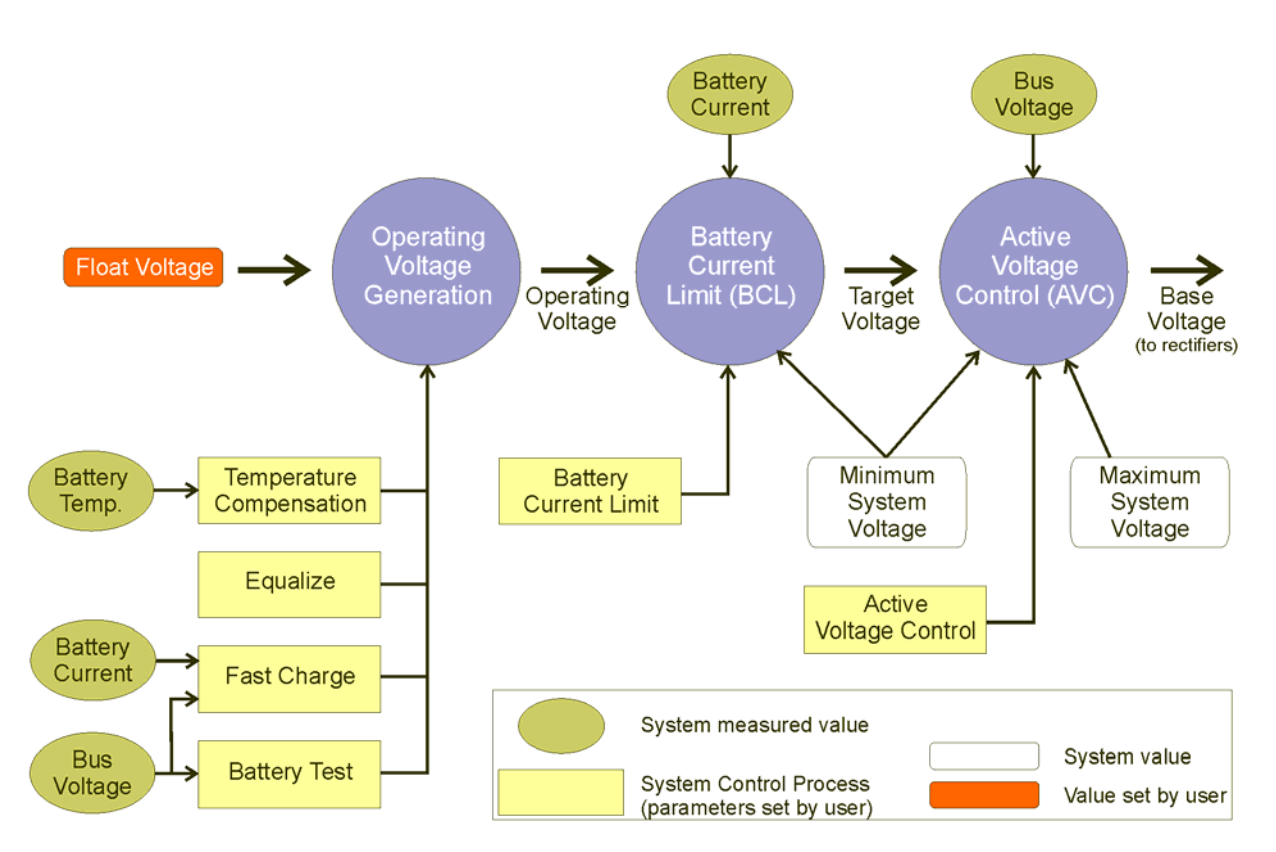

# *Active Voltage Control*

Active Voltage Control (AVC) maintains a constant float voltage under varying load current by monitoring the bus voltage and adjusting the rectifier output voltage to compensate for any voltage drop.

Enable AVC to prevent undercharging the batteries during high load demand.

 *Active Voltage Control does NOT function during a Battery Test or if the battery current is negative.* 

To configure AVC see Active Voltage Control on page **[53](#page-62-0)**.

# <span id="page-97-0"></span>*Battery Current Limit (BCL)*

Battery Current Limit automatically limits the battery recharge current to:

- Prevent excessive battery charge current in under-loaded systems
- Minimize gas release in VRLA batteries
- Reduce the load on a standby generator.

Two current limit values can be set (both are a percentage of the C10 rating of the battery):

Battery Current Limit (Normal Limit): BCL value for use when utility ac is available.

 Engine Run Limit (optional): BCL value for use when ac is supplied by a standby generator. This reduces the load on the generator and allows a smaller generator to be used.

*Engine Run Limit is activated by a signal from an ac standby generator.* 

To configure BCL see Battery Current Limit on page **[55](#page-64-0)**.

# *Battery Mid-point Monitoring (MPM)*

Battery Mid-point Monitoring provides a cost-effective method for the early detection of internal battery faults. The voltages of the two halves of a battery string are measured and the system controller generates an alarm signal if a voltage imbalance is detected.

A voltage imbalance is an indication that one or more cells has an internal fault. Further investigation can then isolate the faulty cell(s) and action can be taken to correct the problem and prevent a total battery failure.

To connect the Battery Mid-point Monitoring option see details in the dc power system installation guide. If a *String Fail* alarm is generated see Troubleshooting.

To ensure reliable operation Mid-point Monitoring operates only when the battery is in float charge and after a configurable lockout period since the last battery discharge, Fast Charge, Equalize or Battery Test.

# *Battery Test*

Battery Test is a preventative maintenance tool that monitors the discharge capabilities to ensure that the condition of the battery has not deteriorated over time.

The system controller temporarily reduces the output voltage of the rectifiers to just below the bus voltage for a set duration. The battery then supplies power to the load. A battery test passes if the battery voltage remains above a predetermined level for the duration of the test.

Battery Tests can be scheduled to occur at regular intervals, and/or can be started/stopped manually, and/or can be started by an external relay contact or switch.

- *Battery Test does NOT function during a Fast Charge or Equalize, or during the lock-out period after an ac supply failure.*
- *If a Digital Input has the function "Start Battery Test" then a Battery Test will start when the Digital Input becomes active.*

To configure see Battery Test on page **[55](#page-64-1)**.

# *Battery Time Remaining*

The system controller obtains characterization data from either periodic battery discharges (SC100) or every full battery discharge (SC200) (to the specified end voltage).

During a battery discharge, the system controller uses this characterization data to calculate an estimated time until the battery will reach a specified end voltage.

- *If a battery disconnect LVD is fitted then the end voltage will usually be the voltage at which the LVD disconnects the battery.*
- *Battery Time Remaining is designed for a constant power load. The accuracy of the time remaining calculation will be reduced if the dc power system is connected to a predominantly resistive (constant current) load.*

# *Current Share*

Current Share ensures that the total output power of the power system is evenly shared between all rectifiers.

# *Equalize*

Equalize charges batteries at a higher voltage after they have been fully charged to ensure that all individual cell voltages are the same, that electrolyte is distributed evenly, and that sulfate crystal buildup on the plates is reduced.

Equalize can be scheduled to occur at regular intervals and/or can be started/stopped manually.

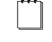

*Refer to the battery manufacturer's instructions before using Equalize.* 

 *If a Digital Input has the function "Start Equalize" then a manual equalize cycle will start when the Digital Input becomes active.* 

If Equalize cannot start at the scheduled time (for example when there is no ac supply) then its state will be Pending and it will start as soon as conditions allow. Use Stop Equalize to cancel a Pending Equalize.

To configure see Equalize on page **[54](#page-63-0)**.

# *Fast Charge*

After an ac supply failure, Fast Charge automatically increases the float voltage of the power system to recharge the batteries as quickly as possible.

Enable Fast Charge if the site experiences frequent ac supply failures.

- *Fast Charge does NOT function during a Battery Test, Equalize or if the battery current sensor fails.*
- *If Fast Charge is used then Battery Current Limit (BCL) should also be used. See Battery Current Limit on page [88](#page-97-0) for details.*

To configure see Fast Charge on page **[54](#page-63-1)**.

# *Generator Control Option (SC200 only)*

*Generator Control* is used to delay the start of standby ac generators until the batteries are partially discharged (rather than immediately after the ac supply fails). This can save fuel by preventing generators running during short ac supply failures. It can also be used to control a generator in a hybrid power system (cyclic charge/discharge).

*Generator Control* uses a digital output (relay) which is connected in series with the generator run signal of the generator controller. The relay is controlled by the *Generator Enable* alarm. The relay contacts interrupt the generator run signal until the *Generator Enable* alarm is active.

The *Generator Enable* alarm is activated when the ac supply fails and either the *Fast Charge* or *Equalize* control process starts (depending on the setting of the *Generator Start Trigger*).

The *Generator Enable* alarm stays active (and the generator running) until the ampere-hours recharged is enough for the battery to be fully charged, or until the maximum fast charge duration is reached.

A *Generator Fail* alarm is activated if the system controller does not detect that the ac supply is present (rectifiers have turned on) after the *Generator Fail Alarm Recognition Period* following *Generator Enable* becoming active.

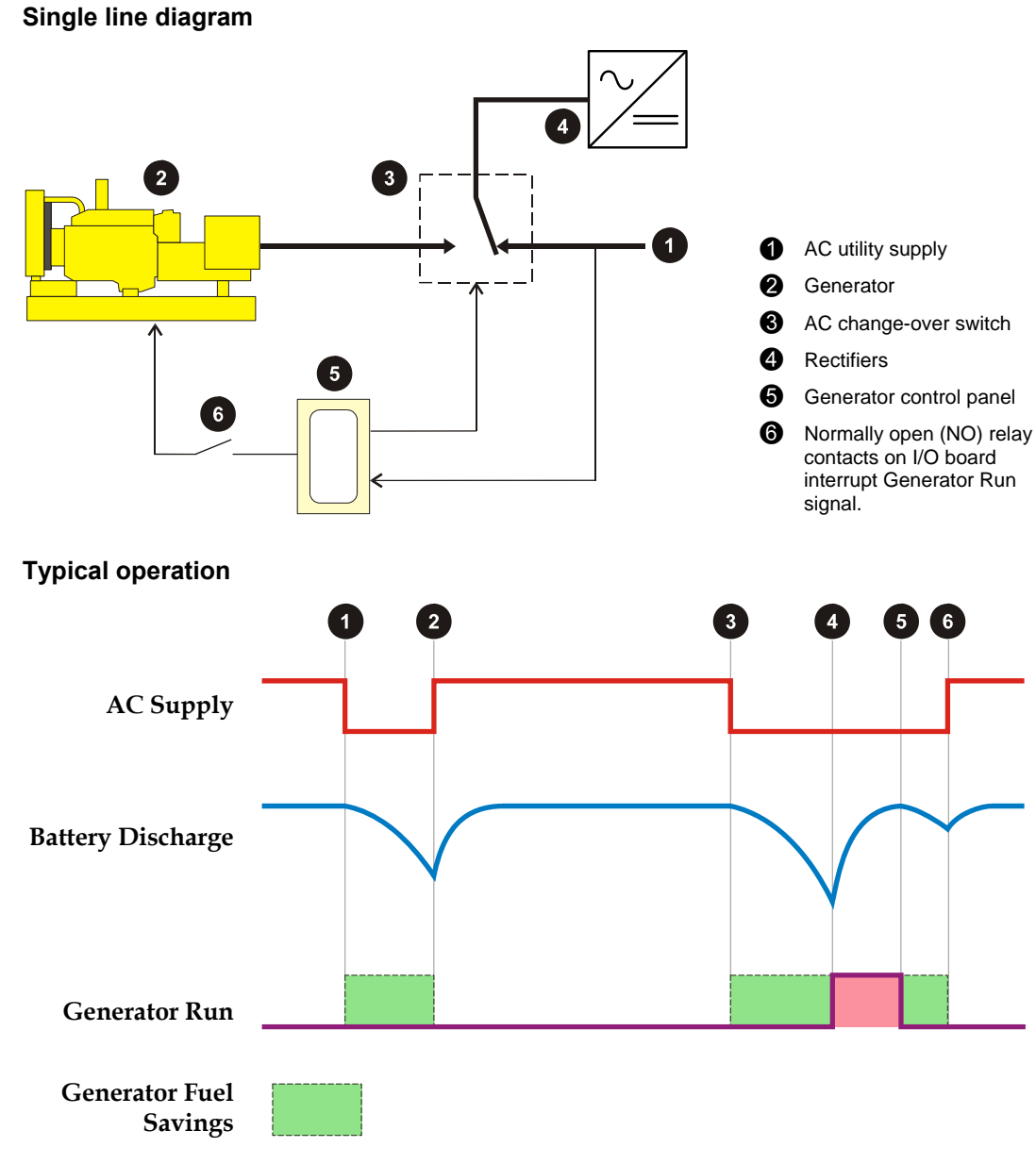

AC supply failure. Battery starts to discharge.

AC supply restored. Battery begins to recharge. Battery discharge did not reach the Ah Threshold. Generator Enable was not active (relay contacts did not close) so the generator did not run.

**6** AC supply failure. Battery starts to discharge.

**4** Battery discharge reaches the Ah Threshold. Generator Enable becomes active and the relay contacts close. The Generator Run circuit is completed allowing the generator to start. Battery begins to recharge.

**6** Battery recharge is complete. Generator Enable becomes inactive and the relay contacts open. The Generator Run circuit is interrupted causing the generator to stop. Battery begins to discharge.

& AC supply restored. Battery begins to recharge. Battery discharge did not reach the Ah Threshold. Generator Enable was not active (relay contacts did not close) so the generator did not run.

# *Load Based Rectifier Shutdown*

Load Based Rectifier Shutdown (LBRS) automatically shuts down rectifiers when the total load current is significantly less than the total rectifier capacity.

This raises the average load on the remaining rectifiers which will then operate at a higher efficiency. This results in a decrease in total power consumption.

- *Rectifiers shut down by LBRS will have the*   $\alpha$  (red) alarm LED on.
- *Rectifiers shut down by LBRS can be temporarily restarted from the system controller keypad or DCTools using the Rectifier Restart function. See details in the System Controller Operation Handbook.*

# *Low Voltage Disconnect (LVD)*

Low Voltage Disconnects (LVDs) can be connected either as load or battery disconnect and have two purposes:

- to protect a VRLA battery from deep discharge and premature failure, and/or
- to reduce the load on a battery under discharge so that high priority equipment operates for a longer time after an ac supply failure.

Eaton system controllers have the following LVD functionality.

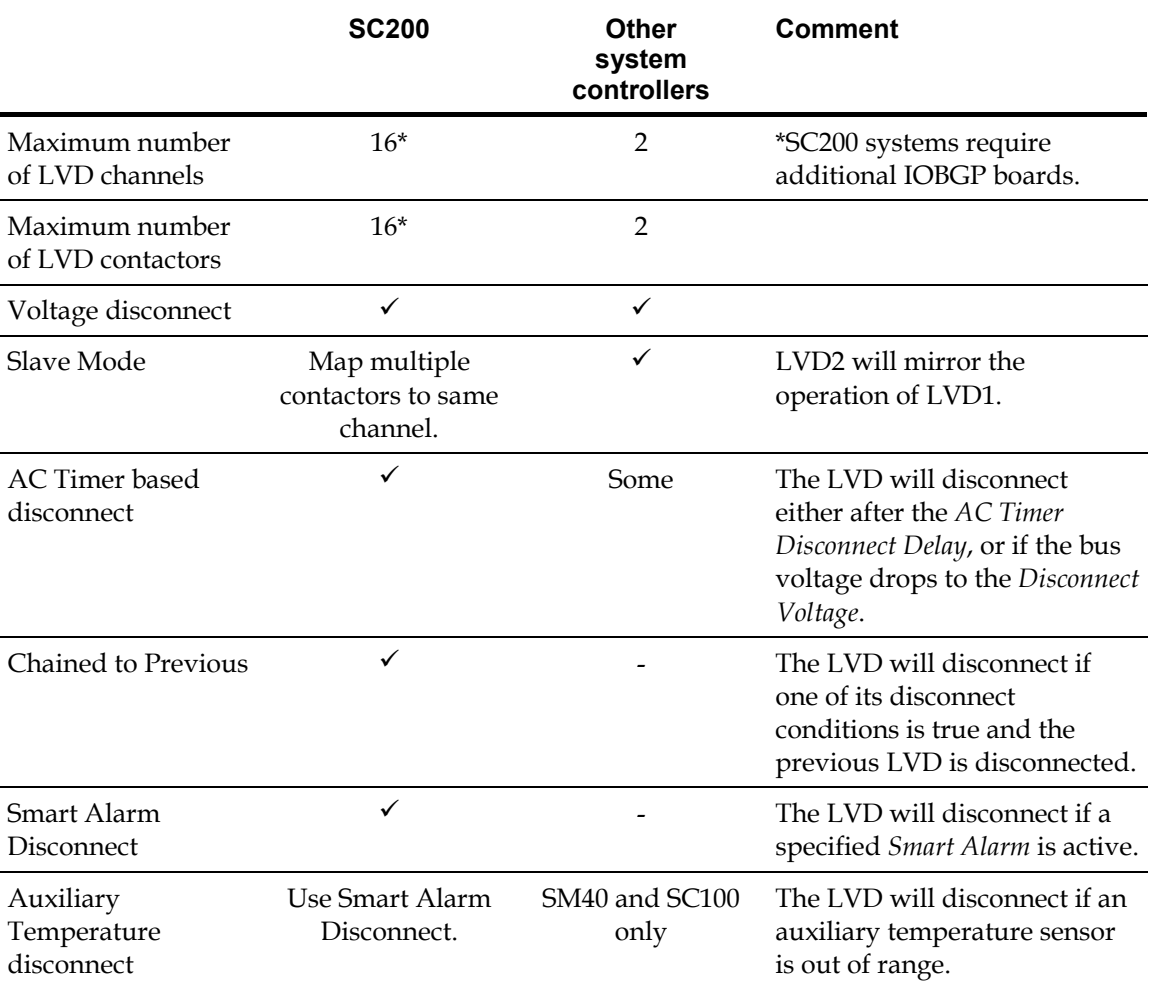

To configure LVDs see Low Voltage Disconnect on page **[57](#page-66-0)**.

# *Temperature Compensation*

As the ambient temperature of a battery drops (or rises) the voltage required to maintain full charge increases (or decreases). Temperature Compensation automatically varies the float voltage to cancel the effects of changing temperature.

Enable Temperature Compensation for optimum battery life and battery capacity over a wider temperature range.

Temperature Compensation does **NOT** function during a Battery Test.

To configure see Temperature Compensation on page **[53](#page-62-1)**.

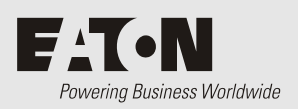

*Glossary of Terms*

### **AC Fail Recognition Period**

An AC Fail condition must be continuously active for this period before an AC Fail alarm is generated.

### **AC Timer Disconnect Delay (LVD1)**

If *Enable AC Timer* is set then LVD1 will disconnect after the Disconnect Delay from the start of an ac supply failure, unless Disconnect Voltage is reached first.

### **AC Timer Disconnect Delay (LVD2)**

If *Enable AC Timer* is set then the LVD2 will disconnect after the *LVD2 AC Timer Disconnect Delay* from the start of an ac supply failure, unless LVD2 Disconnect Voltage is reached first.

### **AC Voltage**

The ac voltage measured by the rectifier.

### **Active (HTTP)**

Indicates this user is enabled or disabled.

#### **Active State (Digital Inputs)**

If the input is in this state for the alarm recognition time then an alarm will be activated.

### **Active State (Digital Outputs)**

Active state of the digital output (Energized or De-energized).

#### **Active Voltage Control**

When AVC is enabled the rectifier output voltage is adjusted to maintain the bus voltage at the configured float voltage (plus or minus any adjustments by active control processes) within a predefined dead band. Enable AVC unless there is specific reason to disable.

#### **Ah Discharged**

The current level of battery discharge. Used to start a Fast Charge cycle if this value is above the Fast Charge Ampere Hour Threshold.

#### **Alarm (Digital Inputs)**

The state of this alarm.

#### **Alarm Recognition Period**

An alarm condition must be continuously active for this period before an alarm is generated.

#### **Alarm Report**

This indicates that the dial-out process will start when an alarm occurs.

#### **Allow Front Panel LVD Control**

If true LVD manual control from the front panel is allowed.

### **Ampere Hour Threshold (Fast Charge)**

If Fast Charge Ah Discharged is above this value, then Fast Charge occurs when the ac supply is restored. The threshold is given as a percentage of installed C10 battery capacity. Fast charge can also be triggered based on the Fast Charge Voltage Threshold.

### **AVC**

Active Voltage Control.

### **Backup (HTTP)**

When set true the user is allowed to download configuration or snapshot.

### **Backup Address (SNTP)**

IP address of Backup SNTP server.

### **Base Voltage**

The voltage sent to the rectifiers. This is the Target Voltage plus the AVC Offset.

### **Battery Capacity**

The rated 10-hour (C10) capacity of the battery.  $0 =$  no battery is installed.

### **Battery Characterization (CellSure)**

Battery Characterization is the process used by a CellSure Battery Controller (CBC) to obtain the discharge data it uses to calculate the battery performance.

*DCTools* has a Characterization Data Management feature that enables CellSure battery characterization data to be copied for other strings of the same type and size. This can reduce the time needed to characterize batteries.

## **Battery Characterization (SC100/SC200)**

The system controller obtains characterization data from either periodic battery discharges (SC100) or every full battery discharge (SC200) (to the specified end voltage).

During a battery discharge, the system controller uses this characterization data to calculate an estimated time until the battery will reach a specified end voltage.

### **Battery Current**

The total current flowing to/from the batteries derived from the sum of any current inputs mapped as battery shunts. If no input is mapped and a load current is available, the battery current is calculated as Rectifier Current - Load Current, otherwise it is unavailable. If positive, the battery is being charged.

## **Battery Current Limit**

Protects the batteries from excessive charge current. BCL varies the system voltage in order to maintain battery charge current below the Battery Current Limit value.

### **Battery State**

Indicates the battery state (charge, discharge or float).

### **Battery Temperature**

The temperature measured by the battery temperature sensor.

### **Battery Temperature High Threshold**

Battery Temperature High alarm is activated if the battery temperature is above this value.

### **Battery Temperature Low Threshold**

Battery Temperature Low alarm is activated if the battery temperature is below this value.

### **Battery Test**

Periodically tests the condition of the battery by reducing the rectifier voltage and allowing the batteries to discharge into the normal load.

### **Battery Time Remaining**

During a battery discharge, the system controller uses stored battery characterization data to calculate an estimated time until the battery will reach a specified end voltage.

### **Bus Voltage**

The system bus voltage from the bus voltage sensor. If the bus voltage sensor has failed, the system bus voltage is determined from the rectifier output voltages.

### **Cells Per String**

The number of 2V battery cells per string. Zero means no battery is installed.

### **Communications Options dialog - Overview**

Use this dialog to configure *general* communications options for the *DCTools* connections.

You must do this before enabling communications and attempting to poll any supervisory modules or *CellSure* Battery Controllers for the first time.

Before you change any communications configuration parameters using this dialog, check no connections are active.

For more details, see Setting Global Communications Options on page **[10](#page-19-0)**.

## **Compatible Interface Version**

The earliest interface version this controller is compatible with. Compatible means all existing communications commands are unchanged, although additional commands may have been added. This means that any management tool (including DCTools or PowerManagerII) that is compatible with this version can safely talk to this controller, ignoring the extra items it does not recognize.

## **Configuration Name**

Name of the configuration in the controller database.

### **Contact (Identity)**

Contact details for the person responsible for this dc power system.

### **Current (Rectifier)**

The current produced by this rectifier. This is measured by the rectifier and reported via the rectifier comms bus.

## **Current Limit (Battery)**

BCL maintains the battery current below this value, which is a percentage of the installed C10 Battery Capacity.

### **Data Log**

The Data Log records several system parameters (AC Voltage, Bus Voltage, Load Current, Rectifier Current, Battery Current, Battery Temperature) at specified intervals. The rate of recording increases (interval is reduced) when the bus voltage differs from the float voltage by more than a specified value.

Data log entries are also written whenever a system event occurs (as for the Event Log).

The number of records depends on the Device. When the memory is full the oldest record will be over-written.

### **DCTools**

*DCTools* is Microsoft® Windows® based software for control and management of Eaton dc power systems. DCTools allows the viewing, editing, and back-up of configuration file data.

### **Device**

The Eaton dc power system controller with which *DCTools* communicates. This may be a supervisory module, a system controller or a *CellSure* Battery Controller.

### **Dial Out Number**

The telephone numbers to be called (via a modem) if alarm reporting is enabled. Consult the modem documentation for appropriate dial modifiers to use with the ATD command. Leave blank to prevent dial-out.

Enter any valid dialing number, up to 23 digits long, including dummy spaces and hyphens (-). A comma can also be inserted where you want a pause in the dialing – for example, to wait for an additional dial tone, as in dialing out through a PABX.

## **Digital Output mapping A (Alarm States)**

Optional digital output activated while this alarm is active.

## **Digital Output Mapping A (Digital Inputs)**

Optional digital output activated while this digital input is active.

## **Digital Output mapping B (Alarm States)**

Optional second digital output activated while this alarm is active.

## **Digital Output Mapping B (Digital Inputs)**

Optional digital output activated while this digital input is active.

### **Disconnect Voltage (LVD1)**

If the bus voltage drops to this value, then any shutdown rectifiers are restarted (even if LVD is disabled). If the bus voltage is still lower than this value after the LVD1 Recognition Period, the LVD1 will disconnect.

### **Disconnect Voltage (LVD2)**

If the bus voltage drops to this value after the LVD2 Recognition Period, the LVD2 will disconnect. This parameter is ignored if Enable LVD2 Slave Mode is Enabled.

## **Display Orientation**

The orientation of the LCD.
# **Duration (Battery Test)**

The maximum time a Battery Test process will be active. The Battery Test will pass if the bus voltage remains above the Battery Test Termination Voltage for the duration of the test.

# **Duration (Equalize)**

The duration of a scheduled Equalize.

# **Edit User List (HTTP)**

When set true the user has access to database items that require Admin user access level.

# **Elapsed Time (Fast Charge)**

The time the current Fast Charge cycle has been active. This timer is started when a Fast Charge cycle starts and is running while Fast Charge remains active. It is suspended and resumed when Fast Charge is suspended and resumed respectively. The Fast Charge cycle will stop if this timer reaches the configured maximum value.

# **Enable AC Timer (LVD1)**

LVD1 will disconnect after the *AC Timer Disconnect Delay*, even if the *Disconnect Voltage* is not reached.

# **Enable AC Timer (LVD2)**

LVDs will disconnect after the *AC Timer Disconnect Delay*, even if the *Disconnect Voltage* is not reached.

## **Enable Audible Alarm Indication**

Enable/disable audible alarm indication.

# **Enable High Float Tracking**

The alarm thresholds will be increased when the operating voltage is raised by a voltage control process.

# **Enable Low Float Tracking**

The alarm thresholds will be reduced when the operating voltage is lowered by a voltage control process.

# **Enable Modem**

Determines whether or not the RS232 port is configured to work with a modem.

# **Enable Slave Mode (LVD2)**

LVD2 will disconnect and reconnect at the same voltages as LVD1. The LVD2 configuration parameters are ignored.

# **Engine Run Limit**

The Battery Current Limit setting when Engine Run is active. BCL maintains the battery current below this value when the Engine Run digital input is active (Engine Run is enabled). This limit is expressed as a percentage of the installed C10 Battery Capacity.

# **Equalize**

Raises the battery charge voltage to re-distribute the battery electrolyte.

# **Event Log**

The Event Log records every system event. The number of records depends on the Device. When the memory is full the oldest record will be over-written.

# **Execute Commands (HTTP)**

When set true the user has access to database items that require Execute user access level.

# **Fast Charge**

After an ac supply failure, Fast Charge automatically increases the float voltage of the dc power system to recharge the batteries as quickly as possible. Enable Fast Charge if the site experiences frequent ac supply failures.

# **First Date / Time (Battery Test)**

The date and time that the first Battery Test will occur. Subsequent tests will occur at every Battery Test Interval after that.

# **First Date / Time (Equalize)**

The date and time that the first scheduled Equalize will occur. Subsequent Equalize cycles will occur at every Equalize Interval after that.

# **Float Voltage**

The voltage required to maintain optimum battery charge (at the nominal ambient temperature). Use the value recommended by the battery manufacturer. The bus voltage will be adjusted above or below this value by Temperature Compensation, Active Voltage Control, Equalize.

# **Function (Analog Inputs)**

Selects the function of this input. The function selects how the value of this analog input is to be used by any control processes, if at all.

# **Function (Digital Inputs)**

Selects the function of this input. The function selects how the value of this digital input is to be used by any control processes, if at all.

# **Gain (Analog Inputs)**

The scaling factor applied to the raw value read from the I/O board.

# **Gateway Address (Ethernet)**

Allows access to IP addresses outside your sub-network. Consult your network administrator.

# **Generator Control**

Generator Control is used to delay the start of standby ac generators until the batteries are partially discharged (rather than immediately after the ac supply fails). This can save fuel by preventing generators running during short ac supply failures. It can also be used to control a generator in a hybrid power system (cyclic charge/discharge).

# **Group (Analog Inputs)**

The group tag used by PowerManagerII to group related inputs and outputs for display purposes.

# **Group (Digital Inputs)**

The group Number to be used by SiteManager.

**Group (Digital Outputs)**  The Group Number to be used by SiteManager.

**Hardware Version**  The Product Hardware Version.

**Hardware Version (RXP Devices)**  Hardware Version of the RXP device.

**Heatsink Temperature (Rectifier)**  The measured rectifier heatsink temperature.

# **High Digital Output Mapping A (Analog Inputs)**

Optional digital output activated while this alarm is active.

# **High Digital Output Mapping B (Analog Inputs)**

Optional digital output activated while this alarm is active.

**High Float Threshold**  High Float alarm is activated if the bus voltage is above this value.

**High Load Threshold**  High Load alarm is activated if the bus voltage is above this value.

# **High Note (Analog Inputs)**

User notes about this alarm. These notes appear in SNMP traps and can be viewed using DCTools or PowerManagerII.

# **High Severity (Analog Inputs)**

The severity level associated with the alarm. Digital output-only alarms are not displayed, although any configured digital outputs are still activated.

# **High State (Analog Inputs)**

The state of the selected analog input high alarm.

# **High Threshold (Analog Inputs)**

An analog input high alarm is activated if the scaled input is greater than or equal to this value.

# **Hold In Value (LVD)**

The voltage which the IOB applies to hold the LVD in the connected state.

# **Host Name (Ethernet)**

The Internet Protocol (IP) Host Name. Depending on your network configuration, the host name may be able to be used as an Internet Protocol (IP) address rather than the numeric IP Address. Consult your network administrator.

# **HTTP Access**

If Enabled, HTTP Web interface access is allowed.

# **HTTPS Access**

If Enabled, HTTPS (SSL) Web interface access is allowed.

# **Hysteresis (Analog Inputs)**

The amount of hysteresis applied to the input before an active alarm is deactivated.

# **Idle Auto-Disconnect Timeout**

(Applies only to modem connections.)

This value has little effect unless one modem is being shared (or calls are charged per minute). In the case of the shared modem, this value should be set as short as possible to maximize the availability of the modem for callback.

# **Inhibit Period (LVD)**

The minimum time an LVD stays connected or disconnected before it can change state.

# **Interface Version**

S3P interface version. As the embedded software is upgraded, the communications interface may change. This number reflects any such change. This value, along with Compatible Interface Version is used by DCTools to determine how to communicate.

# **Interval (Battery Test)**

The time between scheduled Battery Tests. The interval period begins at the start of a Battery Test. Zero disables scheduled Battery Tests. Zero also disables the 48 hour lockout following an ac supply failure, allowing an immediate manual test.

# **Interval (Equalize)**

The time between scheduled Equalize cycles. The interval period begins at the start of an Equalize. Zero disables scheduled Equalizes.

# **IOB AI Number (Analog Inputs)**

The input channel on the I/O board of this analog input.

# **IOB DI Number (Digital Inputs)**

The input channel on the I/O board of this digital input.

# **IOB DO Number (Digital Outputs)**

The number of the digital output channel on the I/O board.

# **IOB LVD Number (LVD)**

The LVD connector on the I/O board that this LVD is connected to.

# **IOB Number (Analog Inputs)**

The I/O board number on which this analog input is located.

# **IOB Number (Digital Inputs)**

The I/O board number on which this digital input is located.

# **IOB Number (Digital Outputs)**

The I/O board number on which this digital output is located.

# **IOB Number (LVD)**

The number of the I/O board that this LVD is connected to.

## **IP Address (Ethernet)**

The Internet Protocol (IP) address. This value and the Subnet Mask must be set correctly to communicate using Ethernet. Consult your network administrator.

### **IP Address (SNMP Receiver)**

SNMP notifications of events are sent to this IP address.

### **LDR Software Version**

Bootloader software version. The bootloader is responsible for loading and running the system support software and the main application.

### **Level (SMS Notifications)**

If an alarm becomes active or inactive, with severity level equal to or higher than this setting, the designated SMS Phone Number will be sent an SMS notification.

### **Level (SNMP Receiver)**

When to send a trap to the receiver.

### **Load Based Rectifier Shutdown**

Automatically shuts down rectifiers based on load. Rectifier shutdown flag must also be enabled.

### **Load based Run Time (Rectifier)**

The time the rectifier has been operating since it was registered.

### **Load Current**

The total current drawn by all loads derived from the sum of all current inputs mapped as load shunts. If no input is mapped and a battery current is available, the load current is calculated as Rectifier Current - Battery Current, otherwise it is unavailable.

### **Load Power**

The power being supplied to the load.

### **Lockout Remaining (Battery Test)**

How much longer the Battery Test is locked-out. Battery Tests cannot be started within 48 hours of an ac supply failure. If an immediate test is required, set Battery test Interval to zero (this disables the 48 hour lockout).

# **Logon ID (HTTP)**

The logon name of a user.

# **Logon Script button**

(Applies only when a modem is selected in *Connect Using* and *Modem Logon Required* is selected.)

Click this button to go to the Modem Script dialog, where you can define and edit a Modem Logon script to be used when the selected modem is connecting to the remote modem at the selected supervisory module or *CellSure* Battery Controller.

# **Logon Window**

Enter the Write Access Password.

# **Low AC Threshold (Rectifier)**

If the ac input voltage is below this value the rectifier will limit input current.

# **Low Digital Output Mapping A (Analog Inputs)**

Optional digital output activated while this alarm is active.

# **Low Digital Output Mapping B (Analog Inputs)**

Optional digital output activated while this alarm is active.

# **Low Float Threshold**

Low Float alarm is activated when the bus voltage is below this value.

# **Low Notes (Analog Inputs)**

User notes about this alarm. These notes appear in SNMP traps and can be viewed using DCTools or PowerManagerII.

# **Low Severity (Analog Inputs)**

The severity level associated with the alarm. Digital output-only alarms are not displayed, although any configured digital outputs are still activated.

# **Low State (Analog Inputs)**

The state of the selected analog input low alarm.

# **Low Threshold (Analog Inputs)**

An analog input low alarm is activated if the scaled input is lower than or equal to this value.

# **Low Volts Disconnect 1 Enable**

Enables operation of LVD1. If two LVDs are used, LVD1 may be used to connect non-essential load that may be disconnected during an ac supply failure to extend battery hold-up time and protect the essential load.

# **Low Volts Disconnect 2 Enable**

Enables operation of LVD2 (if used). If two LVDs are used LVD2 can be used to disconnect the essential load, or the batteries, that should be only disconnected after LVD1 has disconnected.

# **Lower Limit (Temperature Compensation)**

No additional voltage adjustment is made below this temperature.

### **Manufacturer Name**

The name of the manufacturer.

### **Max Duration (Fast Charge)**

The maximum duration of a Fast Charge (use the value recommended by the battery manufacturer).

### **Maximum Current Limit (Rectifier)**

The maximum current limit value of the rectifier. Adjust Rectifier Current Limit to set a lower operating current limit.

### **Maximum Number of Log Entries (Data Log Configuration)**

The size of the data log.

### **Maximum Number of Log Entries (Event Log Configuration)**

The size of the event log.

### **Maximum Power Limit (Rectifier)**

The maximum output power limit value of the rectifier. Adjust Rectifier Current Limit to set a lower operating power limit.

### **Maximum System Voltage**

The maximum voltage the live bus may be set to. Do not set above 58.0V. The actual bus voltage may be adjusted up to this value by Fast Charge, Equalize or AVC.

# **Minimum System Voltage**

The minimum voltage the live bus may be set to. The actual bus voltage may be adjusted down to this value by control processes such as AVC and Battery Current Limit.

### **Modbus**

Modbus is a communications protocol for industrial networks and building management systems (BMS).

### **Mode (SNMP Receiver)**

Set to Normal traps to send normal traps to a Network Management System on alarm activation and deactivation. Set to Acknowledged Summary Traps to send summary traps to PowerManagerII. These traps are repeated until PowerManagerII receives the trap, connects to the controller, and downloads alarms and data.

### **Modem Auto Answer Rings**

Number of rings before an incoming call is answered. Setting this parameter to zero disables incoming calls (the modem can still be used for alarm reporting).

### **Modem Logon**

(Applies only when a modem is selected in *Connect Using*.)

Select this option if the selected modem has security features, and you want it to use a Modem Logon script when establishing connection with the remote modem at the site.

(Click *Logon Script* to view and edit the script for the connected Device.)

# **Modem Maximum Retries**

If an alarm report dial-out does not connect with a remote modem, then this number of subsequent alarm report attempts will be made on the current dial-out number before trying the next dial-out number from the Dial Out Number Table. Dialing will stop if none of the numbers in the Dial Out Number Table connect.

# **Modem Power Reset**

If this is enabled, then an attempt will be made to reset a non-operating modem by turning its power supply off and on using digital output 2.

# **Modem Retry Interval**

If an alarm report dial-out does not connect with a remote modem, then another attempt will be made after this time interval.

# **Modem Set up String**

The string sent to the modem on reset. The modem AT command should not be included as it is automatically sent. The Auto-Answer Rings parameter is also sent, so it does not need to be included here. For complete details of appropriate commands, consult your modem documentation.

# **Name (Analog Inputs)**

The name of this analog input channel as it will appear on management software such as DCTools or PowerManagerII. This name is not displayed on the controller.

# **Name (Digital Inputs)**

The name of the digital input.

# **Name (Digital Outputs)**

The name of the digital output.

# **Name (RXP Devices)**

Name of the RXP device.

# **Name (SMS Notifications)**

A name to identify this phone.

# **Name (SNMP Receiver)**

Name used to identify the receiver.

# **Next Start Time (Battery Test)**

The start time of the next scheduled Battery Test.

# **Next Start Time (Equalize)**

The start time of the next scheduled Equalize cycle.

# **Normal Interval (Data Log Configuration)**

The time between each data log record when the Bus Voltage differs from the Float Voltage by less than the Data Log Off Normal Offset Voltage. Data log entries are also written whenever an event is logged.

### **Notes (Alarm States)**

User notes about this alarm. These notes appear in SNMP traps and can be viewed using DCTools or PowerManagerII.

### **Notes (Digital Inputs)**

User notes about this alarm. These notes appear in SNMP traps and can be viewed using DCTools or PowerManagerII.

### **Number of Dial Attempts**

(Applies only to networks using modem connections.)

The maximum number of unsuccessful re-dial attempts Connection Manager will make to a Device via a modem, before displaying a *Failed* status for that connection.

 $\Box$  Connection Manager will not re-dial until the Retry Wait time has expired.

### **Off-Normal Interval (Data Log Configuration)**

The time between each log record when the Bus Voltage differs from the Float Voltage by more than the Data Log Off Normal Offset Voltage.

### **Off-Normal Offset Voltage (Data Log Configuration)**

The Off Normal Log Interval will apply when bus voltage is outside the range: float voltage  $\pm$ Off Normal Log Offset. Off normal condition transitions is recognized within 10 seconds.

### **Offset (Analog Inputs)**

The offset applied to the raw value read from the I/O board.

### **Operating Voltage**

This voltage is usually the Float Voltage (but can be the Fast Charge Voltage or Equalize Voltage if either is active) adjusted by Temperature Compensation. Or, it is the Battery Test Voltage if Battery Test is active with Fast Charge and Equalize inactive.

### **Output Ramp Up Slope (Rectifier)**

The ramp-up slope of the rectifier, as a percentage of the rectifier rated current. Used by APR-3G, NPR, R2948, and R5848 series.

### **OVSD Set Point (Rectifier)**

Rectifier Over Voltage Shut Down set point. Not used by all rectifier types.

*For 3G rectifiers the recommended value is 1.6V above Maximum System Voltage.* 

### **Passthrough Communications**

A CellSure Battery Controller (CBC) can be connected to an SM45, SM50 or SM65 supervisory module and all communications to the CBC are through the supervisory module's external communications connection (RS232, modem or Ethernet) .

See also: Serial Server on page **[111](#page-120-0)**

# **Password (HTTP)**

The password for this user.

# **Phone Number (SMS Notifications)**

The phone number for SMS notifications.

# **Physical Mounting**

The orientation of the LCD.

# **Poll By Callback**

(Applies only when a modem is selected in *Connect Using*.)

Select this option if you want the selected modem to use a poll-by-callback method when establishing connection with the remote modem at the dc power system.

# **Poll Interval (SNTP)**

Polling interval in seconds.

# **Port (SNMP Receiver)**

SNMP notifications of events are sent to this UDP port.

# **PowerManagerII**

PowerManagerII is a software tool for remote management of multiple Eaton dc power systems.

# **Primary Address (SNTP)**

IP address of Primary SNTP server.

# **Pull In Value (LVD)**

The voltage which the IOB applies to initially connect the LVD.

# **RCP**

Control protocol used by the supervisory modules to communicated with rectifiers, SiteSure modules and other dc power system devices.

# **Read (HTTP)**

When set true the user has access to database items that require Read Only user access level.

# **Recharge Percentage (Fast Charge)**

The ratio of ampere-hours recharged to the ampere-hours discharged. Fast Charge stops when the recharge Ah recharged x Fast Charge Recharge Percentage equals the Ah discharged, or after Maximum Duration.

# **Recognition Period (LVD1)**

The time the bus voltage must be below the LVD1 Disconnect Voltage before disconnection, or above the LVD1 Reconnect Voltage before reconnection.

# **Recognition Period (LVD2)**

The time the bus voltage must be below the LVD2 Disconnect Voltage before disconnection, or above the LVD2 Reconnect Voltage before reconnection.

# **Reconnect Voltage (LVD1)**

LVD1 reconnects when the bus voltage has been above this value for the LVD1 Recognition Period and LVD2 is disabled, or has already reconnected, or is in slave mode.

# **Reconnect Voltage (LVD2)**

LVD2 reconnects when the bus voltage has been above this value for the LVD2 Recognition Period. This parameter is ignored if Enable LVD2 Slave Mode is Enabled.

### **Rect Cycle High Threshold (Load Based Rectifier Shutdown)**

If the load power is above this percentage of total system power then any shutdown rectifiers will be restarted.

### **Rect Cycle Interval (Load Based Rectifier Shutdown)**

The time interval in minutes that rectifiers are cycled when the LBRS process is active.

### **Rect Cycle Low Threshold (Load Based Rectifier Shutdown)**

Rectifiers will only be shut down by the LBRS process if the load power is below this percentage of total system power.

### **Rectifier Current**

The total current output by all rectifiers derived from the sum of all current inputs mapped as rectifier shunts. If there are no rectifier shunts but there are battery and load shunts, the rectifier current is calculated as Battery Current + Load Current. Otherwise rectifier current is determined as the sum of all reported rectifier output currents.

#### **Rectifier Current Limit**

The output current limit of the rectifier. If set to zero then the output current is maximum. Used by APR-3G, APR, APU, NPR, R2948 and R5848 series.

### **Rectifier Shutdown**

Allows remote rectifier shutdown/restart.

### **Reference Temp (Temperature Compensation)**

The temperature where no voltage adjustment is applied. Use the value specified by the battery manufacturer.

### **Remaining Time (Battery Test)**

The time to the end of the currently active Battery Test.

### **Remaining Time (Equalize)**

The time until the current Equalize cycle will stop.

### **Remote Control State (Digital Outputs)**

Allows remote control of the digital output.

#### **Reset Battery Test Failed Alarm**

This command attempts to reset Battery Test Failed alarm.

#### **Reset Rectifier Comms Lost Alarm**

This command attempts to reset Rectifier Comms Lost alarm and Multiple Rect Comms Lost alarm.

### **Restart All Rectifiers**

This command sets all Shutdown Rectifier elements to false.

# **Restore (HTTP)**

When set true the user is allowed to upload configuration or snapshot.

# **Retry Wait**

(Applies only to modem connections.)

The time Connection Manager will wait before making a re-dial attempt to a Device via a modem.

 $\Box$  The Number of Dial Attempts value determines how many times Connection Manager will re-dial the same Supervisory Module or CellSure Battery Controller.

# **Run Up Date**

The date the connected device was run up in the factory. The format of the date is dd/mm/yy. This item is not reset by the Reset System Configuration command.

# **RXP**

Advanced control protocol used by the SC100 and SC200 system controllers to communicated with rectifiers, I/O boards and other dc power system devices.

# **S3P**

Proprietary serial communications protocol used to communicate with a connected Device.

# **S3P Address**

The S3P slave address.

# **S3P Connect Sequence Retries**

(Applies only to modem connections with the S3P protocol.)

After a carrier has been detected, the modem may still require some time before the connect response comes through. The Number of Connect Retries should be set to at least 5. There is little harm in setting it too high, but setting it too low can reduce your communications reliability.

# **S3P Number of Retries**

The number of consecutive, unsuccessful connection attempts to any Device, after which Connection Manager will display a *Failed* status for that connection (if the Overriding Timeout has not expired first).

Accept the default value of 1 if the connections are very reliable. Otherwise, select a higher Number of Retries.

# **S3P Overriding Timeout**

The maximum time Connection Manager will spend trying to connect to a Device before displaying a *Failed* status for that connection (if the Number of Retries have not occurred first).

# **S3P Multidrop Networks:**

Accept the default value of 60s.

# **Modem connections:**

Because modem communications are slower than other types of communications, the overriding timeout should be more than for direct connections. A value of 120s is recommended.

### **S3P Timeout**

The time Connection Manager will wait for a response from a Device before displaying a *Failed*  status for that connection.

### **S3P Multidrop Networks:**

You may need to adjust this Timeout value if large network delays are common. Otherwise, use the default of 1000ms.

### **Modem connections:**

Because of the buffering that occurs, this needs to be more than for direct connections. A minimum value of 2000ms is recommended.

# **Scripting Timeout**

(Applies only to modem connections with callback security.)

The maximum time Connection Manager will wait for an expected prompt when running a Modem Logon script, before giving up and reporting a *Script Failed* communications error.

# **Serial Number**

The Product Serial Number. This item is not reset by the Reset System Configuration command.

# **Serial Number (I/O Board Mapping)**

This provides a mapping from I/O board numbers as used by the analog input configuration to I/O board serial numbers.

# **Serial Number (Rectifier)**

Rectifier serial number.

# **Serial Number (RXP Devices)**

The serial number of this device.

# **Serial S3P Passthrough Port (Ethernet)**

Server port number for Ethernet S3P connections.

# <span id="page-120-0"></span>**Serial Server**

The SC200's Serial Server function makes the SC200's RS232 port available to any software via Ethernet. For example, use Serial Server to connect DCTools to a CellSure Battery Controller (CBC) connected to the SC200.

# **Severity (Alarm States)**

Specifies the severity of the alarm.

# **Severity (Digital Inputs)**

Alarm severity indicator

# **Site Address**

The street address of the site.

# **Site Name**

The site designation or code.

# **Site Notes**

Notes made by the installation or maintenance personnel.

# **SiteManager**

SiteManager is a feature of PowerManagerII that enable specially configured inputs and outputs to be organized and displayed separately.

# **Slope (Temperature Compensation)**

Bus voltage adjustment rate. Use the value specified by the battery manufacturer.

# **Smart Alarm**

Smart Alarms are a software simulation of logic gates to allow the logical combination of other alarms, time schedules and/or system values for customized alarm and control systems.

# **SNMP**

Simple Network Management Protocol. A protocol used to broadcast database status information to a network management system such as HP OpenView®.

# **SNMP Access**

Determines how SNMP access is allowed.

# **SNMP Number of Retries**

The number of consecutive unsuccessful connection attempts to a Device, after which Connection Manager will displaying a *Failed* status for that connection.

# **Ethernet:**

Adjust this Timeout value if large network delays are common. Otherwise, use the default of 20s.

# **Modem connections:**

Because of the buffering that occurs, this needs to be more than for direct connections. A minimum value of 60s is recommended.

# **SNMP Read Community**

Community that can get items.

# **SNMP Timeout**

The maximum time Connection Manager will spend trying to connect to a Device before displaying a *Failed* status for that connection.

# **Ethernet:**

Adjust this Timeout value if large network delays are common. Otherwise, use the default of 20s.

# **Modem connections:**

Because of the buffering that occurs, this needs to be more than for direct connections. A minimum value of 60s is recommended.

# **SNMP Write Community**

Community that can set items.

# **SNTP**

Simple Network Time Protocol. An Internet protocol that allows time synchronization with SNTP time servers.

### **Software Version**

Application software version. This is the software version of the main controller application.

### **Software Version (RXP Devices)**

Software Version of the RXP device.

### **Startup Delay (Rectifier)**

The delay from ac turn-on before the rectifier output turns on.

### **State (Alarm States)**

The state of this alarm.

### **State (Digital Outputs)**

The state of this digital output. Active digital outputs may be energized or de-energized depending on their configuration.

### **State (RXP Devices)**

Registration state of the slave with RXP Slave Serial Number serial number.

### **Status (Analog Inputs)**

Enable/disable this analog input channel.

### **Status (Digital Inputs)**

Enable/disable this digital input channel.

### **Status (Digital Outputs)**

Enable or disable this digital output. If disabled, the digital output is not driven.

### **Status (Rectifier)**

The status reported by this rectifier.

### **Subnet Mask (Ethernet)**

Identifies which fragment of the IP address is the sub-network identity. This value and the IP Address must be set correctly to communicate using Ethernet. Consult your network administrator.

### **Sum of Reported Rectifier Currents**

The sum of all Rectifier Reported Current values. In systems with only one shunt, this value is used as the Rectifier Current.

### **System Location**

Usually the location of the dc power system within the site.

# **System Manufacturer**

The manufacturer of the dc power system.

# **System Object ID**

Used to form the return value for the SNMP MIB-2 sysObjectId. These numbers start with a specific enterprise ID (i.e. 1918 for Eaton) and are preceded by 1.3.6.1.4.1 to form an object ID for the system type.

# **System Overload Recognition Period**

The System Overload alarm activates if the load is above the System Overload Threshold continuously for this time. It is normally set to several hours so that the alarm does not operate during a normal battery recharge.

# **System Overload Threshold**

The System Overload alarm activates if the load is above this threshold continuously for the System Overload Recognition Period. Measured as a percentage of total rectifier capacity.

# **System Overload Type**

If the System Overload Type is total capacity, then the alarm will trigger when the load is above the System Overload Threshold for the System Overload Recognition Period. If the System Overload Type is redundancy, then the alarm will trigger when the load is above the total current capacity of the system minus the current capacity of the largest rectifier for the System Overload Recognition Period.

# **System Power**

The output power of the system as a percentage of the total nominal power of the registered rectifiers.

# **System Serial Number**

The dc power system serial number assigned by the manufacturer.

# **System Type**

The dc power system model number assigned by the manufacturer.

# **Target Voltage**

The voltage maintained by AVC. AVC will set the Base Voltage to attempt to maintain the Bus Voltage to this value.

# **Temperature Compensation**

When enabled, the battery charge voltage is automatically adjusted based on temperature. This is recommended by battery manufacturers to optimize battery life.

# **Termination Voltage (Battery Test)**

If the bus voltages drops below this value during a Battery Test, then the test fails.

# **Test State (Digital Outputs)**

Allows control of the digital output for test purposes. This helps to confirm wiring installation.

# **Trap Community (SNMP Receiver)**

Community to use for traps sent to the receiver.

# **Trap Format**

Select *Eaton* for multiple trap numbers, or *X.733* for a single trap number as per ITU X.733.

### **Trap Repeat**

If enabled, alarm activation traps will be repeated according to Trap Repeat Rate.

### **Trap Repeat Rate**

How often to send a trap to trap receivers if Enable Trap Repeat is Enabled or the trap receiver's Trap Receiver Mode is Acknowledged Summary Trap.

### **Trap Version**

Indicates whether SNMP v1, SNMP v2 or SNMP v3 trap will be sent.

### **Type (RXP Devices)**

What type of component (IOB, rectifier, and so on) this device is.

### **UDP Port (SNTP)**

SNTP client destination port.

# **UI**

User Interface. The keypad and LCD on the front of the Device.

### **UI Access**

Controls keypad access to change configuration items, and start or stop processes. This provides protection against unauthorized or accidental modifications of configuration settings.

### **UI Access PIN**

If UI Access is set to PIN Protected then this value must be entered before any changes to configuration items or control actions can be made.

### **Units (Analog Inputs)**

Units of this analog input (after scaling).

### **Upgrade Firmware (HTTP)**

When set true the user is allowed to upgrade firmware (including de-installing optional modules).

### **Upper Limit (Temperature Compensation)**

No additional voltage adjustment is made above this temperature.

### **User Name (HTTP)**

The full name of the user. This is for reference only and is not used in the login process.

### **Value (Analog Inputs)**

Analog input value.

# **Value (Digital Inputs)**

# **Voltage (Equalize)**

The bus voltage maintained during an Equalize cycle. The bus voltage is further adjusted by Temperature Compensation.

# **Voltage (Fast Charge)**

The bus voltage maintained during Fast Charge (use the value recommended by the battery manufacturer). Adjustments for Temperature Compensation and Battery Current Limit also apply.

# **Voltage (Rectifier)**

The output voltage measured by this rectifier. This is measured by the rectifier and reported via the RXP bus.

# **Voltage Threshold (Fast Charge)**

If the bus voltage drops below this value, then Fast Charge occurs when the ac supply is restored. Fast charge can also be triggered based on the Fast Charge Ampere Hour Threshold.

# **Write (HTTP)**

When set true the user has access to database items that require Write user access level.

# **Write Access Password**

If set, requires a password to be used before write access is granted. This password may be used to control remote configuration change or control actions. Note that the password is sent unencrypted.

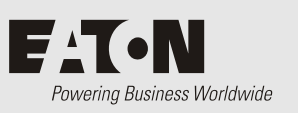

For product information and a complete listing of worldwide sales offices, visit Eaton's website at: **www.eaton.com/telecompower** or email: **DCinfo@eaton.com**

For technical support contact either your local Eaton dc product representative, the closest office from the following list, telephone **(+64) 3 343-7448,** or email **CustomerServiceNZ@eaton.com**

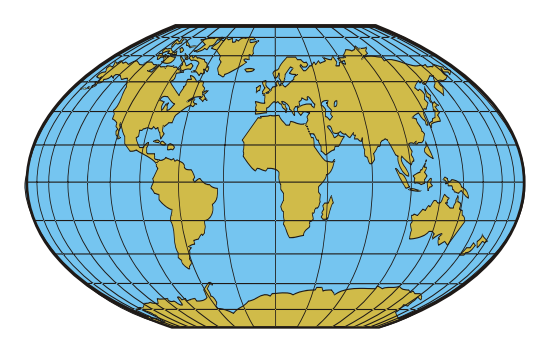

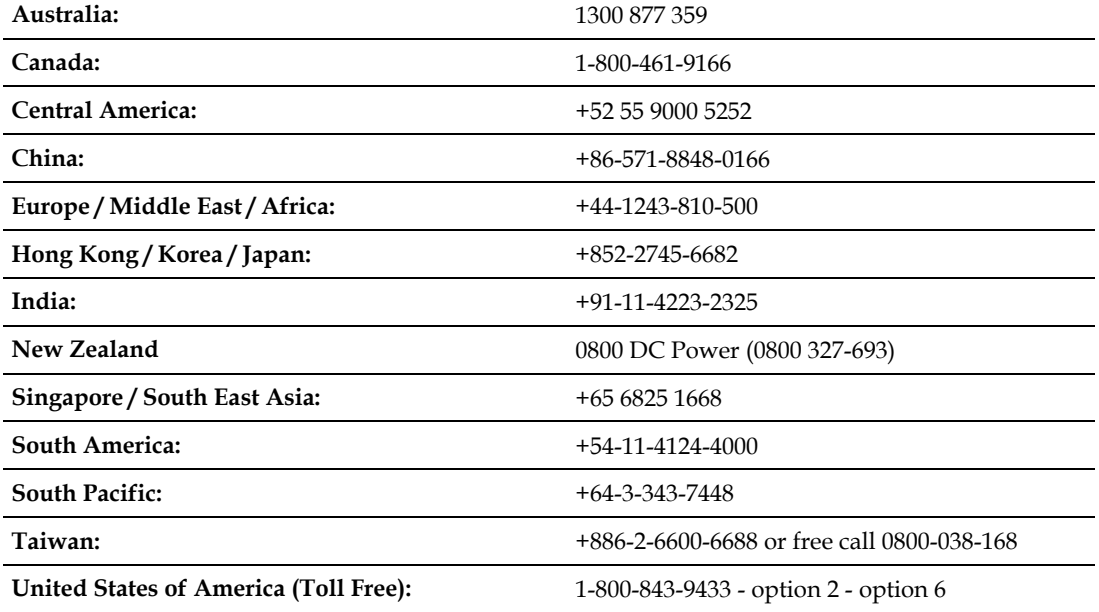

# **A**

AC Input Voltage • 40, 50 AC Metering • 45 Low AC Threshold • 59 Accessibility Options • 23 Active Voltage Control • 52, 53, 87 Alarms • 30, 40, 47 Smart Alarms • 48 Analog Inputs • 50 Apply Changes • 25, 27, 29 Audible Alarm Indication • 47

# **B**

Backup • 25, 30, 32 Backup File • See DCT File Type Base Voltage • 52, 87 Battery Battery Capacity • 59 Battery Characterization • 56 Battery Charge State • 59 Battery Current • 40, 50, 52, 61, 62, 87 Battery Current Limit • 52, 55, 87, 88 Battery Temperature • 40, 47, 50, 52, 59, 61, 62, 87 Battery Test • 52, 55, 89 Cells Per String • 59 CellSure Battery Controller (CBC) • ii, 45, 64 Mid-point Monitoring • 59, 88 String Fail Alarm • 88 Time Remaining • 89 Bus Voltage • 50, 52, 61, 62, 87

# **C**

Cells Per String • 59 CellSure Battery Controller (CBC) • ii, 45, 64 CBC Alarms • 77, 78 CBC Communications • 15, 72, 97 Serial Server (SC200) • 16, 42 CBC Configuration • 70 Summary View • 64 Celsius (temperatures) • 23

Closing DCTools • 2, 3, 19 Communications • 6, 9, 13, 42, 97 CBC Communications • 15, 72, 97  $CSP \cdot 42$ Ethernet Communications • 14, 16, 42 Global Communications Options • 7, 10 HTTP/HTTPS (web) Communications • 42 Modbus (SC200 only) • 42 Multidrop (RS485) Communications • 14, 16 Passthrough Communications • 15 Serial (S3P) Communications • 10, 13, 14, 15, 16, 42 Serial Server (SC200) • 16, 42 Troubleshooting • 18 USB Communications • 2 Web Communications • 42 Connection Manager • 2, 6, 7, 20 Adding a New Connection • 9, 12 Closing Connection Manager • 20 Connecting • 6, 9, 17 Connection List • 6, 9, 11 Connection Properties • 9, 13 Deleting a Connection • 9, 20 Failed - Connection Error • 9, 17, 18 Interface Version • 17, 41 Renaming a Connection • 12 Target Failed to Respond Error Message • 18 Terminating a Connection • 3, 6, 19 Title Bar • 24 Copying and Pasting Data • 25, 30, 33 CSP • 42 CSV File Type • 30 Current Share • 89

# **D**

Data Log • 61 Log Configuration • 61 Data Window • 22, 24, 25 Copying and Pasting Data • 25, 30, 33 Editing Data • 29 Export • 30 DC Output

# *DCTools Help*

Load Current • 40, 50, 61, 62 Output Voltage • 40, 50, 52 Rectifier Current • 40, 50, 61, 62 DC Power Systems • See Related Information DCC File Type • 25, 32, 41 DCS File Type • 25 DCT File Type • 25, 30 DCTools Closing DCTools • 2, 3, 19 Starting DCTools • 2 System Tray Icon • 2 DCTools Log • 22, 25, 30, 34 Device • ii, 98 Digital Inputs • 50 Digital Outputs • 51

# **E**

Editing Data • 29 Engine Run • 55, 88 Equalize • 52, 54, 87, 90 Ethernet Communications • 14, 16, 42 Event Log • 60 Log Configuration • 61 Export • 30 External I/O • 45

# **F**

Fahrenheit (temperatures) • 23 Failed - Connection Error • 9, 17, 18 Fast Charge • 52, 54, 87, 90 Float Voltage • 52, 87 Font Size • 23, 25 Front Panel Configuration • 42 Full Screen View • 23, 25

# **G**

Generator Start • 90 Global Communications Options • 7, 10

# **H**

Help • 8, 25, 30 Hold Changes • 25, 27 HTTP/HTTPS (web) Communications • 42

# **I**

Identify Device • 44 Identity • 41 Information Bar • 25, 27 Input/Output (I/O) Analog Inputs • 50 Digital Inputs • 50 Digital Outputs • 51 External  $I/O \cdot 45$ I/O Boards • 43 Interface Version • 17, 41 IRC File Type • 25, 32, 41

# **K**

Keyboard Shortcuts • 31

# **L**

Language • 8, 23 Load Current • 40, 50, 61, 62 Load Power • 50 Load-based Rectifier Shutdown • 59, 92 Log Data Log • 61 DCTools Log • 22, 25, 30, 34 Event Log • 60 Log Configuration • 61 Monitor Log • 60 PC Log • 62, 85 Logon • 104, 106 Low Voltage Disconnect (LVD) • 57, 93

# **M**

Maximum Voltage • 52, 87 Menu • 6, 25 Mid-point Monitoring • 59, 88 Minimum Voltage • 52, 87 Modbus (SC200 only) • 42 Modem Communications • 10, 42, 106 Monitor Log • 60 Multidrop (RS485) Communications • 14, 16

# **N**

 $N/A \cdot 52$ Navigation • 6, 25, 27, 31

# **O**

 $O/R \cdot 52$ Online/Offline Modes • 23, 24, 30 Operating Voltage • 52, 87 Output Power • 50 Output Voltage • 40, 50, 52 Ramp Up Slope • 59 Over Voltage Shutdown (OVSD) • 59

# **P**

Passthrough Communications • 15 Password • 22, 32 Paste • See Copying and Pasting Data PC Log • 62, 85 PC specifications • 2 Pending Changes • 24, 27, 29 Problems • See Troubleshooting Technical Assistance • 117

# **R**

Ramp Up Slope • 59 Rectifiers • 59 Current Share • 89 Low AC Threshold • 59 Output Voltage • 40, 50, 52 Ramp Up Slope • 59 Rectifier Current • 40, 50, 61, 62 Rectifier Current Limit • 59 Rectifier Shutdown • 59 Registration • 43 Reset Rectifier Comms Lost • 59 Restart All Rectifiers • 59 Startup Delay • 59 Related Information • ii Relays • See Digital Outputs Restart All Rectifiers • 59 Right-Click Menu • 8, 30 RS232 • See Serial (S3P) Communications RS485 • See Multidrop (RS485) Communications  $RXP \cdot 43$ Identify Device • 44 Standby Mode • 44

# **S**

Serial (S3P) Communications • 10, 13, 14, 15, 16, 42 Serial Server (SC200) • 16, 42 Shutdown Load-based Rectifier Shutdown • 59, 92 Over Voltage Shutdown (OVSD) • 59 Rectifier Shutdown • 59 Restart All Rectifiers • 59 SiteSure Modules • ii, See External I/O SiteSure-3G • ii, See I/O Boards Smart Alarms • 48 SNMP • 10, 42, See Ethernet Communications SNTP • 44 Standby Mode • 44 Start Equalize • 90 Starting DCTools • 2 Startup Delay • 59 Status Bar • 25, 30 String Fail Alarm • 88 Supervisory Modules • See Related Information Synchronize Time • 44 System Controllers • See Related Information System Power • 50 System States • 50 System Summary • 40 System Tray Icon • 2 System Values • 50

# **T**

Table Expansion • 28 Target Failed to Respond Error Message • 18 Target Voltage • 52, 87 TCP/IP • See Ethernet Communications Technical Assistance • 117 Temperature (units) • 23 Temperature Compensation • 52, 53, 87, 94 Time and Date • 44 SNTP • 44 Time Remaining • 89 Title Bar • 24 Toolbar • 6, 9, 25, 27, 31 Tree View • 24, 27, 31 Troubleshooting • 18 Technical Assistance • 117

# **U**

USB Communications • 2

# **V**

Voltage Control • 40, 52

# **W**

Web Communications • 42 Welcome Screen • 2 Windows (compatible versions) • 2